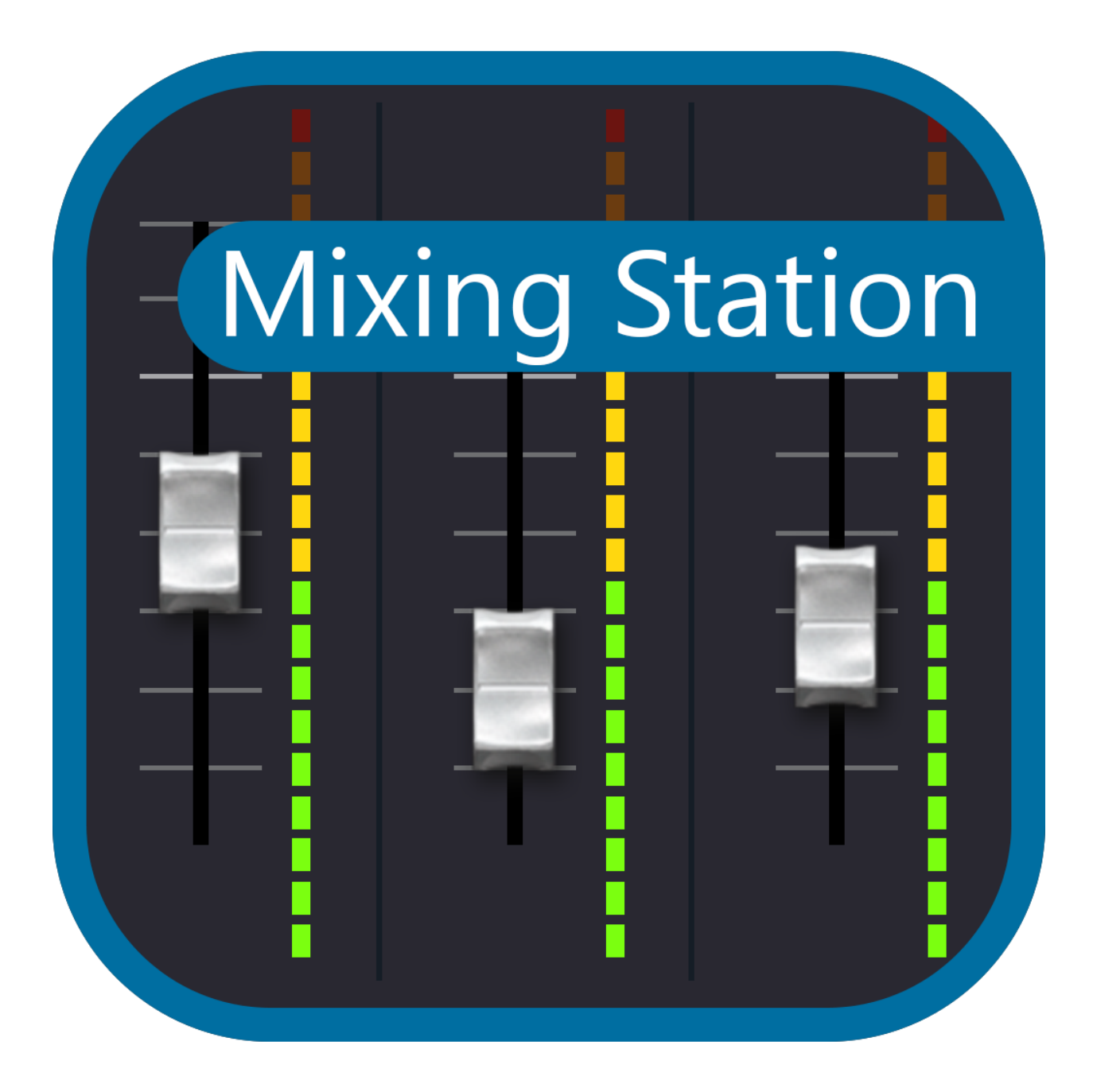

Welcome! This page contains all the documentation for Mixing Station. If you're missing something feel free to contribute to the [documentation](#page-116-0) or contact me at david [at] dev-core.org

# **Guide**

To get a good understanding of the app it's recommended to read through the documentation.

Greetings, my name is Dana Tucker and I have put this off-line manual together with the hopes that you may find it useful and you can find some time to read through it using your computer, smartphone or tablet. There may be times when you need to refer to this manual but lack access to the www. The links you see in this document will take you to that specific subject or page, just as if you were viewing this manual on line. The same goes for the Table of Contents page. I have added an "External Link" page at the end of this manual.

There are return links for every link in this document. They are assigned to page numbers. I have also added a TOC link at the end of each chapter/subject. This is the "First Addition" and is accurate as of July 17, 2023. This file is free of charge and was constructed under the "Fair Use Act" as outlined by the U.S. Copyright Office Fair Use Index for educational purposes. <https://www.copyright.gov/fair-use/>

Table of Contents

### <span id="page-1-0"></span>[FAQ](#page-4-0)

[Versions](#page-5-0) & Features

Platforms

[PC](#page-6-0)

[Android](#page-10-0)

[iOS](#page-17-0)

[RPi](#page-18-0)

Getting started

[General](#page-19-0)

UI [controls](#page-22-0)

Sends on [faders](#page-28-0)

**[Settings](#page-30-0)** 

[Layers](#page-43-0) / SoF

[Channel](#page-47-0) strip

Advanced

[App-Link](#page-49-0)

[IDCAs](#page-51-0)

[Channel](#page-53-0) Links

Mix [copy](#page-56-0)

Mix [presets](#page-57-0)

[Re-Gain](#page-59-0)

[Custom](#page-61-0) layouts

[Midi](#page-74-0)

[Actions](#page-80-0)

[Auto](#page-87-0) EQ

[Feedback](#page-90-0) detection

Beta [program](#page-91-0)

[APIs](#page-93-0)

WING

**[General](#page-96-0)** 

XAir

Bus [password](#page-97-0)

XM32

[Channel](#page-98-0) move

Bus [password](#page-100-0)

[X32-Mix](#page-101-0) lag

[Samsung](#page-103-0) & Android 6

Soundcraft

[Si](#page-104-0)

## [Vi](#page-105-0)

[HiQNet](#page-106-0)

Allen & Heath

**[General](#page-108-0)** 

Mackie

**[General](#page-109-0)** 

[Known](#page-110-0) issues

[Licenses](#page-111-0)

[External](#page-116-1) Links

# <span id="page-4-0"></span>FAQ

#### **Does this app work with my mixer?**

<span id="page-4-1"></span>Probably, take a look at the [versions](#page-5-0) and features page.

#### **Will this app support mixer XYZ in the future?**

Maybe. Adding support for a new mixer is a cost and time-consuming process. Due to lack of documentation for a lot of devices, a lot of time is required to fully understand the protocol used by certain mixers and implement it accordingly.

Because of that, either a good emulator or access to the actual hardware is required.

#### **License activated too many times, what should I do?**

Login to your mixing station account and deactivate old, unused devices. See manage [activations](#page-112-0) for more details.

#### **I changed devices, how to I restore my license?**

The [license](#page-111-0) restore process is described on the license page.

Note for Android users: If you migrated your license from the old app the only way to import it again is to import it using your Mixing Station account. You won't be able to restore it using the Google Play option.

[TOC](#page-1-0)

# <span id="page-5-0"></span>**Versions and features**

#### [Back](#page-4-1) to page 5 - [Back](#page-19-0) to page 20

#### **App versions**

The app is available for three different platforms: **[iOS](#page-17-0)**, **[Android](#page-10-0)** and **[PC](#page-6-0)**.

Since the app store policies are slightly different, each app has different versions on each platform. Click on the left menu items to open the page for your platform and see further details.

#### **Licensing**

For [licensing](#page-111-0) information, please refer to the <u>licensing page</u>.

#### **Compatible mixers**

Please make sure your mixer has the latest compatible firmware.

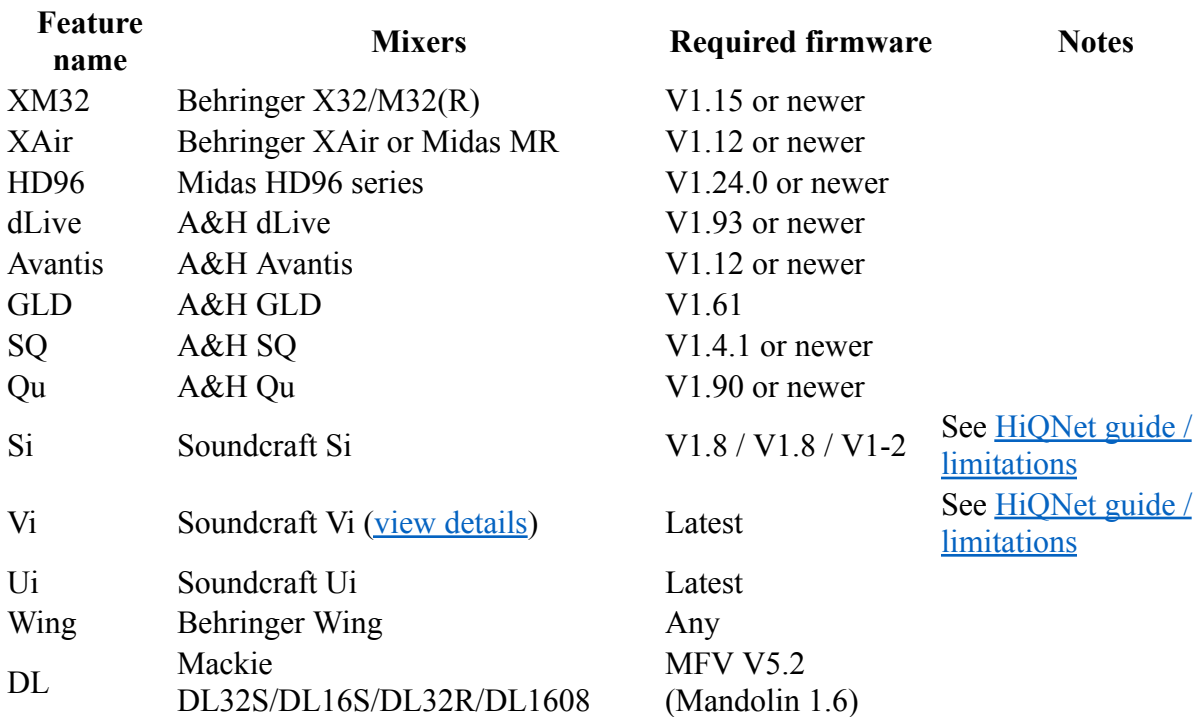

## <span id="page-5-1"></span>**Features**

This page lists all the special features in the professional version.

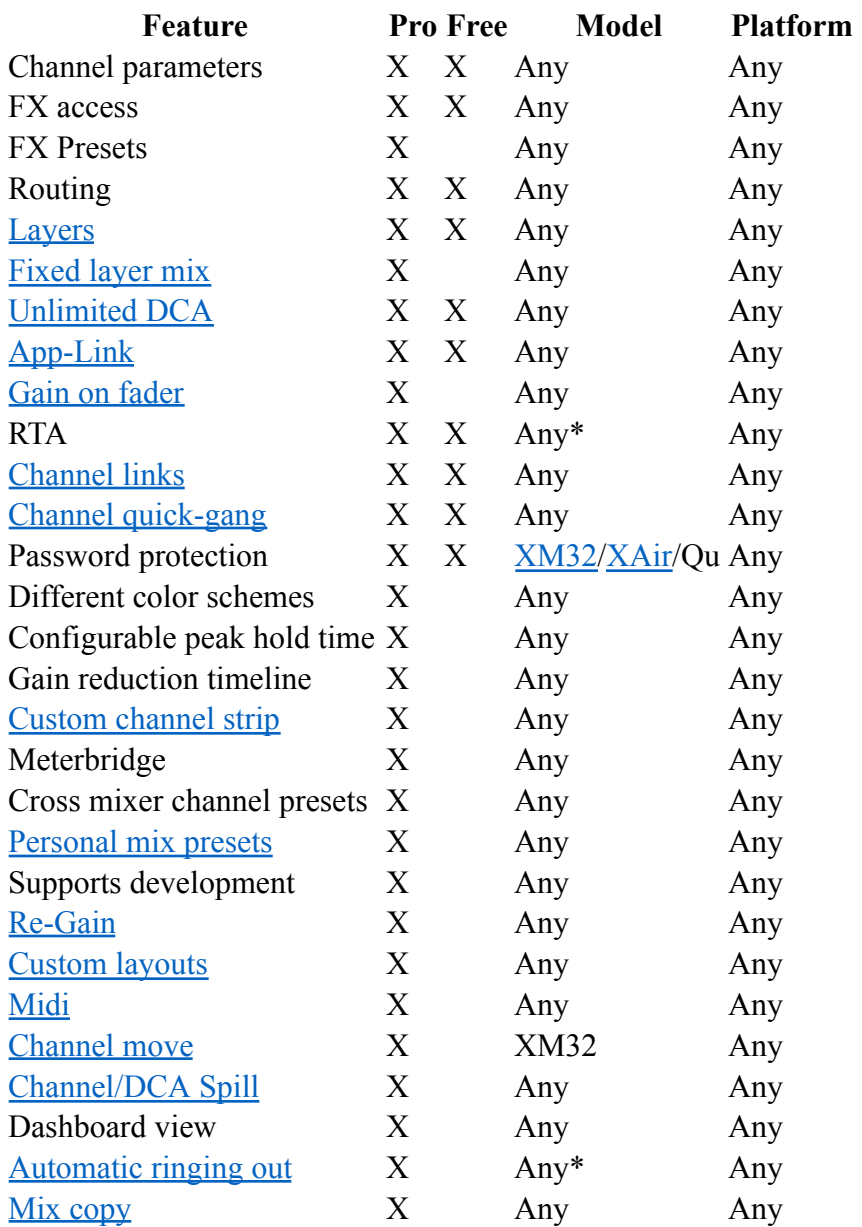

\* Mixer must have RTA functionality [TOC](#page-1-0)

# <span id="page-6-0"></span>**PC**

### [Back](#page-5-0) to page 6

For pc only one app is distributed. This app can control all mixers and is only available as a "pro" version. You can use all features of the app in the offline mode for free. As soon as you want to connect to a mixer you must buy the app for that mixer model.

# **Requirements**

- Operating system: Windows 10 (x64) or later, OSX 10.9 or later, Linux (arm64, x64)
- Screen: Any screen works
- Touchscreen: Multitouch is supported on Windows 10/11 untested on any other OS.

Please make sure the app is working in offline mode before purchasing any licenses!

# **Settings locations**

All settings and license files are stored in one folder

**OS Location** Windows %USERPROFILE%/MixingStation OSX %HOME%/MixingStation Linux %HOME%/MixingStation

# **Licensing**

After purchasing a license, you will receive a download link to a license file. Make sure to keep a backup of your license files in case of data loss! You can import the license into the app via the license page:

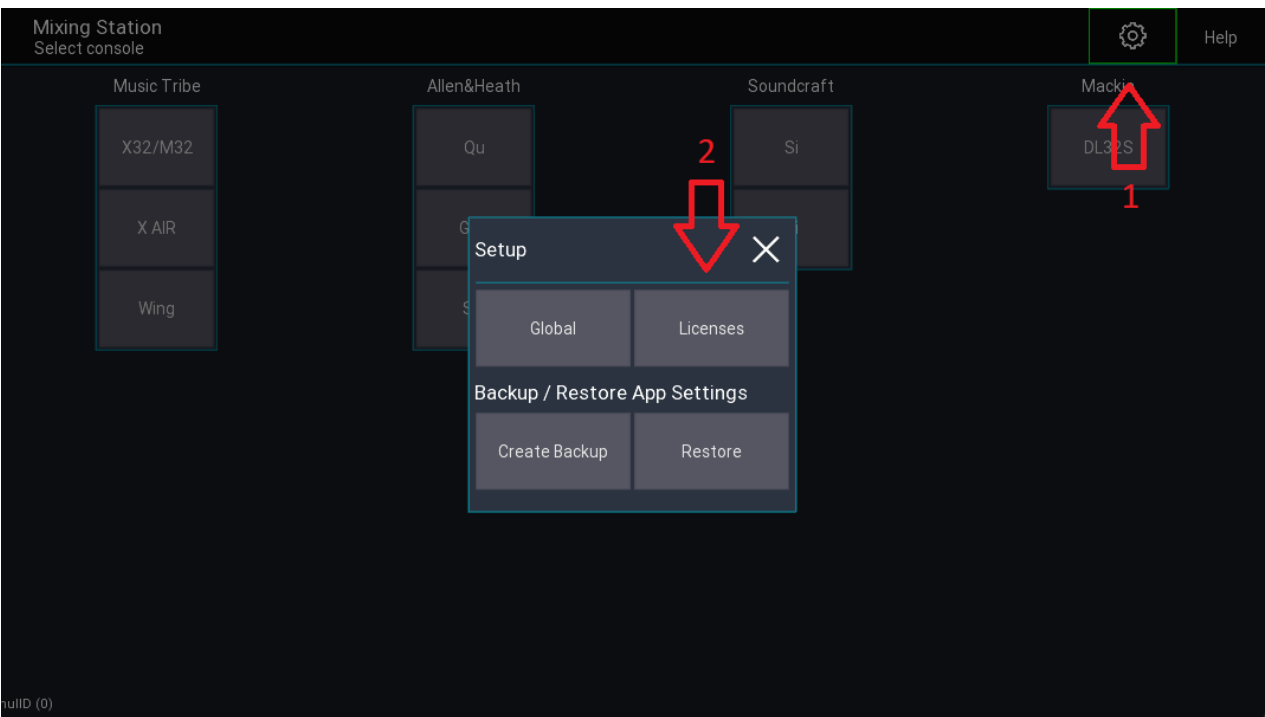

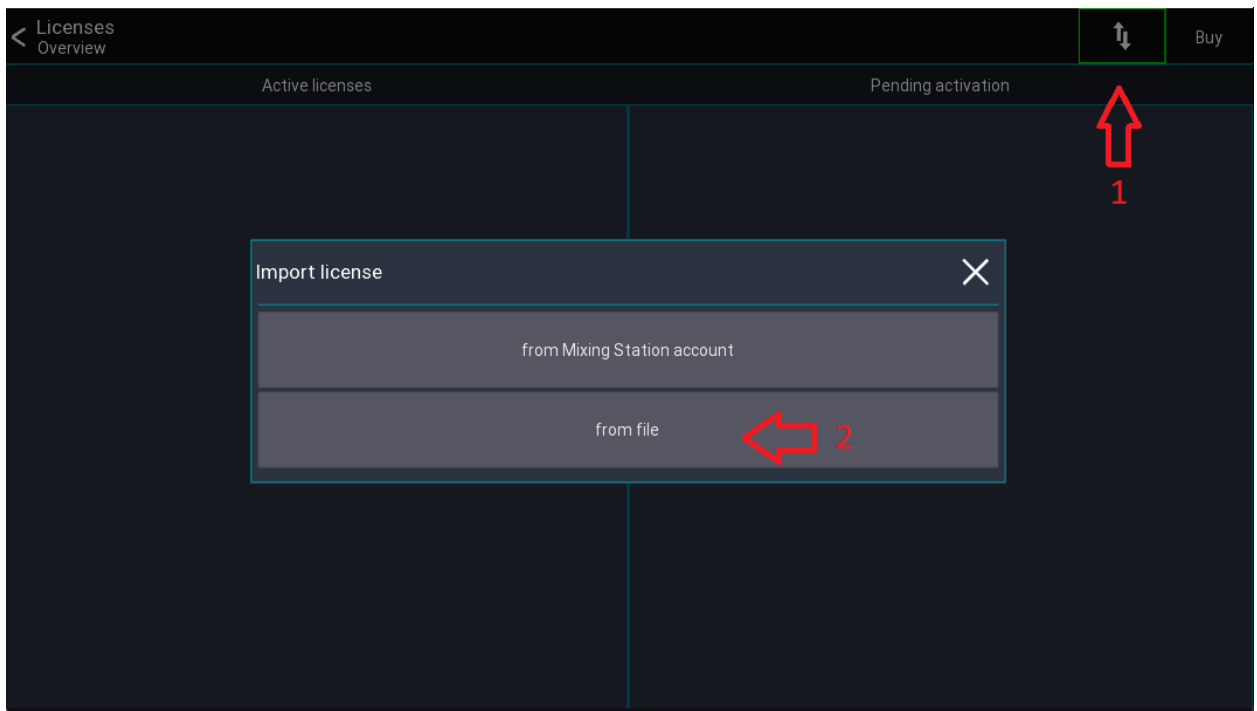

# <span id="page-8-0"></span>**Scaling**

Mixing Station tries to honor the scaling option of the OS. If for whatever reason the UI is too large to too small you can manually adjust the scaling in the global app [settings](#page-30-0). See settings for more details

# **Keyboard shortcuts**

This section is work in progress.

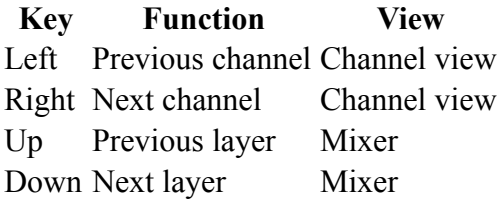

# **Program arguments**

You can provide the following additional command-line arguments to Mixing Station.

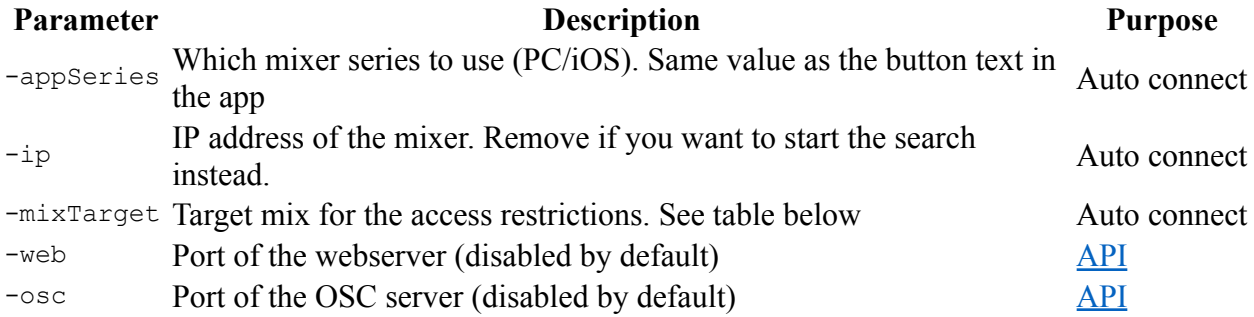

#### Example

mixing-station.exe "-appSeries=X AIR" -ip=192.168.1.1 -mixTarget=-1

### **Mix Targets**

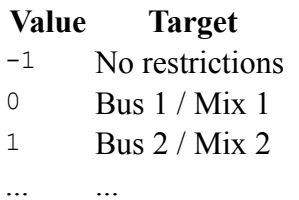

## **Auto connect**

Since V0.0.8 you can configure Mixing Station to automatically connect to a mixer on startup. See the example above.

# **Known issues**

● Intel HD Graphics 620, Driver 26.20.100.6859 - please downgrade to 22.20.16.4836

[TOC](#page-1-0)

# <span id="page-10-0"></span>**Android**

#### [Back](#page-5-0) to page 6

For Android, one app is distributed. Depending on the mixer model you can connect without purchasing a pro license. You can use all features of the app in the offline mode for free. As soon as you want to connect to a mixer you must buy the app for that mixer model.

#### **Requirements**

- Android  $\geq 4.4$
- Android emulators will work for Midas/Behringer mixers, but not for A&H mixers
- Chromebooks are not supported (but still might work)

#### **Settings location**

The app stores all settings in the internal storage of the device.

You can access all setting files at Internal/Android/data/org.devcore.mixingstation/files/MixingStation

#### **Migration**

#### [Back](#page-91-1) to page 91

In the past, Mixing Station was available in multiple versions, one for each supported mixer model. All of these apps have been merged into one. The old apps won't receive any updates in the future.

Your existing pro versions will be converted into licenses for the new app. Here is a step-by-step guide:

- 1. [Download](#page-116-2) the new app
- 2. Make sure you have installed all the Mixing Station Pro versions that should be migrated
- 3. Start the new app
- 4. A list of all your existing pro licenses is displayed.

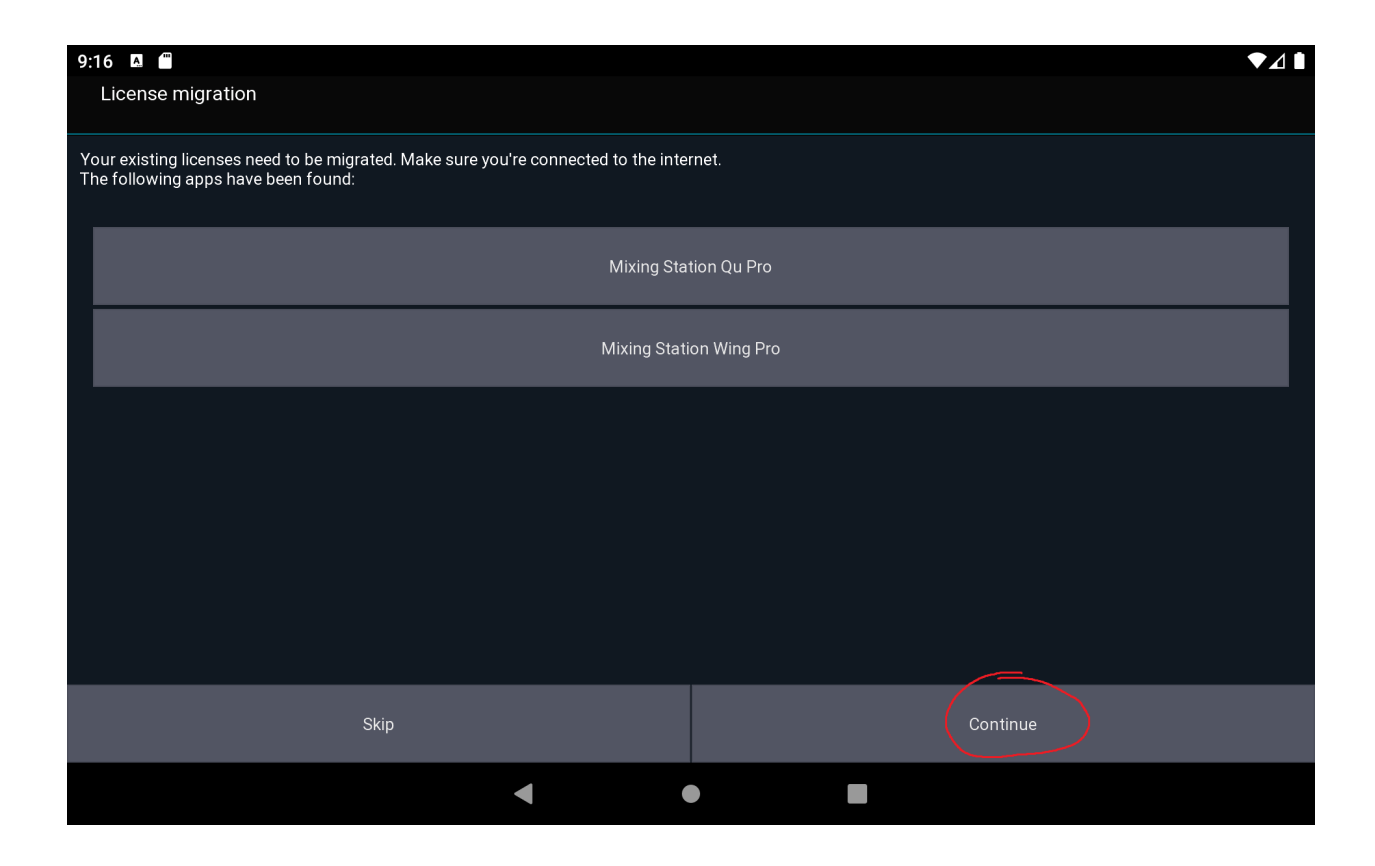

5. All licenses will be associated with an email address. Select your Google account or enter your email address.

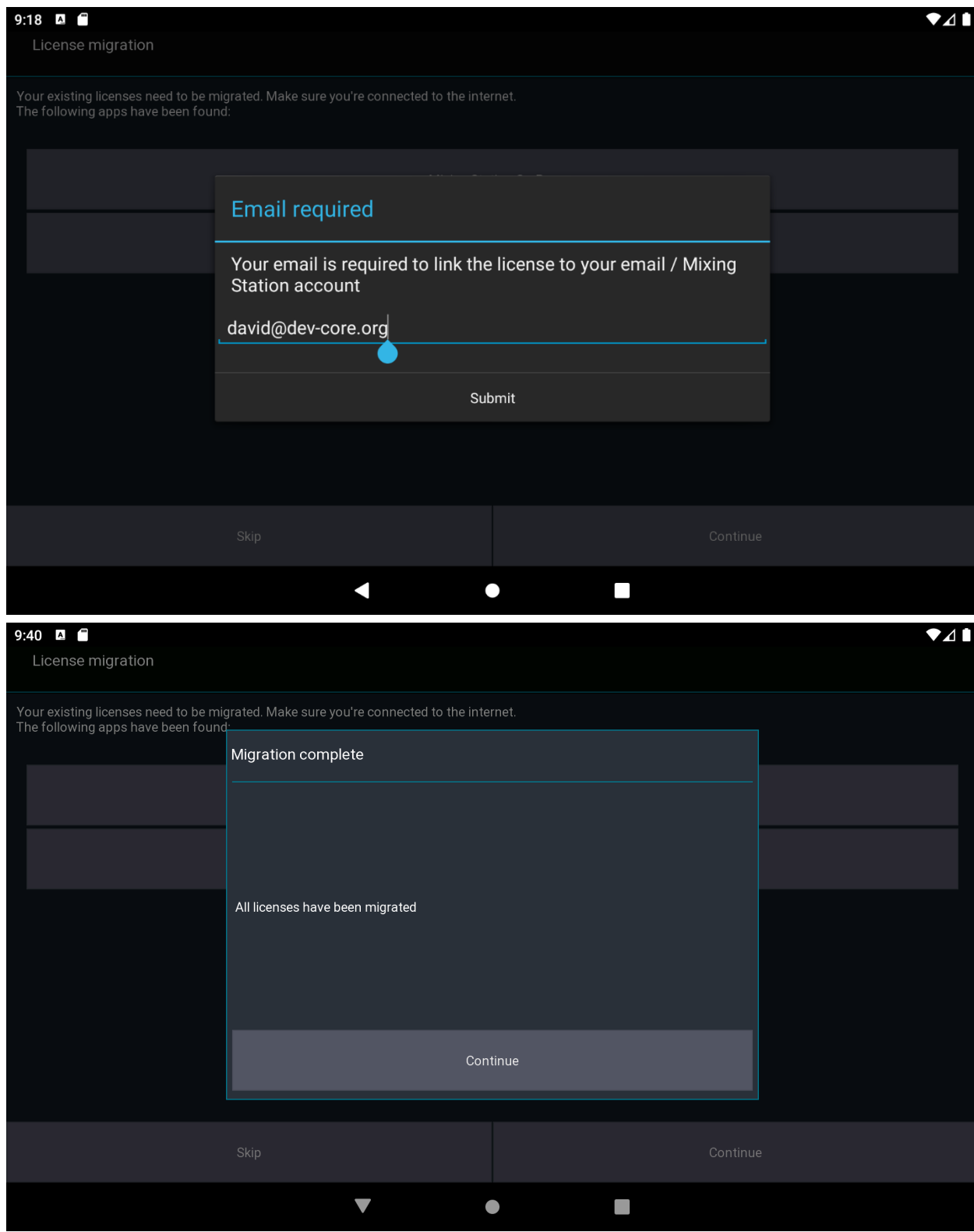

6. Done! You can now uninstall all other Mixing Station apps from your device

#### **Multiple devices**

If you have multiple devices, follow the guide above for the first device, then continue here for the other devices:

- 1. Create a Mixing Station [account](#page-116-3) with the same email address as above
- 2. Select Skip

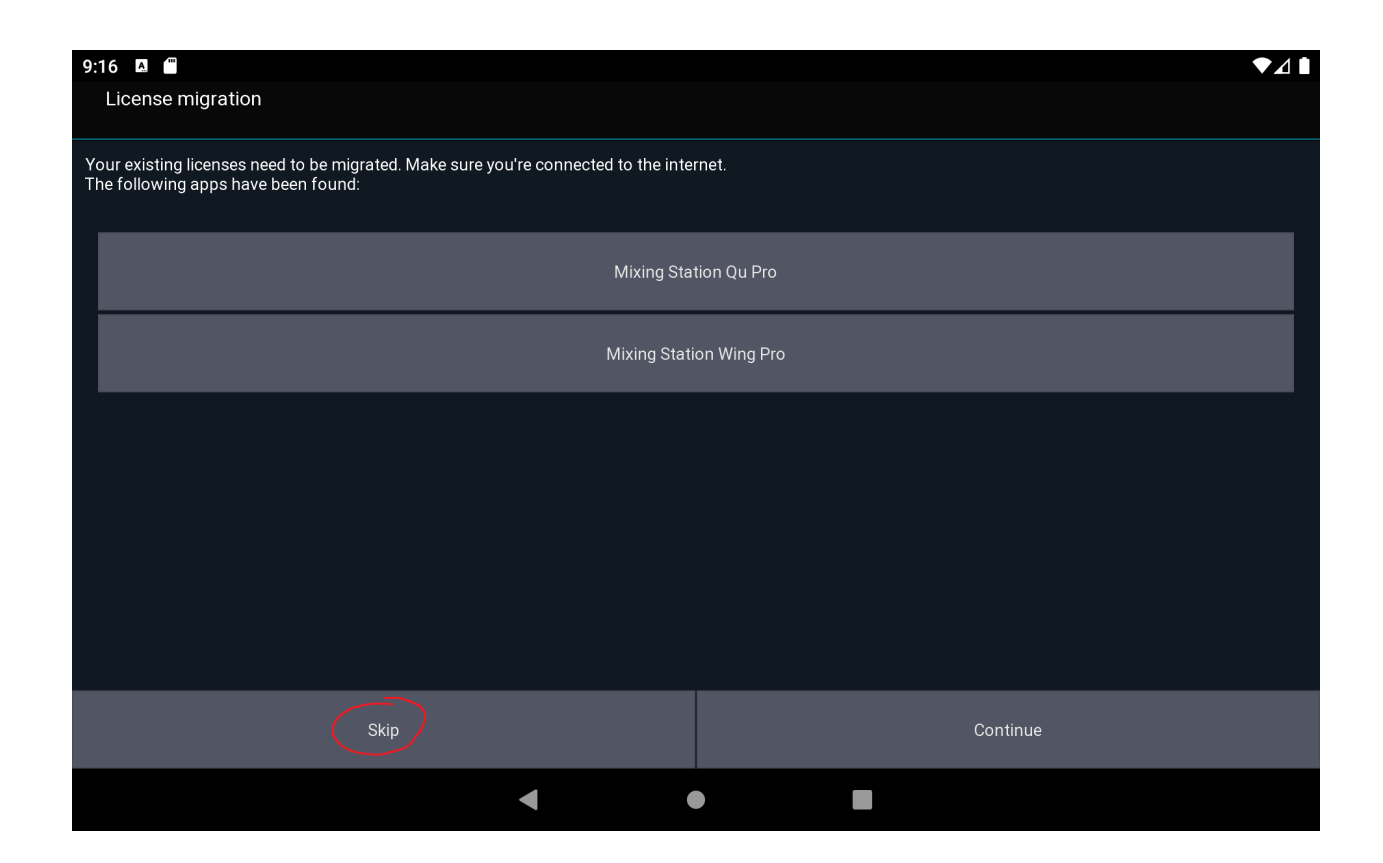

## 3. Open the license page

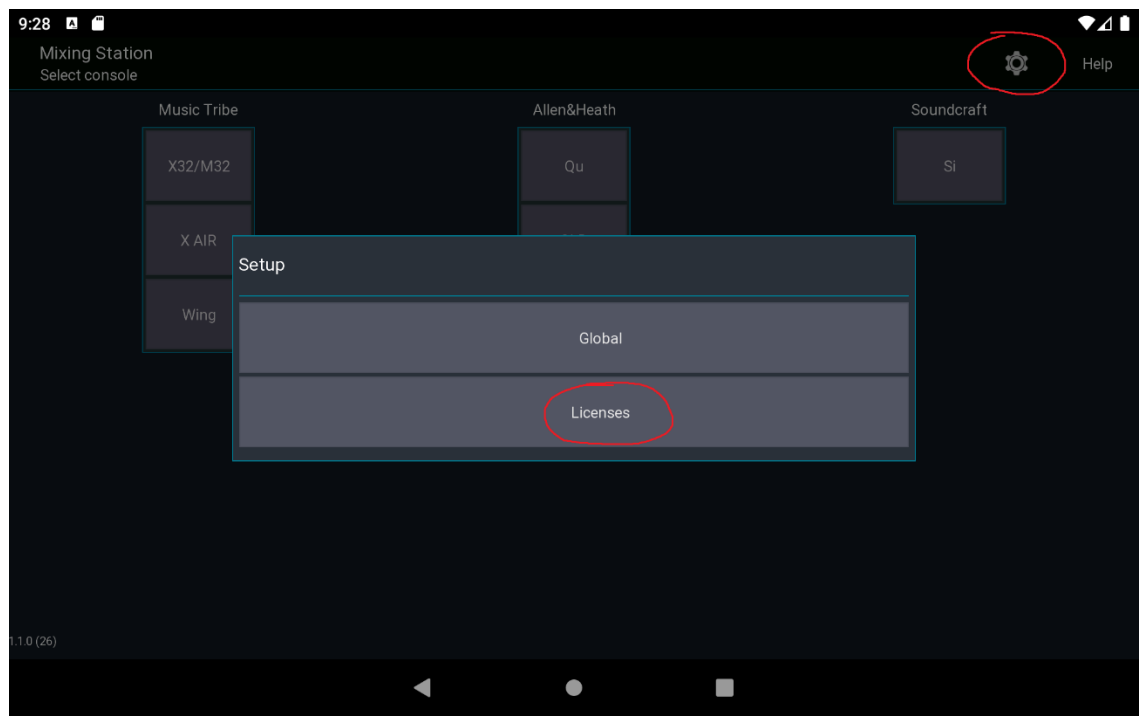

## 3. Select Restore purchases

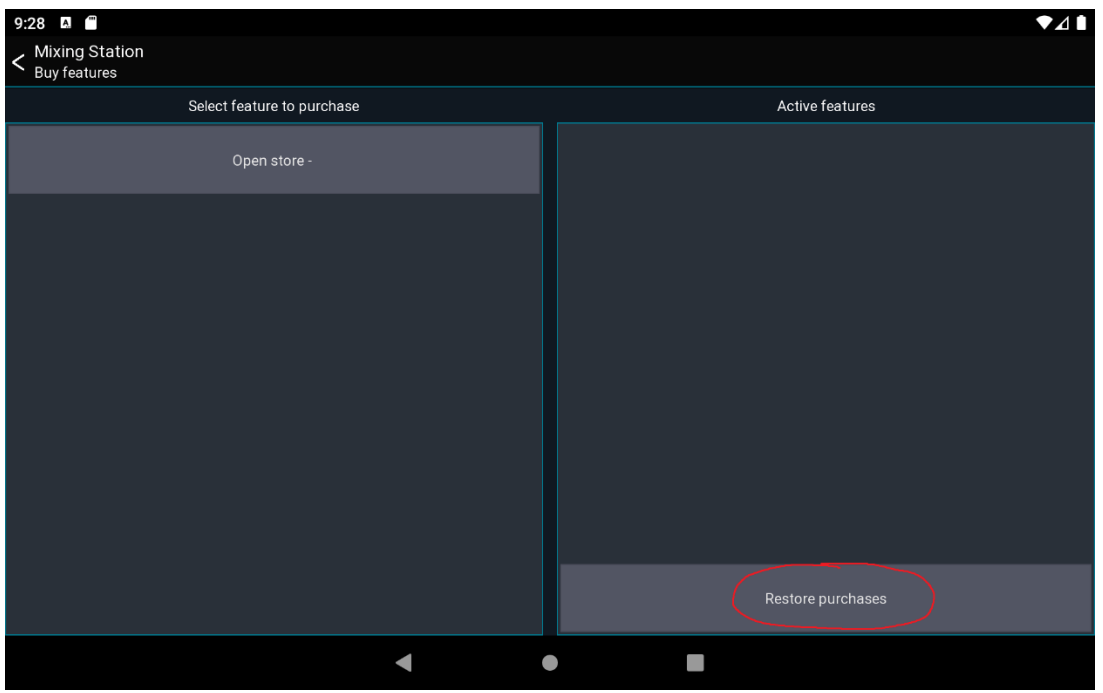

#### **Settings**

Due to more restrictive Google Play policies, the app settings can't be migrated automatically. To overcome this issue either export/import your settings using the community feature or copy the files manually to the new location as shown below:

From internal storage/MixingStation to Internal/Android/data/org.devcore.mixingstation/files/MixingStation

```
TOC
```
# <span id="page-17-0"></span>**iOS**

#### [Back](#page-5-0) to page 6

For iOS, only one app is distributed. This app can control all mixers and is only available as a "pro" version. You can use all features of the app in the offline mode for free. As soon as you want to connect to a mixer you must buy the app for that mixer model.

#### **Requirements**

- $iOS \ge 11$
- iPhone, iPad

#### **URL Scheme**

The URL scheme of the app is mixingstation. This name can be used for other apps such as BandHelper in order to open Mixing Station.

[TOC](#page-1-0)

# <span id="page-18-0"></span>**Raspberry PI**

Mixing Station can be used on Raspberry PI 4.

# **Requirements**

- arm64 OS (tested with Ubuntu 21.10, but [raspios](#page-117-0) arm64 should also work)
- Java 11 or newer

# **Installation**

- 1. Install java:
- apt install openjdk-11-jre
- $\blacktriangleright$  Download Mixing Station. In this case I'm installing it to  $\sim$ /ms.

```
mkdir ms
cd ms
wget
https://mixingstation.app/backend/api/web/download/update/mixing-station-pc/rel
ease
unzip release
rm release
```
#### ■ Start the app

java -jar mixing-station-pc.jar

#### **[TOC](#page-1-0)**

# <span id="page-19-0"></span>**Getting started**

#### [Back](#page-106-0) to page 106

See [features](#page-5-0) for compatible mixers.

# **Offline mode**

The offline mode provides access to nearly all app features without needing to connect to a mixer. However, some features that will *not* work in offline mode include the following:

- Channel link
- Mutegroups / DCA hardmute
- Presets (if stored on the mixer)

# **Network setup**

Please consult the manual of the mixer manufacturer on how to setup your network. Here is a basic sample configuration:

**Device IP Subnet mask Misc** WiFi AP 192.168.1.1 255.255.255.0 DHCP enabled - Range 192.168.1.20-255 Console 192.168.1.10 255.255.255.0 -Android Assigned by DHCP - -

For Soundcraft mixers also take a look at the [HiQNet](#page-106-0) guide

### **iOS privacy settings**

Starting with iOS 14 you need to explicitly allow the app to communicate with your local network. iOS asks for your permission once you try to connect to a mixer for the first time. You can check the settings in iOS: Settings  $>$  Privacy  $>$  Local Network

# **First launch**

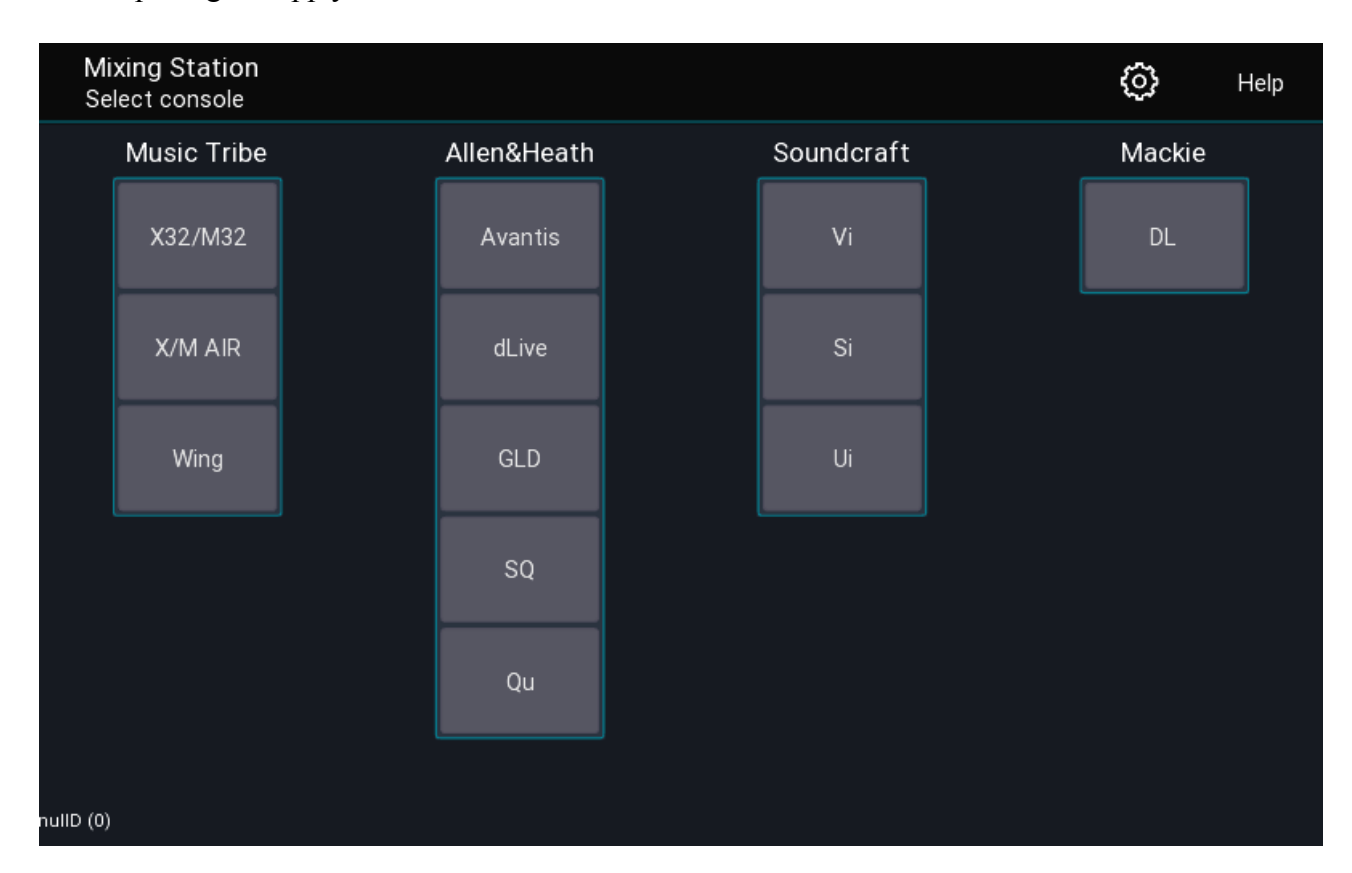

When opening the app you'll see the launcher view as shown below.

### **Menu**

The top menu gives you access to the global settings as well as this help page.

# **Mixer series**

Once you've selected the mixer series you want to work with, you'll see the following view.

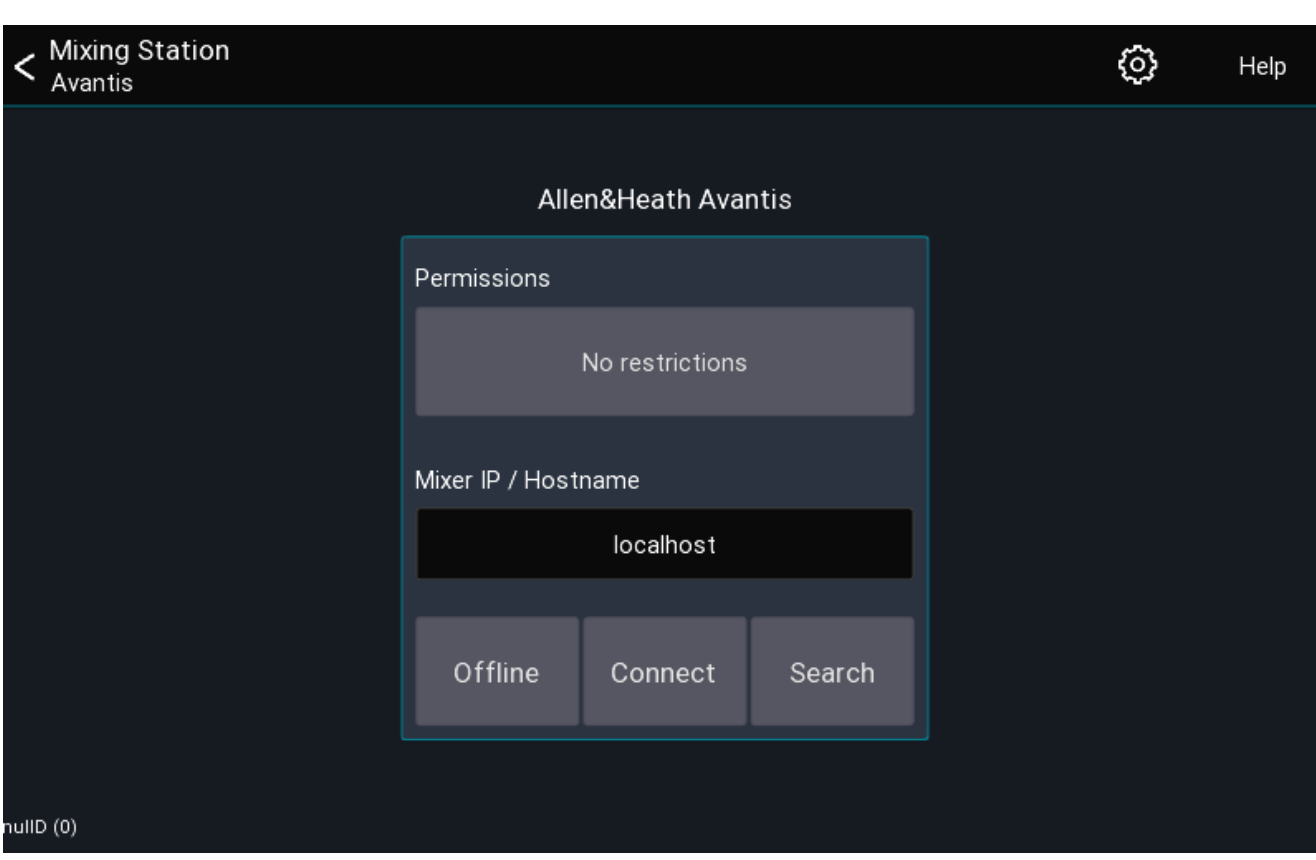

This view allows you to configure where and how you want to connect to the mixer.

### <span id="page-21-0"></span>**Permissions**

#### [Back](#page-30-1) to page 31

The permissions button allows you to restrict access to certain mix buses. The user will not be able to change any mix other than the ones selected. This is ideal for personal monitor mixing or dedicated monitor engineers. It is also possible to limit the access to multiple mixes.

## **Mixer IP**

This field is used to enter the console IP address or hostname. It's only used in conjunction with Connect button.

## **App version**

The app version is displayed bottom left.

# <span id="page-22-0"></span>**UI Controls**

This page describes the most common UI controls and how to use them.

Note that if you are using a mouse, **right click** - in the following instructions - is equivalent to **press and hold**.

# **Buttons**

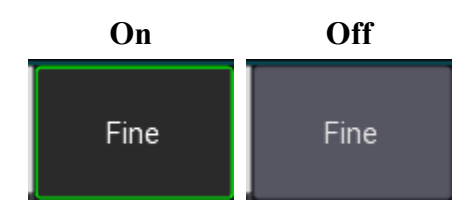

## **Long click**

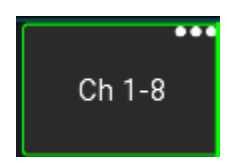

Buttons with an indicator  $(\ldots)$  in the top right have a long-click action. You can press and hold or right-click the button.

# **Knobs**

## **Default behavior**

- **Drag** to change the value
- **Press and hold** to open a popup for more precise control
- **Double tap** to reset the value to the default

This behavior can be configured in the app [settings](#page-30-2).

## **Dragging**

Knob values can be increased by dragging them up or to the right. When dragging to the top right, the values will increase more rapidly. To decrease the value just use the opposite direction as shown in the image below.

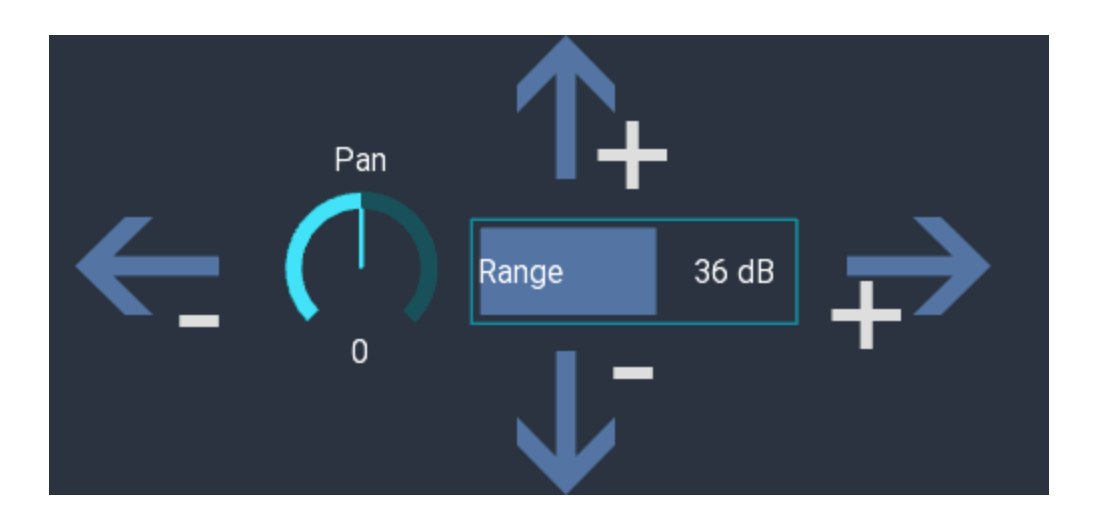

# **Faders**

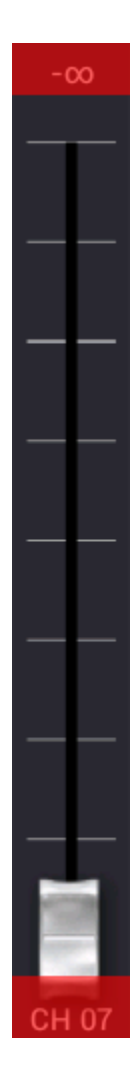

Drag the fader knob to change the value. If **fine mode** is enabled you can start dragging the fader from any position and the movements will be more precise.

Additionally, you can tap the areas highlighted in red above to nudge the fader by 0.25db increments.

● GEQ: **Double tap** to reset the value

# <span id="page-24-0"></span>**Sliders**

The behavior of the sliders can be configured in the app [settings.](#page-30-2) Default behavior:

- **Double tap** to reset the value to the default
- **Drag** to change the value

Sliders are used in some FX views and in the knob popup described above. The white line indicates the default value for this parameter.

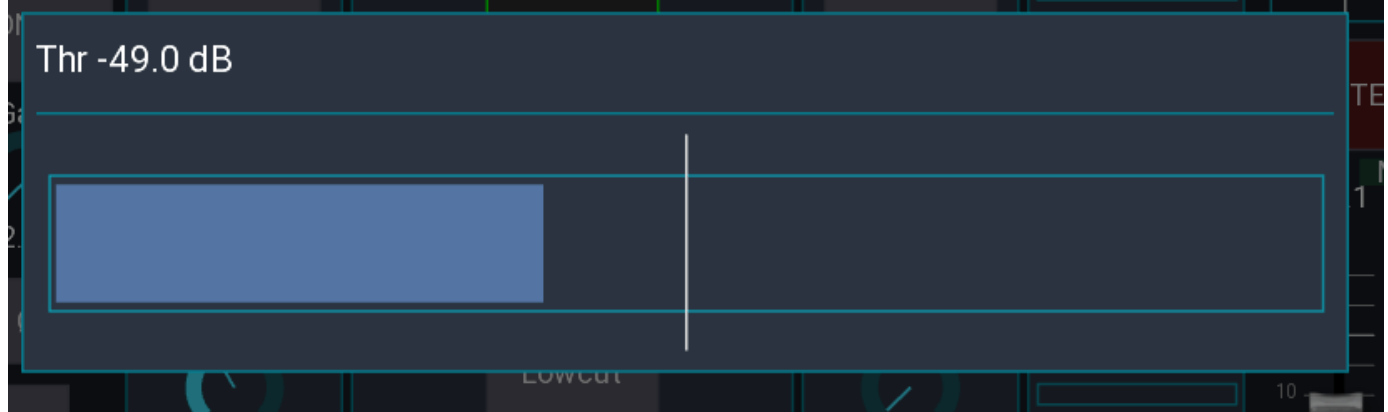

# **Text input**

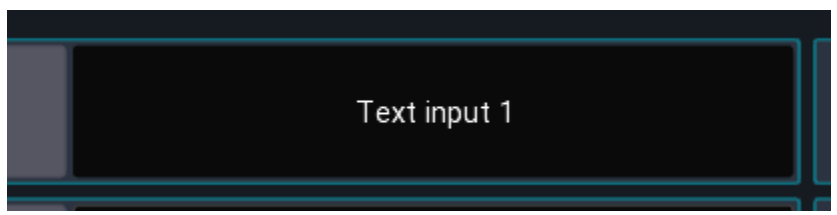

Dark buttons indicate a text input. Some fields may allow multiline text input. In iOS you can use the s character to indicate a line break.

# **Channel buttons**

The behavior of these button can be configured in app [settings](#page-30-2). Default behavior is as follows:

- **Tap** Open channel details
- **Press and hold** Open scribble strip

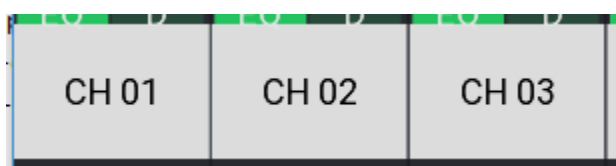

# **Mixer sidebar**

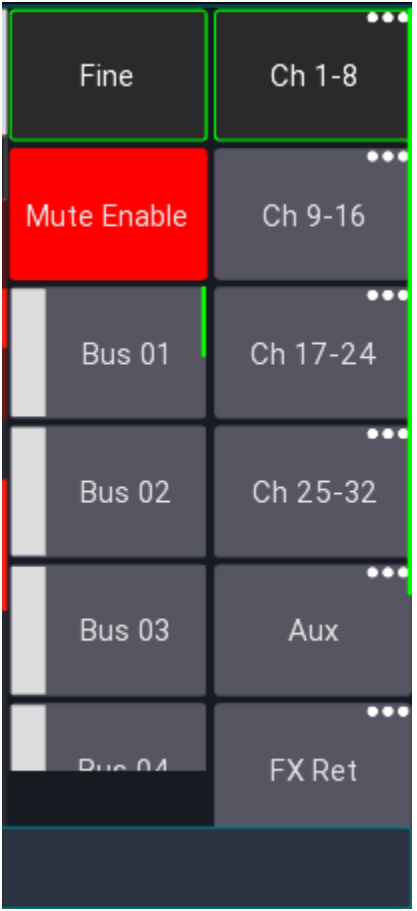

<span id="page-25-0"></span>Contains two **scrollable** bars for layers and access to sends on [faders](#page-28-0)

## **Fine mode**

When enabled faders will be more less sensitive and you can make smaller adjustments.

## **Mute enable**

Enables/disables every channel mute button in the app.

### **Layer buttons**

Each button provides access to a single layer

- **Tap** Select layer
- **Press and hold** Edit this layer

PC only

● **Press and hold** Allows you to open the layer in a separate window.

# **Menu bar**

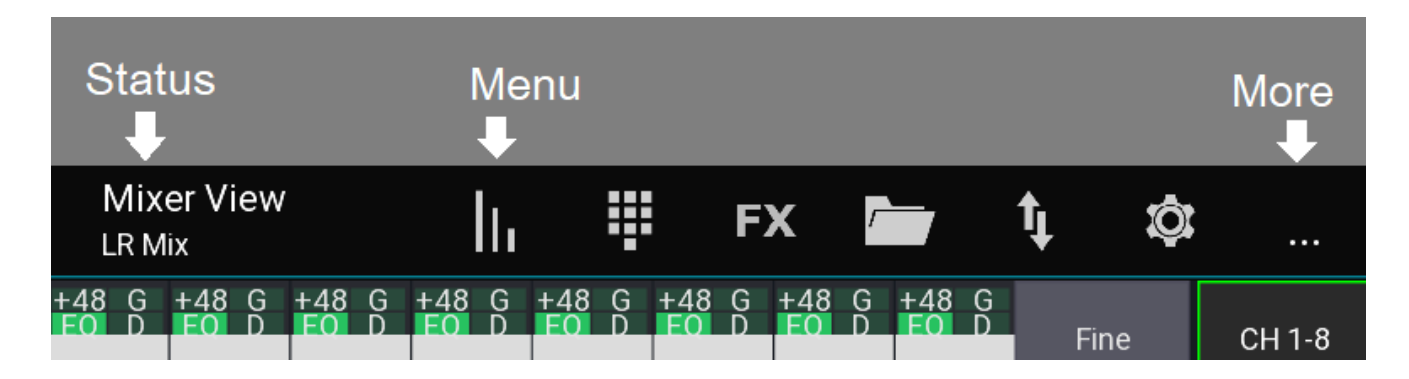

The top menu provides access to other views and options. The exact items depend on the current platform and view.

### **Status**

The current view and additional information are display on the left.

## **Menu items**

The menu items are shown in a fixed order. If there are too many items, some will be hidden and accessible using the ... item.

# **Quick access**

## **Mute groups**

You can always open the mute groups from any view by **double tapping with two fingers** anywhere on the screen.

## **Clear solo**

<span id="page-27-0"></span>**Press and hold** the solo button to clear all solo. The button can be enabled in the channel strip via the app [settings](#page-30-2).

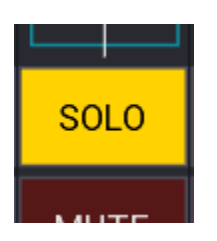

[TOC](#page-1-0)

# <span id="page-28-0"></span>**Sends on faders**

### [Back](#page-5-1) to page 7 – [Back](#page-25-0) to page 26

Sends on faders allows you to quickly access all sends to a certain mix. When enabled, all faders will show the level sent to the selected bus instead of the LR mix.

It is also possible to show the channel gains on the faders.

There are two possible UI modes available:

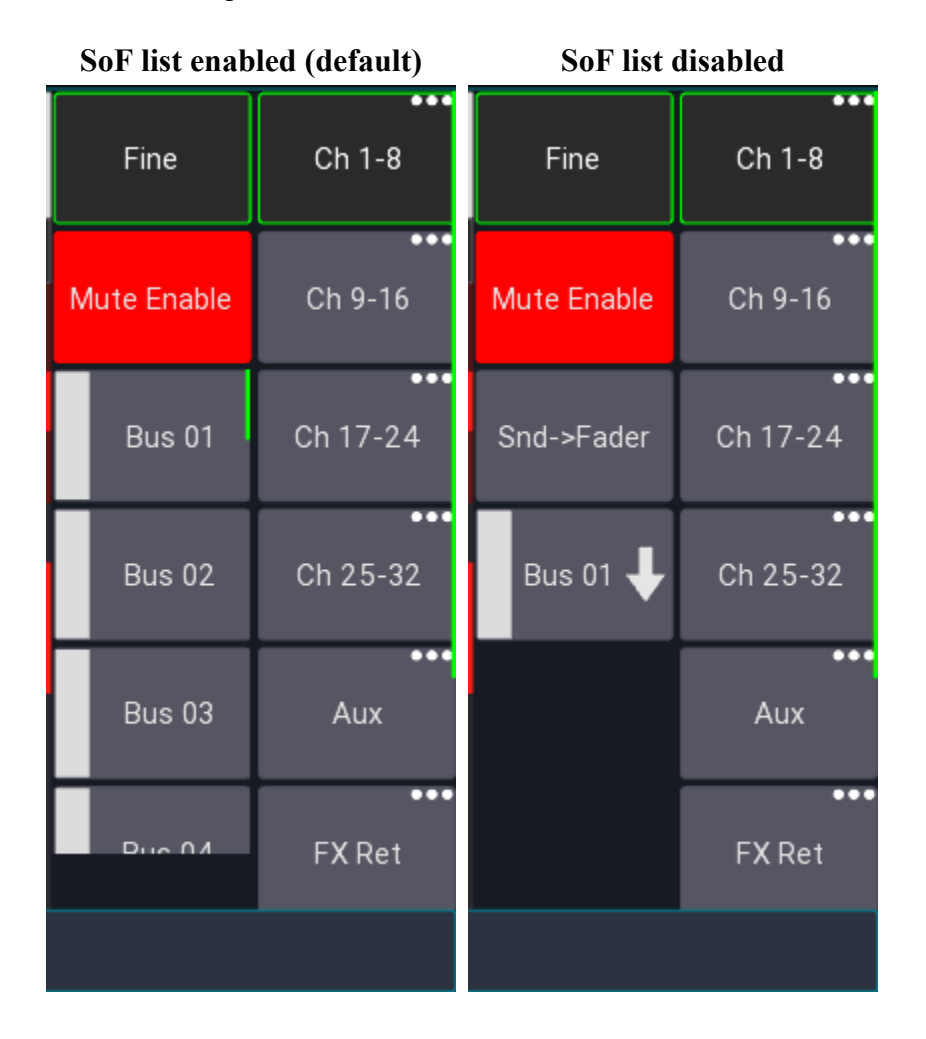

# **Bus master**

The *bus master* is the master channel of the currently selected mix. If sends on fader is disabled this will correspond to the LR mix, otherwise to the selected target mix.

### **SoF list**

This is the default UI mode. Here each mix is represented by a button. Pressing that button will enable sends on fader mode.

### **SoF list disabled**

In this UI mode all mixes are hidden behind a context menu button. If you press this button, you can select the mix. Additionally, you have to press the Snd-Fader button to enable sends on fader.

# <span id="page-29-0"></span>**Gain on faders**

#### [Back](#page-5-1) to page 7 -

At the very end of the sends on fader selection is a Gain item. When selected the fader knobs will turn red and show the current gain of the channel.

# **Configuration**

It's possible to change the order of the items in the list, as well as remove any unused items, see layer [setup](#page-43-0) for more details.

[TOC](#page-1-0)

# <span id="page-30-0"></span>**Settings**

<u>[Back](#page-93-0) to page  $9 -$  Back to page 93</u>

This page explains how the app stores settings.

There are 4 different settings categories as follows: Global, Console Series, App, and User.

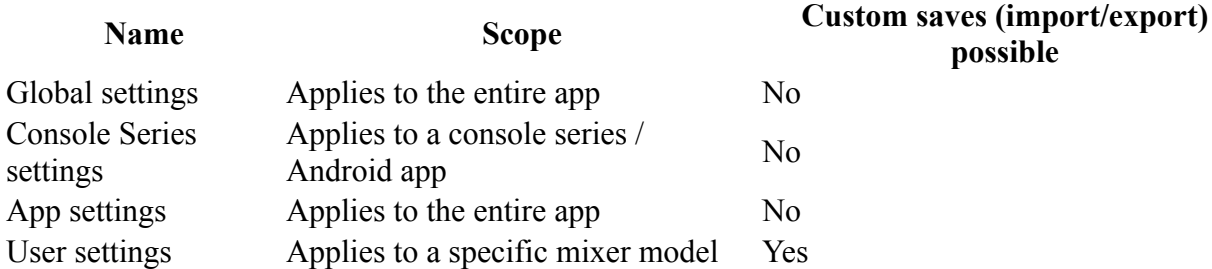

# **Global settings**

These settings apply to the whole app. On Android, these settings apply to all app instances.

- All app UI / UX related configuration (scale, slider sensitivity and behavior, ...)
- Network interface settings

# <span id="page-30-1"></span>**Console series settings**

These settings apply to the currently selected mixer series (for example the XM32).

- Permissions [configuration](#page-21-0)
- $\bullet$  IP address of the mixer

# <span id="page-30-2"></span>**App settings**

[Back](#page-22-0) to page 23 – [Back](#page-24-0) to page 25 – [Back](#page-27-0) to page 27

These settings are also global for the entire app and let you change UI/UX related settings, for example the [Channel](#page-47-0) strip.

```
Menu -> Setup (gear icon)
```
# **User settings**

These settings are saved automatically by default (see Autosave). You can also save them manually.

- [Layer](#page-43-0)
- [Layouts](#page-61-0)
- [Midi](#page-74-0)

To manually save the settings, open:

Menu -> Setup (gear icon) -> Folder icon

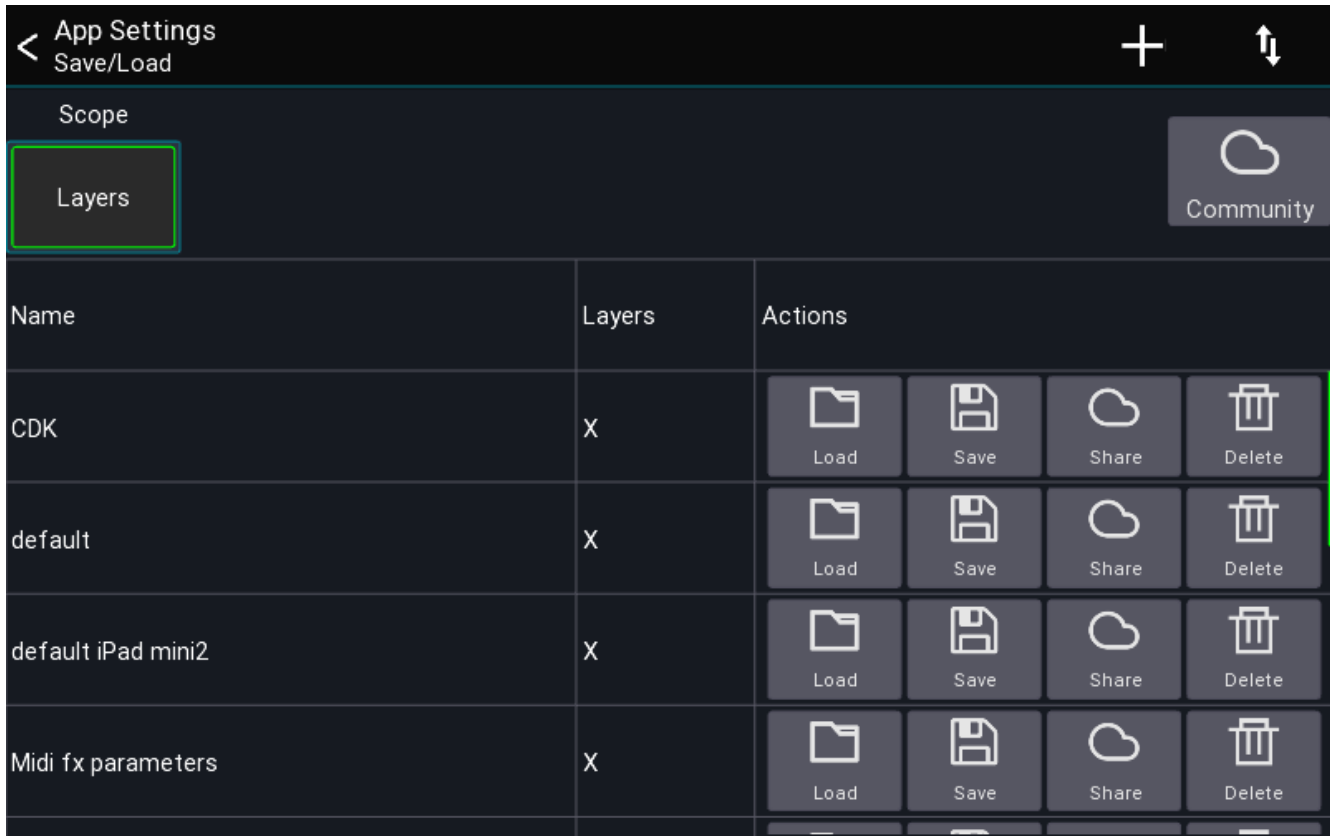

Use the scope buttons to select which settings should be saved or loaded. **Press and hold** an entry to open a context menu.

## **Backup / Restore**

To backup **all** settings of the entire app, select the gear icon after starting the app, and select Backup / Restore. You can back up all your data to a local file, or your Mixing Station account.

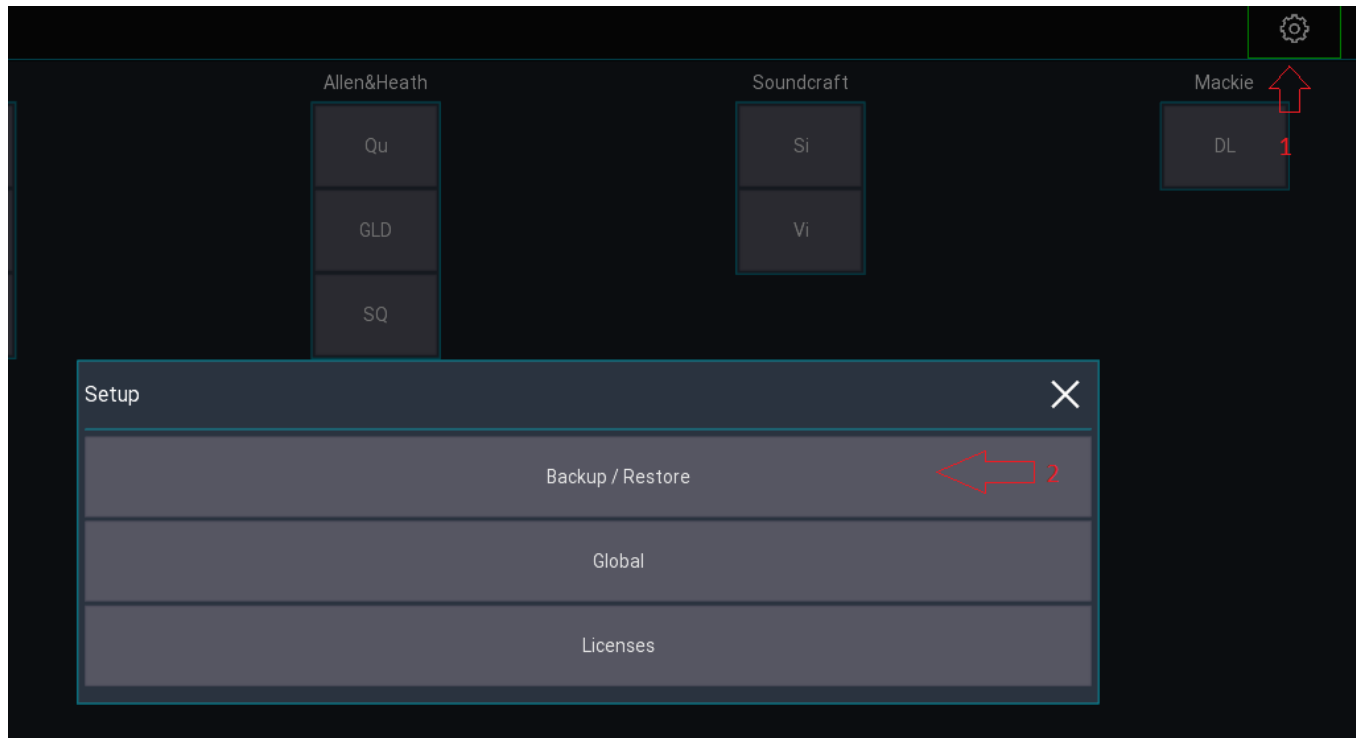

## **Export / Import settings**

There are two ways to share User settings settings as follows:

- 1. Via the Community share feature (requires a Mixing Station account)
- 2. Via the operating system

## **Using the Community feature**

### **Upload**

- 1. Open the context menu for a setting entry.
- 2. Select Upload You might be prompted to log in with your Mixing Station account. If your browser is too old (e.g. iOS 9), you can also open to this url from any other browser: <https://mixingstation.app/community/msSettings/stash>
- 3. A browser will open (you might need to log in again) and you can enter additional meta data.
- 4. Once saved, the setting is stored online and can be accessed from any device using your account. If you enabled public sharing, other users can also download your settings.

#### **Download**

1. Press the Community button in the app to view your settings and all settings you have bookmarked from other users.

#### **Share settings via the operating system**

1. Open the context menu and select OS share.

Depending on the platform, multiple share options are available. For importing, you can use the arrow menu button or select the file you want to import in a file explorer and open it with Mixing **Station** 

# **Global settings**

There are two places for configuring global settings:

- The Global settings view allows you to change generic settings such as UI scale, scroll behavior or network interfaces
- The App settings view allows you to change settings related to the mixing UI

# **Global settings**

## **Open settings**

The app settings can be opened via the menu from the start view (directly after opening the app)

Menu -> Gear icon

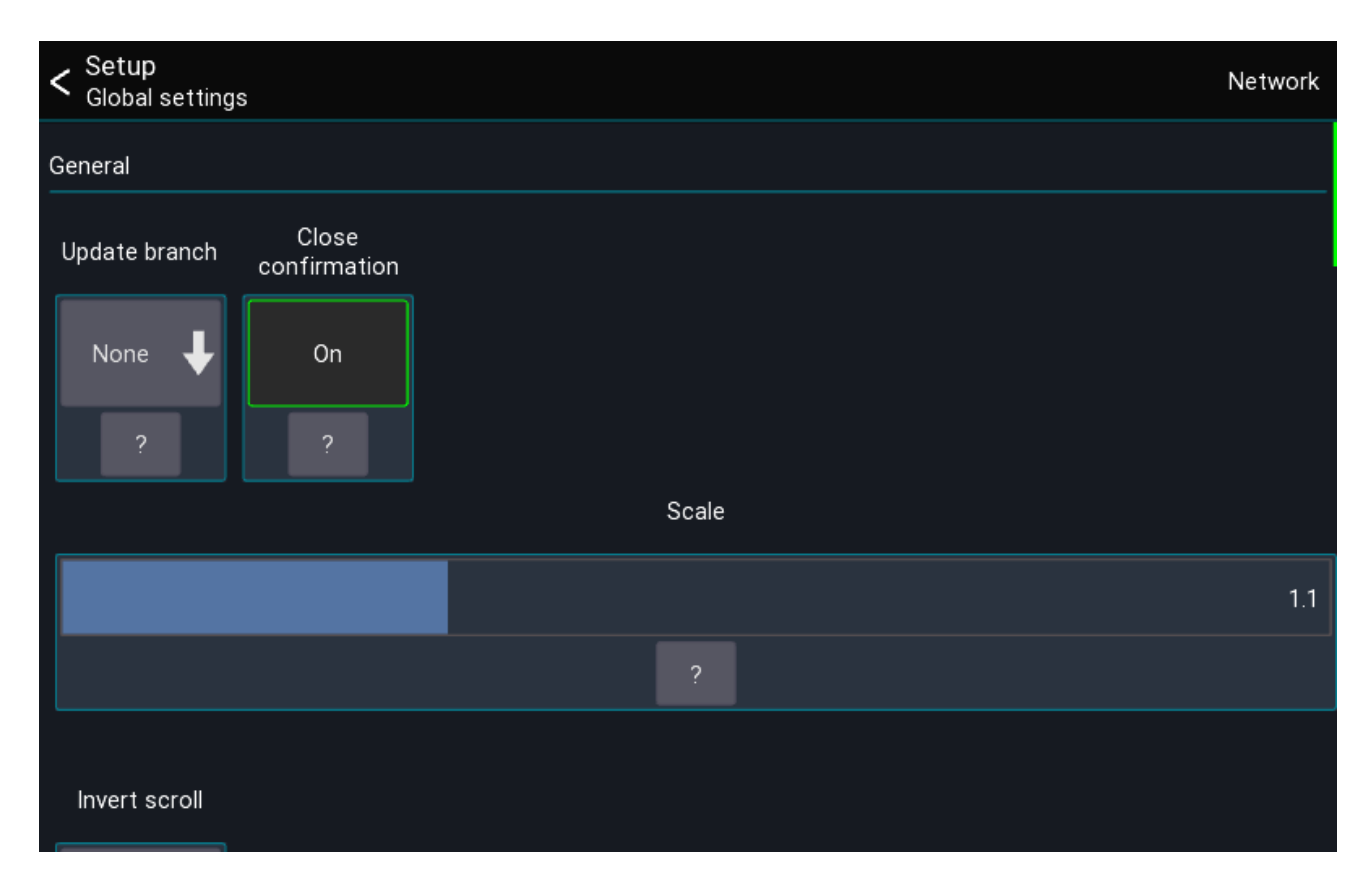

## **Update branch**

PC version only

Configures which branch to use when checking for updates.

### **Scale**

Changes the UI scale of the app.

### **Invert scroll**

Inverts the mouse / touchpad scroll direction.

### **Access bus processing**

When enabled, a user with restricted access to a single bus is allowed to access the processing of that bus.

#### **Autostart**

Autostart allows you to configure which mixer the app should connect to when starting. This is useful for installation purposes where the app should always connect to a mixer without user interaction.

### **API**

Only available on Desktop platform. Enables API access for Mixing Station.

#### **Auto reconnect**

When enabled, the app automatically reconnects to the mixer in the case of a connection error.

### **Network**

On the top right you can access the network interface settings. These settings are for advanced network configurations.
# **User / Session settings**

This page provides access to all session and user settings

# **Open settings**

The app settings can be opened via the menu from the *mixer view*

Menu -> Setup -> App

# **App tab**

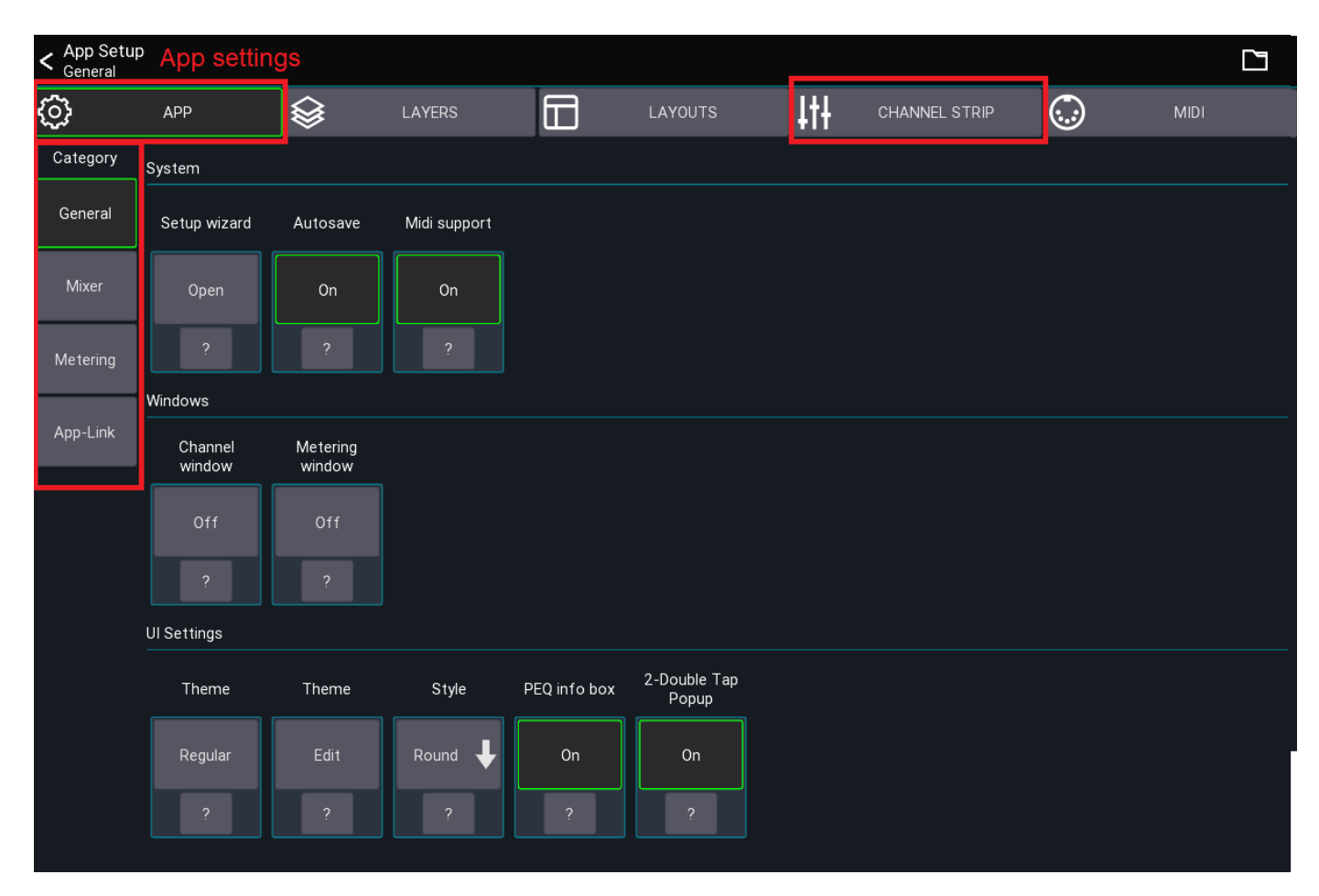

The first tab contains all *app settings*. The different setting categories are displayed to the left.

Press ? for more details. Some special settings are explained here in more detail.

<span id="page-37-0"></span>The [channel](#page-47-0) strip tab is explained on its dedicated page.

#### **Setup wizard**

Restarts the setup wizard that is shown the first time the app is opened.

### **Orientation lock**

If supported by the platform, you can lock the orientation of the device. If not available please use the OS mechanism for locking the screen orientation.

#### **Autosave**

When enabled, this feature automatically saves all User settings under the name "default" when leaving any settings view.

### **USB Midi**

Enables the USB midi stack. This should only be enabled if you're using this functionality as it consumes more power.

### **Windows**

PC only

These settings allow you to configure the multi window behavior of the app.

## **Mixer category**

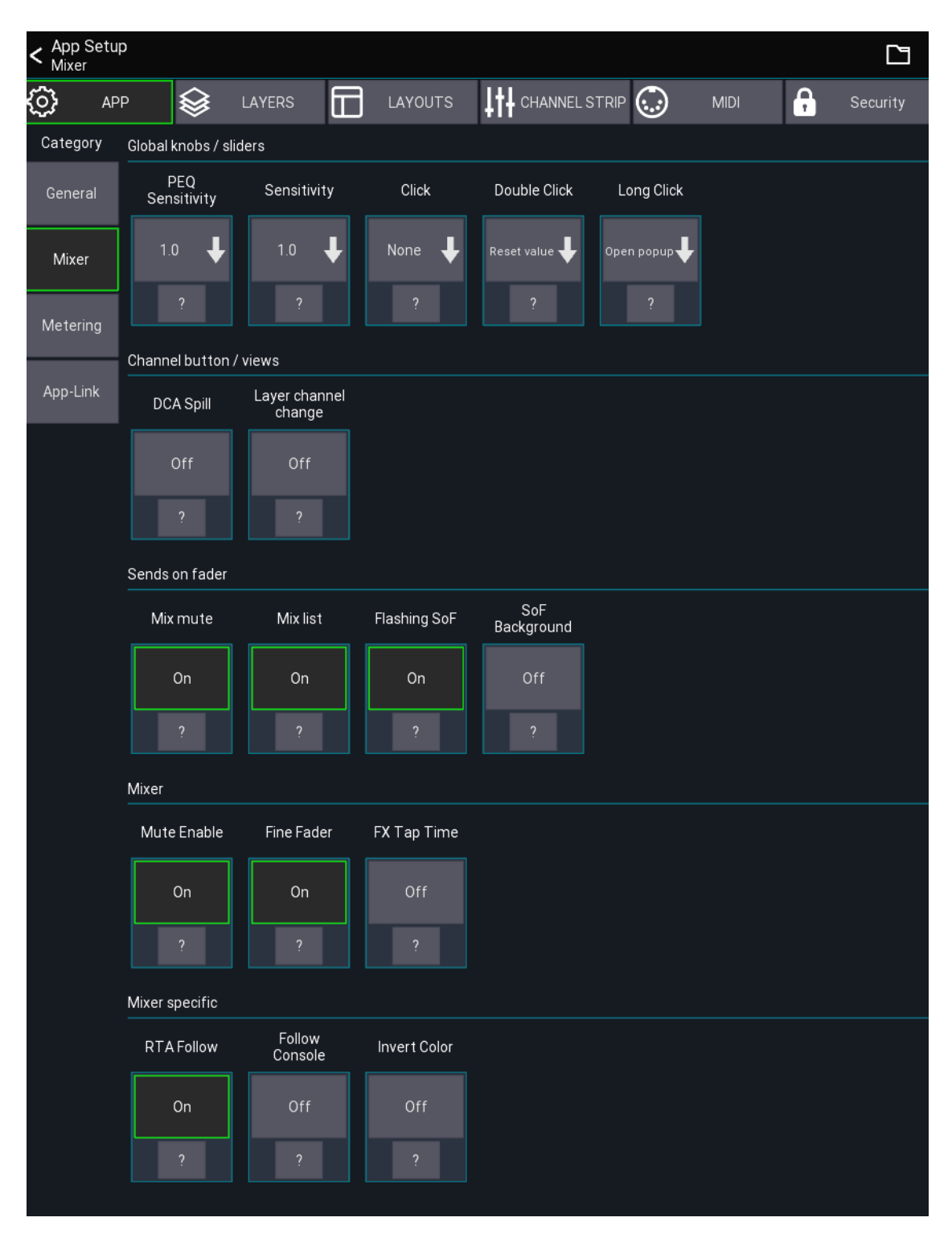

These settings are related to the mixer and channel views.

### **Global knobs / sliders**

This section configures how the knobs and sliders behave. The settings apply to all knobs in the app except sliders in a channel strip, which are configured in the Channel Strip tab.

### **DCA Spill**

#### [Back](#page-5-0) to page 7

Enables a Midas Pro style popgroup functionality. When tapping on a channel button of a DCA/group, the assigned channels will be shown in the mixer instead of opening the DCA/group. To edit an DCA/IDCA while popgroup mode is enabled, **press and hold** the channel button.

When selecting an IDCA in popgroup mode, the displayed channels do **not** follow the currently selected sends on fader selection. Instead, the assigned target mix of the IDCA is used.

#### **Layer channel change**

When enabled, the  $\le$  - and  $\Rightarrow$  buttons in the channel view follow the current layer instead of the default channel order.

#### **Example**

With the option enabled, suppose your current layer configuration is as follows:

Band Ch 1 Ch 2  $Ch<sub>3</sub>$  $Ch<sub>5</sub>$ Vocal Ch 11 Ch 13 Ch 14

If you open  $Ch 5$  and press  $\rightarrow$ , will move to  $Ch 11$  instead of  $Ch 6$ .

### **FX Popup**

When enabled, shows tap delay buttons in the mutegroup popup.

### **SoF list**

When enabled, shows a "sends on fader" list instead of the dropdown menu.

#### **RTA Follow**

When enabled, the app will always change the RTA source to the currently open channel. Depending on the mixer this means that the app will change the PAFL selection.

# **Metering category**

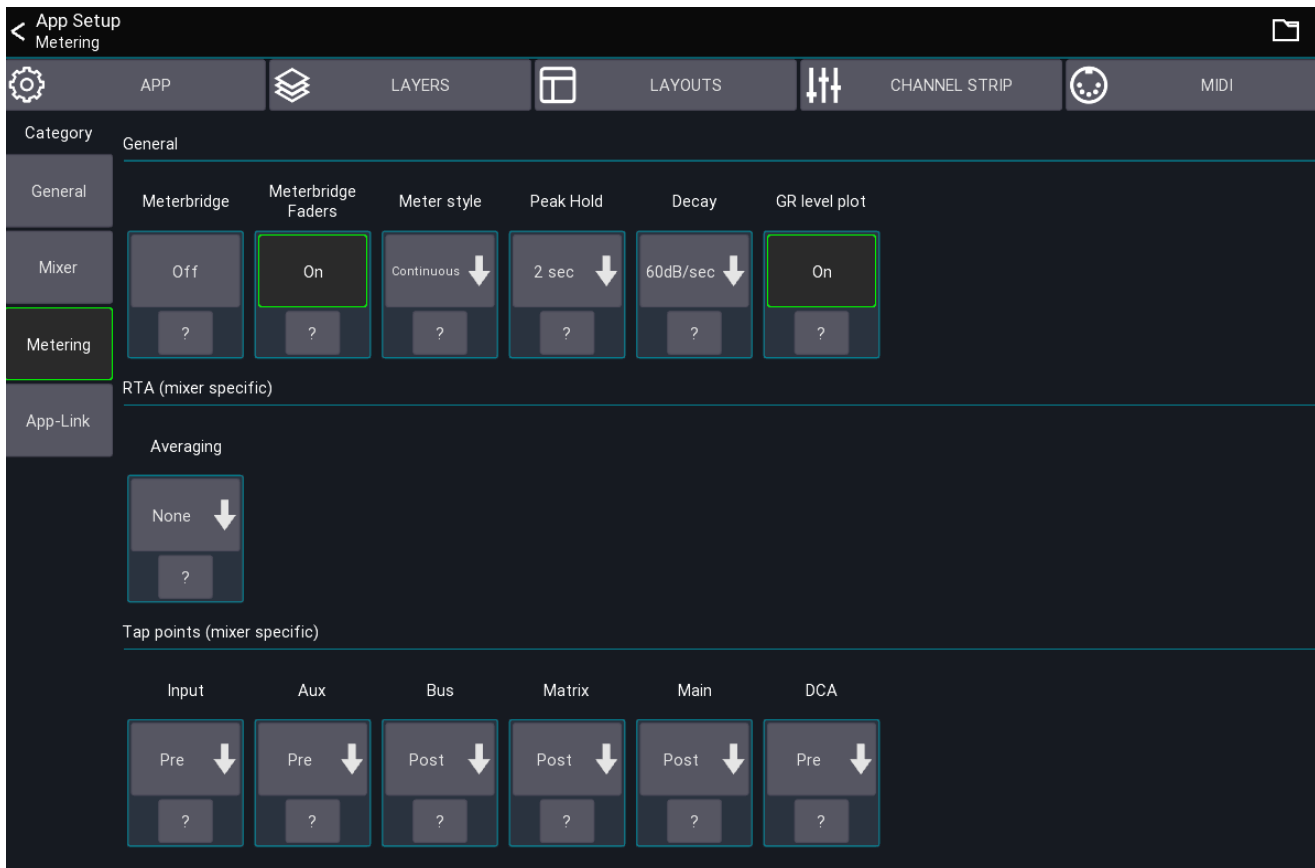

This section is used to configure signal metering and RTA.

### **Meterbridge**

Shows a meterbridge on top of the mixer. The number of meters per group follows your visible channels layer configuration.

### **Peak hold**

Defines how long the peak indicator should be shown before resetting.

### **Decay**

Defines how fast the meter should decay (fall down).

### **GR level plot**

Enables a history plot of the dynamics input and gain reduction signal.

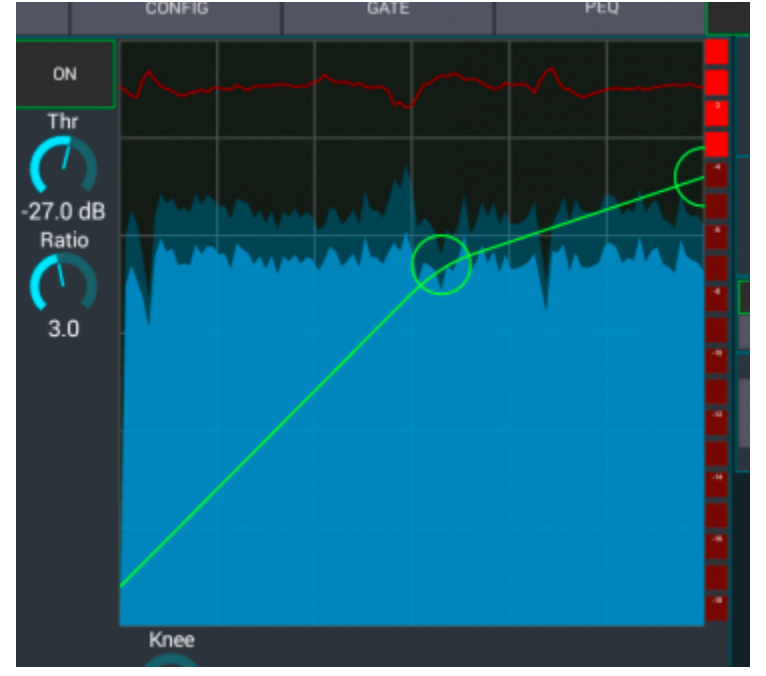

### **Tap points**

Depending on the mixer you can change the signal tap points that should be used for the meters. If your mixer doesn't support this feature, it will not be shown in the app.

# **App-Link category**

<span id="page-41-0"></span>See [app-link](#page-49-0)

# **User / Session settings**

This page provides access to all session and user settings.

# **Open settings**

The app settings can be opened via the menu from the *mixer view*

Menu -> Setup -> App

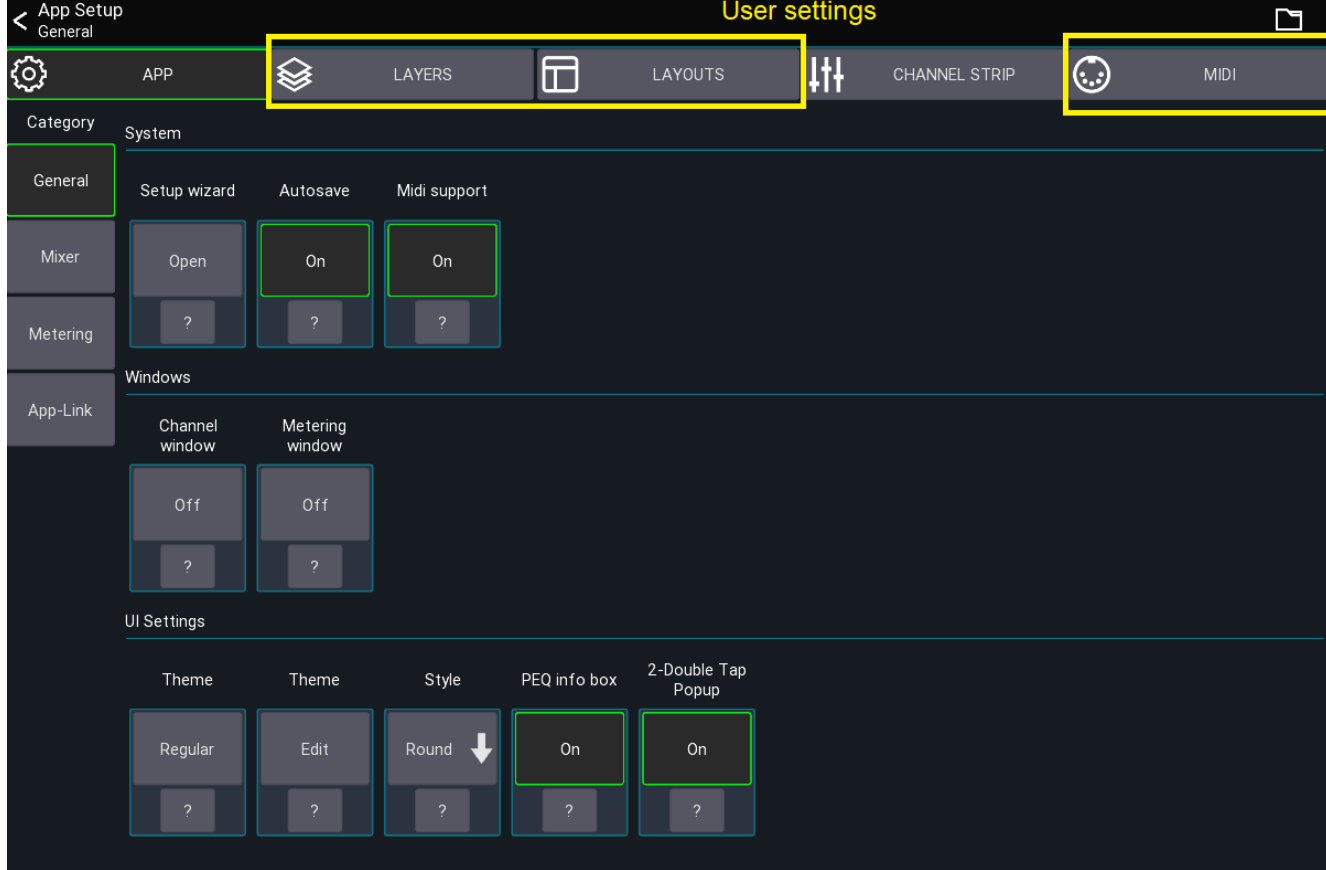

The user settings are described on the following pages:

- **[Layers](#page-43-0)**
- [Layouts](#page-61-0)
- [Midi](#page-74-0)

# <span id="page-43-0"></span>**Layers / SoF**

[Back](#page-5-0) to page 7 – [Back](#page-29-0) to page 30 – [Back](#page-31-0) to page 32 – [Back](#page-31-0) to page 43

This page describes the Layer and Sends on Fader configuration.

## **What is a layer?**

A layer defines what channels should be shown in the mixer. You can create an unlimited number of layers and each layer can contain up to 32 channels.

## **Layer settings**

This view lets you configure all layers as well as change the sends on fader configuration.

Open from the mixer view:

```
Menu -> Setup (gear icon) -> Layers
```
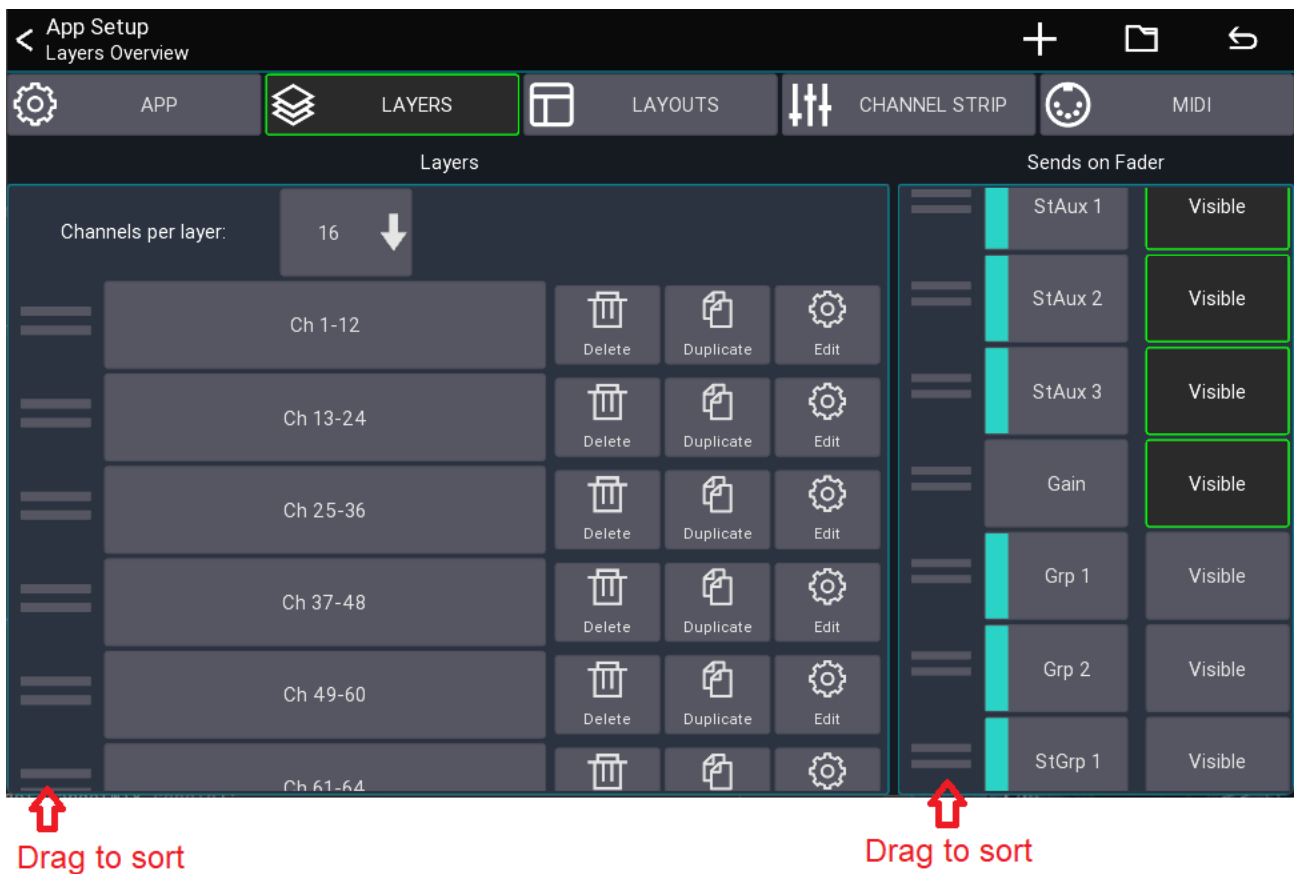

### **Channels per layer**

Selects the number of channels that should be shown in the mixer. This also defines the width of the channel strip shown in the mixer. The more channels you show, the smaller each channel becomes.

When you change this number, the app can automatically resize each layer to contain the selected number of channels. It will automatically take different channel types into account so you always end up with a logical layer setup.

#### **Auto**

If you select Auto instead of a number, the app will always show all channels assigned to a layer. If required the channel strips will be resized so they fit on the screen.

#### **Layer list**

The list in the bottom of the screenshot shows all layers.

- **Drag left bars** Reorder the layer item
- **Press and hold item** Opens a context menu for editing / deleting
	- This is the "First Edition" and is accurate as of July 17, 2023.

### **Add new layer**

Press the + menu item to append a new layer to the bottom of the list.

#### **Reset**

Press the back arrow in the top right to reset all layers according to the current Channels per layer setting.

# <span id="page-45-0"></span>**Editing a layer**

**Press and hold** a layer button from the mixer view or select Edit from the context menu to edit a layer.

The Layer Setup view displays all assigned channels at the bottom. You can drag them to change the order of the channels. Use the menu's + button to add **[IDCAs](#page-51-0)** or blank items.

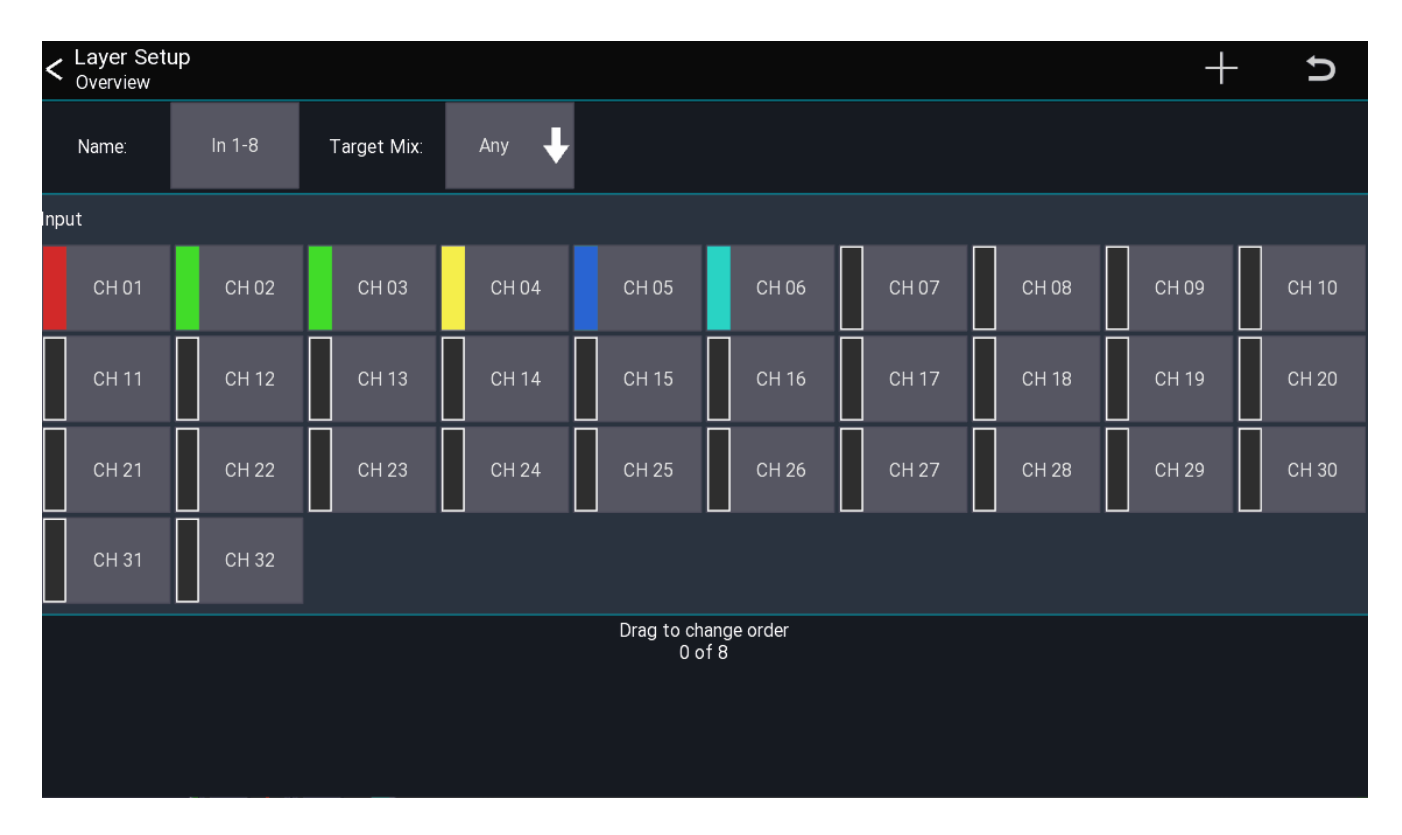

### **Target Mix**

The Target Mix option allows you to select which mix of a channel you want to add to the layer.

This is useful if you want, for example, to be able to change an FX send for your main vocals without using sends on faders.

By default, the Any option is selected. Any causes the channel to follow the currently selected sends on fader mix (default app behavior). Any other selection causes all channels added in that mode to be fixed to the selected mix.

In the following example I'm adding  $3x$  ch 1 but with different target mixes. As you can see in the mixer view, each fader now controls the send level to the selected mix.

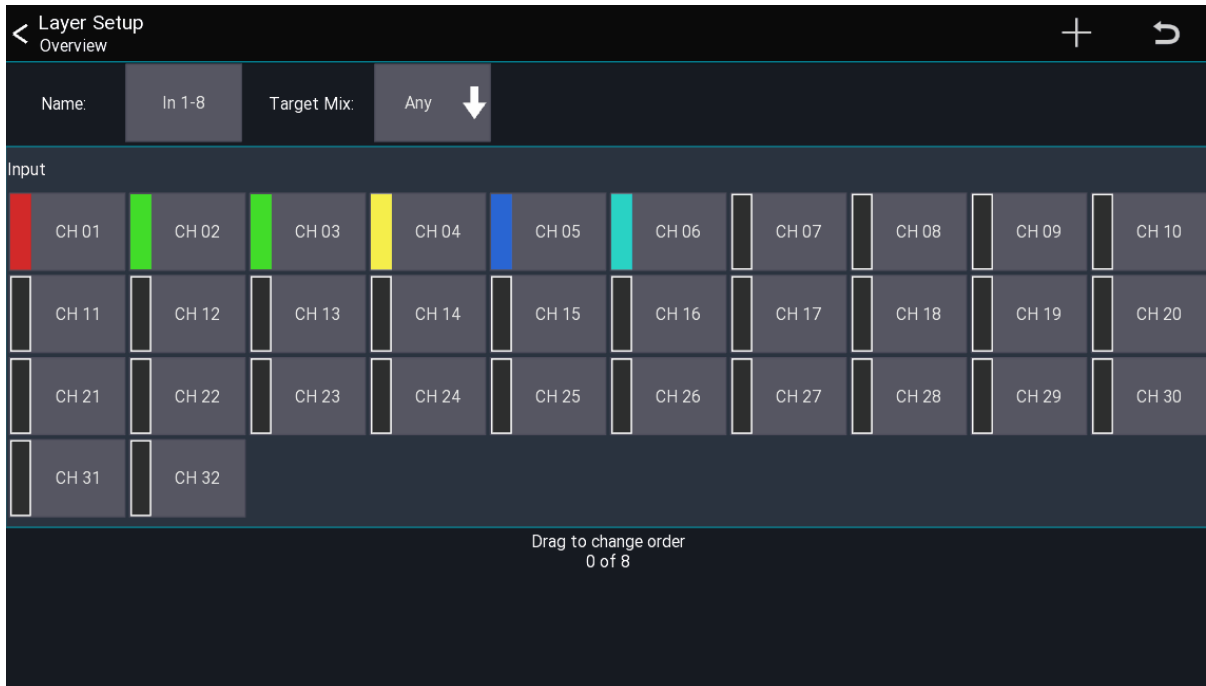

## **Sends on Fader**

On the right side you can select which mixes should be shown in the sends on fader list of the app. It is also possible to change the order of the items.

You can reset the configuration to the default using the top menu.

#### [TOC](#page-1-0)

# <span id="page-47-0"></span>**Channel Strip Settings**

[Back](#page-5-0) to page 7 – [Back](#page-30-0) to page 31 – [Back](#page-37-0) to page 37 - [Back](#page-69-0) to page 69

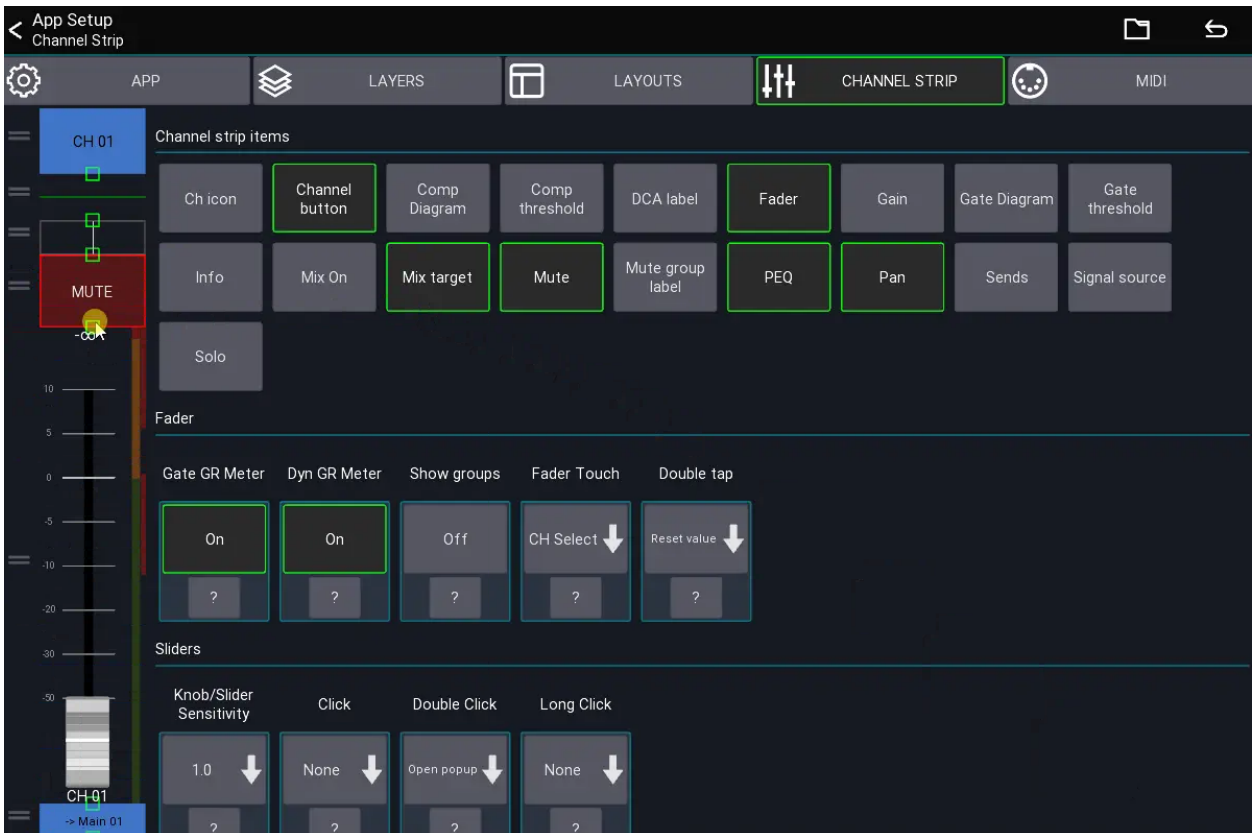

These settings are related to the channel strips in the mixer and belong to the **user settings** (i.e., they apply to all mixers).

For more advanced configuration options take a look at the <u>custom [layouts](#page-61-0)</u> page.

# **Channel strip items**

On the left side of the view, you can change the size and position of the channel strip UI elements. Drag directly on an item to resize it. Drag on the left side of an item to change its position.

## **Fader**

This section configures the fader.

- Show groups: When enabled, all assigned DCA and Mutegroups will be shown on the right of the fader.
- Fader touch: Defines what should happen if the fader is touched.
- Double tap: Defines what should happen if the fader is double tapped.

## **Sliders**

This section configures all sliders inside a channel strip (i.e., in the mixer and any other channel strip). You can configure the sensitivity of the sliders, and what should happen if they get clicked.

# **Behaviour**

This section configures the behavior of the channel strip.

- Highlight channel: If enabled, the currently selected channel is highlighted.
- Fine fader ratio: Changes the sensitivity of the fader when fine mode (Bad Link) is enabled.
- Channel click: Changes the behavior when taping a channel button.
- Channel long click: Changes the behavior when long pressing a channel button.
- Sends click: Defines what happens when a sends slider inside the channel strip is clicked.
- Sends readonly: If enabled, the sends sliders inside the channel strip are read-only (to prevent accidental changes).

#### [TOC](#page-1-0)

# <span id="page-49-0"></span>**App-Link**

### [Back](#page-5-0) to page 7 – [Back](#page-41-0) to page 42

This feature allows you to use multiple devices for mixing and synchronize app parameters.

You could for example use two tablets where one shows the channel details and the other the mixer. App-Link can synchronize the currently selected channel between those devices.

For App-Link to work, both devices need to be in the same subnet and broadcast needs to be allowed between devices.

## **Usage**

- 1. Go to app settings
- 2. Select App-Link
- 3. Enable the feature on all devices you want to use this feature with

The table at the bottom shows all other Mixing Station instances which are also using App-Link

## **Settings**

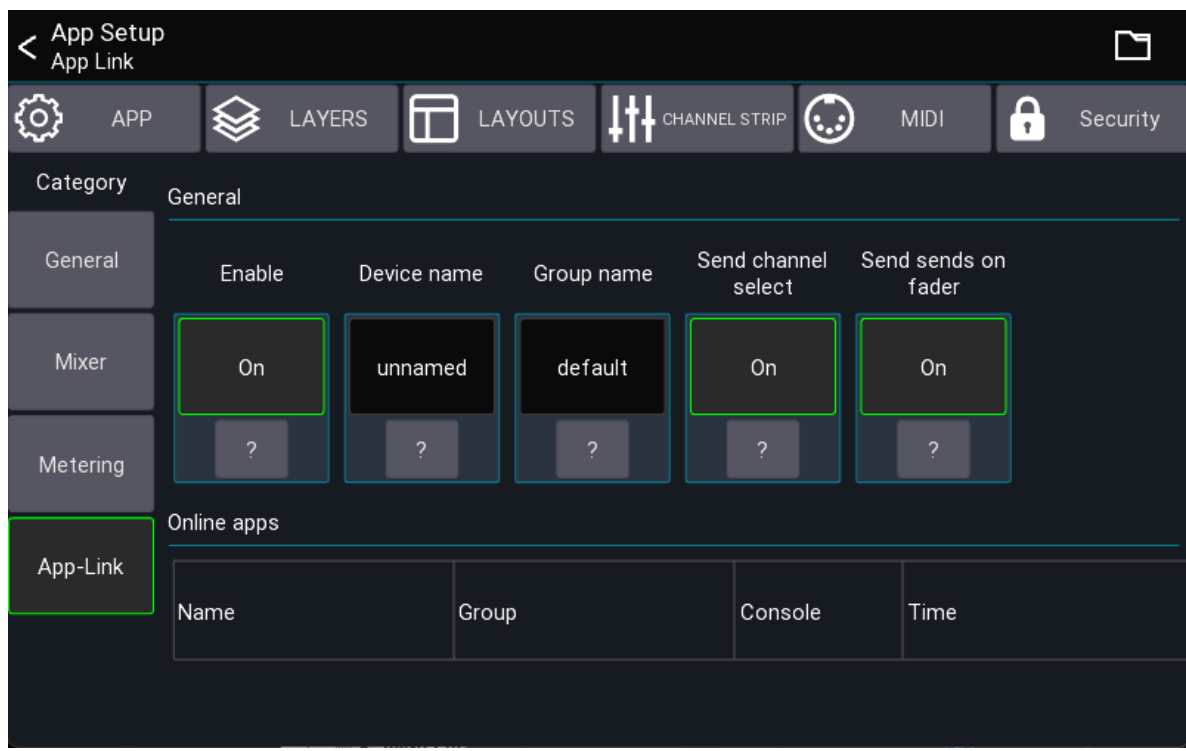

### **Enable**

Enables the feature.

#### **Device Name**

The Device Name indicates the name of the current device. It's used for easier identification.

#### **Group Name**

You usually don't need to change this.

All devices having the same group name communicate with one another. If several groups of users want to use the App-Link feature independently on the same network, change the group name as required.

#### **Channel select**

If enabled, the app sends the currently selected channel to other apps in the same group.

## **Custom Layouts / Open view action**

The open View action can also use App-Link to open the view on another device. To use this feature, enable Open via App-Link.

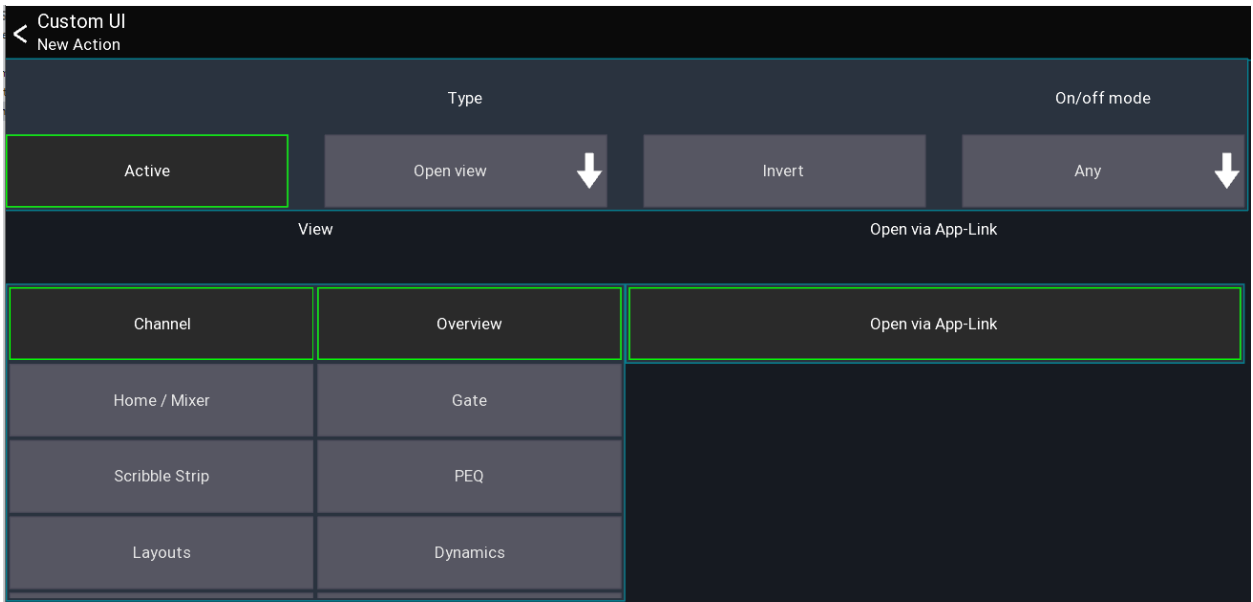

[TOC](#page-1-0)

# <span id="page-51-0"></span>**Unlimited DCAs**

#### [Back](#page-45-0) to page 45

Mixing Station can create an unlimited number of DCAs, called "IDCA" channels.

It is also possible to create an IDCA which changes the send level of multiple channels instead of the LR mix.

# **New IDCA**

To add a new IDCA to a layer, open the Layer Setup view. Press the + symbol in the menu and select IDCA to open the IDCA Setup view as shown below.

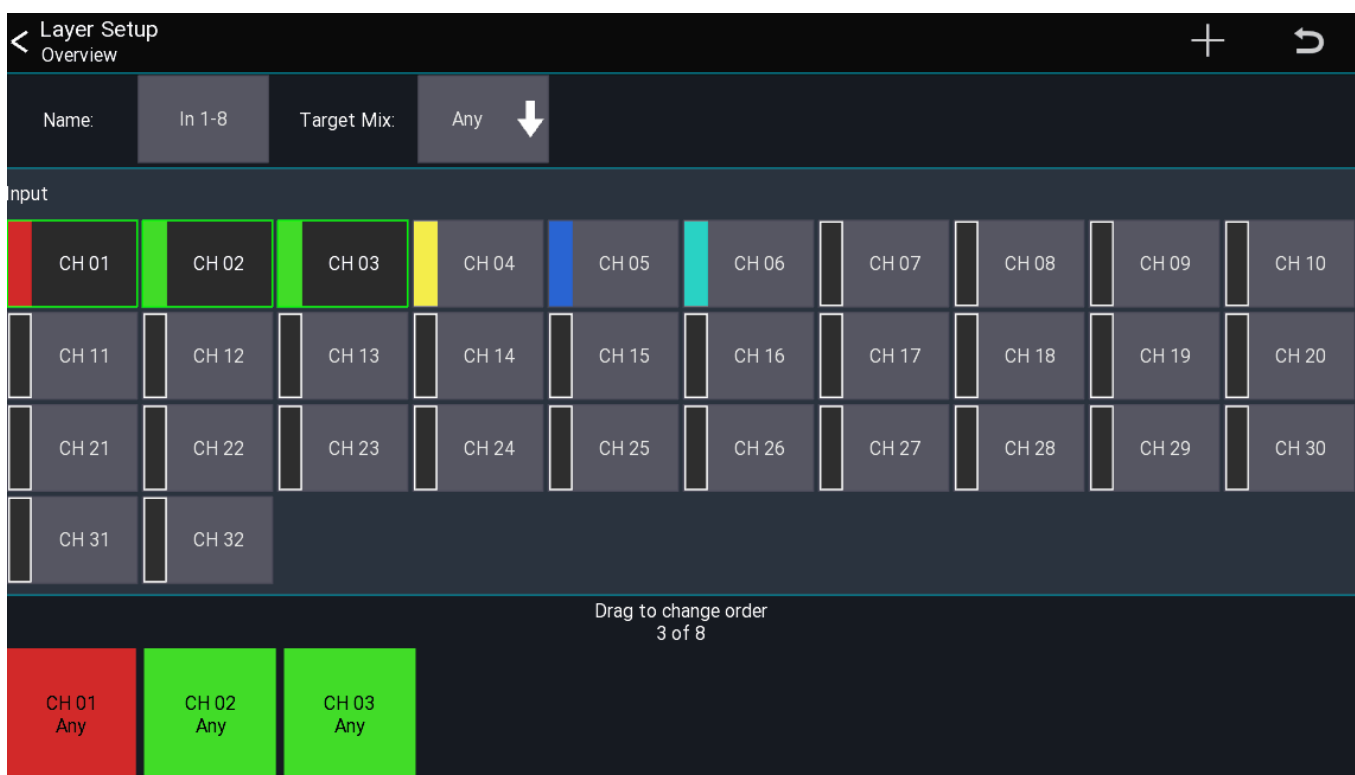

# **IDCA Setup**

This view allows you to assign channels to an IDCA. Select the mix you want the IDCA to control by pressing the button on the right side of the  $\text{Target}\,$  Mix label. By default, Main LR is selected. Now you can select the channels you want the IDCA to control.

# **How it works**

The IDCA stores the ratios of the levels of the assigned channels. When a channel level is changed, the ratio is recalculated. By changing the IDCA fader, all assigned channel levels will be adjusted according to the stored ratios.

The red line behind the fader knob of an IDCA shows the minimum/maximum levels of the assigned channels.

#### [TOC](#page-1-0)

# **Channel Links and Quick Gangs (Back)**

#### [Back](#page-5-0) to page 7 -

Channel Links allows you to link together the values of multiple channels. Quick-Gangs allows you to edit multiple channels relative to one another.

The following video provides a brief demonstration of the two features: You can watch this video by following this link. <https://youtu.be/dLx8Jjchq7s>

**Warning** Using channel links on multiple Mixing Station instances at the same time may cause issues! It is recommended to use this feature on one instance only.

## **Channel Links**

Open main menu -> Channel Links to open the Channel Links view.

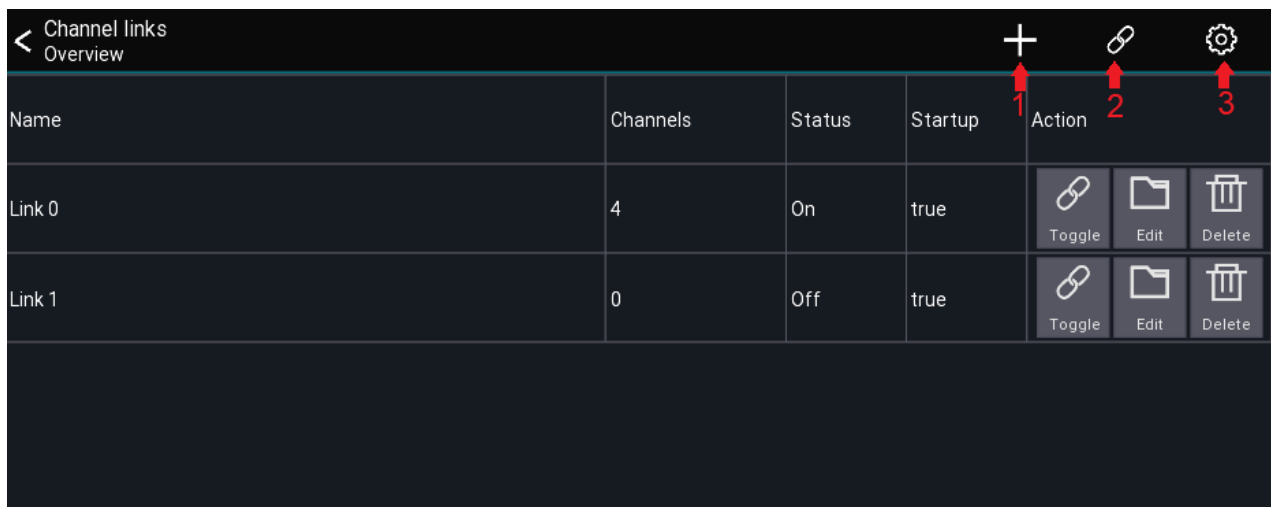

#### **Menu Items**

- 1. Adds a new link group
- 2. Enables/Disables all link groups
- 3. Opens the settings dialog

#### **Link table description**

The link table columns are described below:

#### **Column Description**

- Name Name of the link group
- Channels Number of channels included
- Status Shows if the link is currently active
- Startup Indicates if the link group is enabled when opening the app

All channel links are stored automatically for the current mixer model. When connecting to a mixer, all links are disabled by default. This can be changed in the settings.

### **Creating links**

- 1. Press the + icon to add a new link group
- 2. Select the channels you want to link
- 3. Press the Scope button to adjust which parameters to link

### **Settings**

The Apply after connect setting determines if the links marked with Startup: true should be enabled automatically after connecting to a mixer.

# **Quick-Gang**

[Back](#page-5-0) to page 7 -

This feature allows you to quickly edit multiple channels at the same time. The difference between quick-gang and channel links is that quick-gang links all parameters relative to each other.

An example use case would be to adjust the gain of all drum channels by a certain amount - for example when the drummer suddenly plays louder than during soundcheck.

You can access this feature via the chain icon in the top menu of any channel view as shown below.

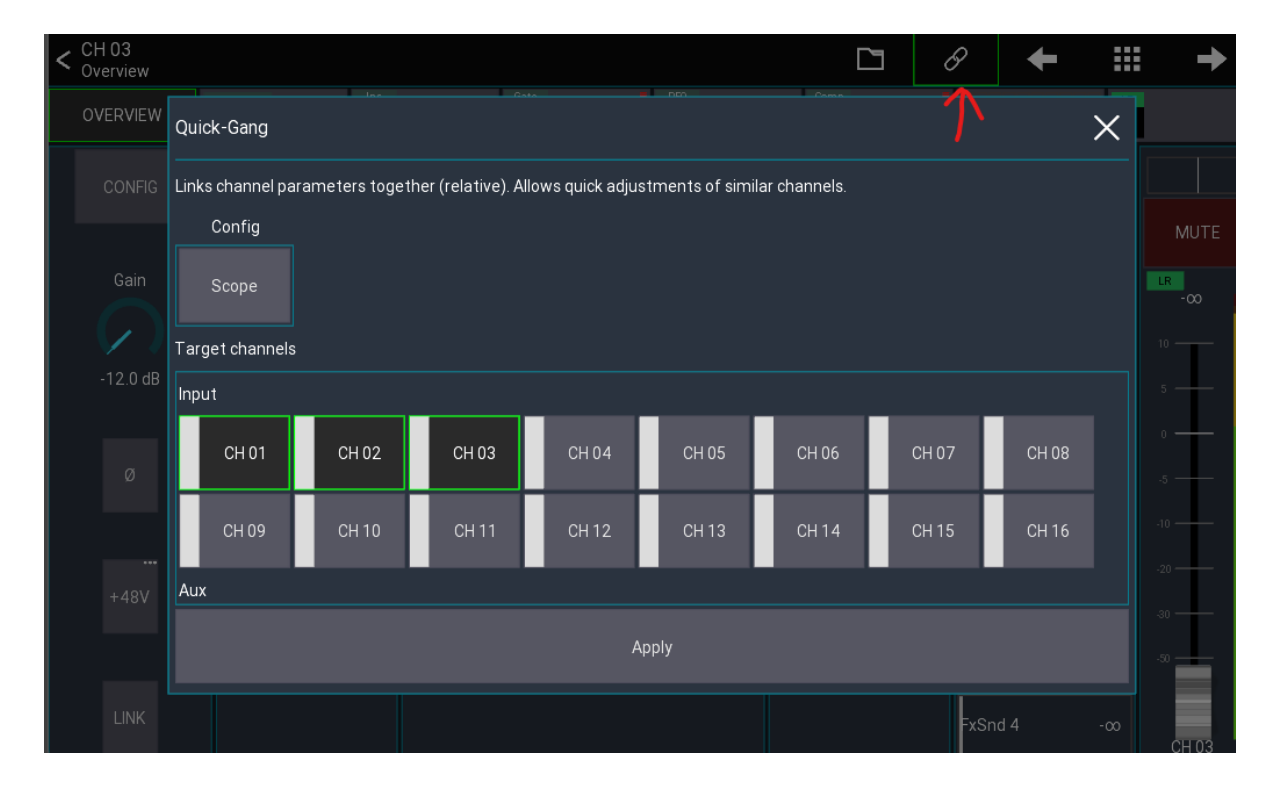

Simply select the channels you want to gang together and hit Apply. A green icon indicates an active gang:

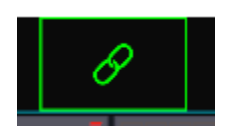

Press the icon again to disable the gang.

# **Mix copy**

#### [Back](#page-5-0) to page 7

The mix copy feature lets you copy a mix to another mix. This is useful when you want to use the LR mix as a starting point for an in-ear mix or if you simply want to copy a monitor mix to another monitor mix.

## **Usage**

Select channel -> SENDS -> Menu -> Mix Copy

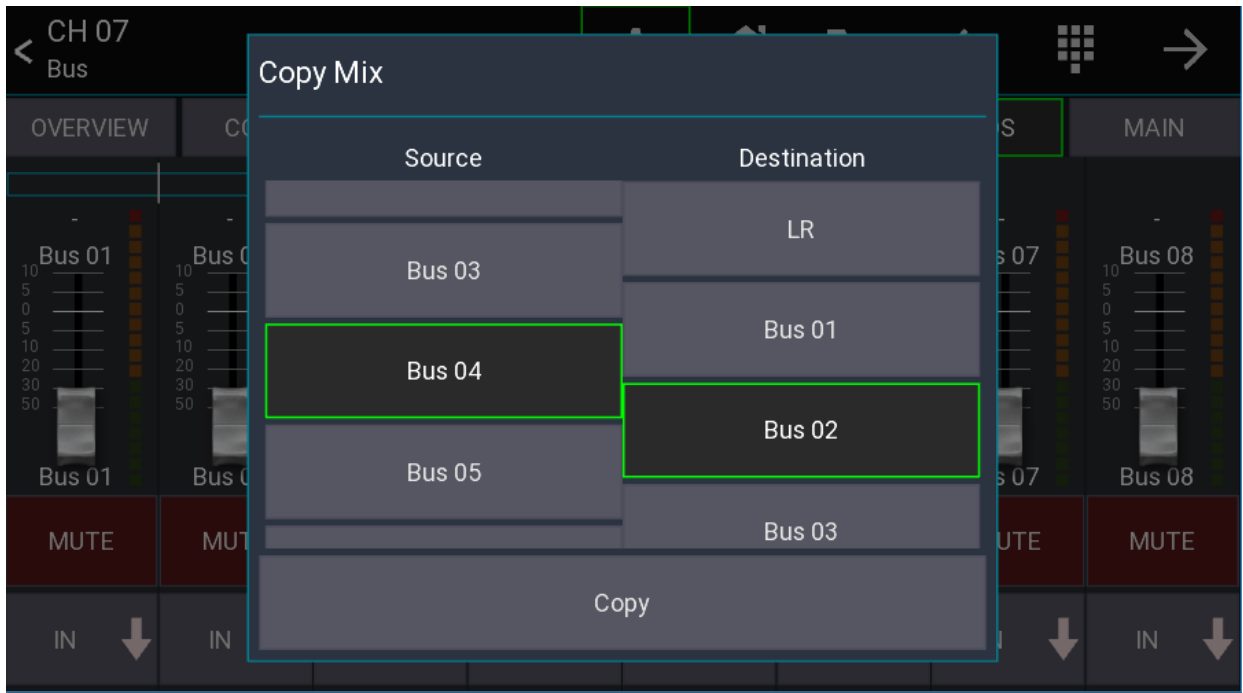

To use the mix copy feature, open any channel and select "SENDS". Then press the gear icon in the top menu bar and select "Mix Copy".

On the Source side select the mix that you want to copy. On the Destination side select the mix where the data should be pasted. Press the Copy button to start the copy process.

**The target mix will be muted.** This is a safety feature to avoid feedback or a sudden increase in volume. Don't forget to unmute the target mix!

#### [TOC](#page-1-0)

# **Mix Presets**

[Back](#page-5-0) to page  $7 -$ 

Mix presets allow you to store your monitor mix on your device and recall it later.

A common use case for this would be a band with changing members. Each member can recall their personal monitor mix without having to deal with mixer scenes, cues or other stuff.

The presets are mixer independent, allowing you to recall your mix even on other locations.

# **Usage**

- 1. Start app in restricted access mode
- 2. Menu -> Folder icon

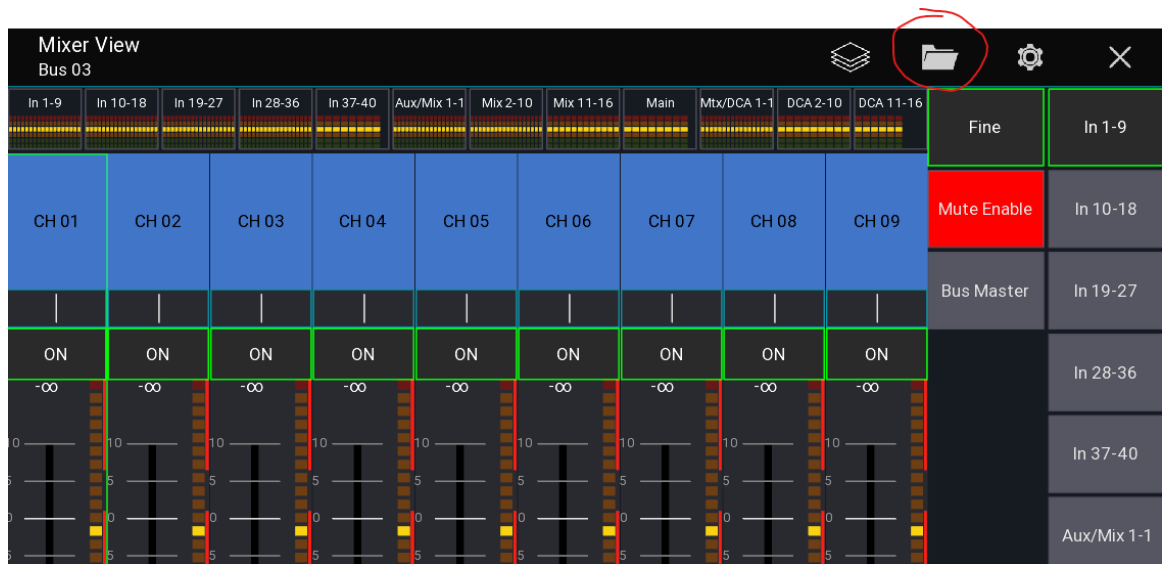

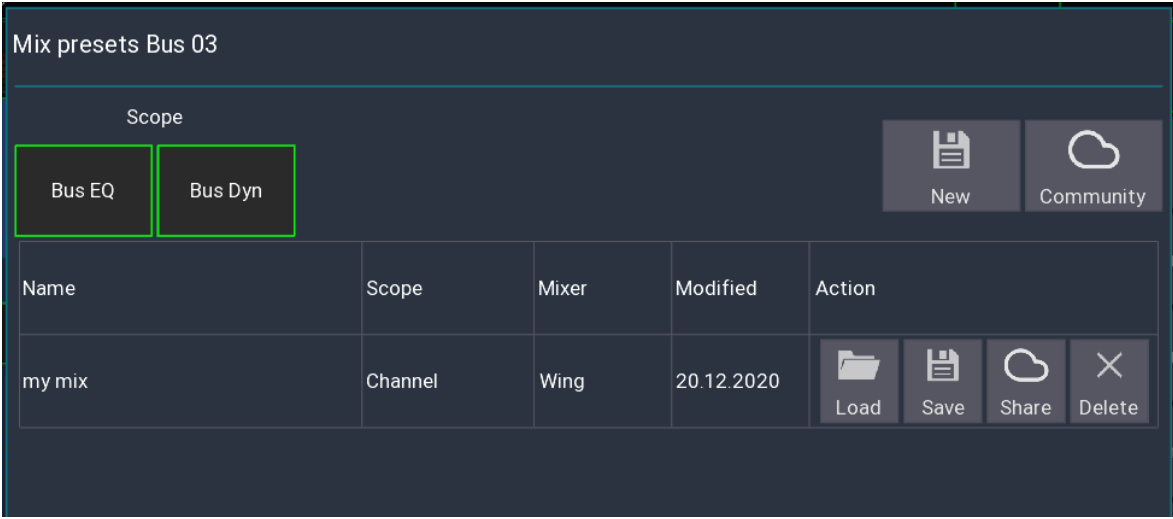

## **Scope**

The scope selects which additional settings you want to load. If you have access to your bus channel you can also load the global EQ and dynamic settings.

# **Community**

You can upload your presets to your ms-account and load them from any other device.

[TOC](#page-1-0)

# **Re-Gain**

#### [Back](#page-5-0) to page  $7 -$

This feature allows you to change the gain/trim of a channel without affecting the monitor sends / gate / dynamics.

A typical use case would be if an input is louder than during soundcheck and you need to adjust the gain but keep the monitor sound stable.

## **Usage**

- 1. Open the config page of the relevant channel
- 2. Press and hold the gain knob (or right-click)
- 3. Enable "Re Gain" from the top menu
- 4. Adjust the gain

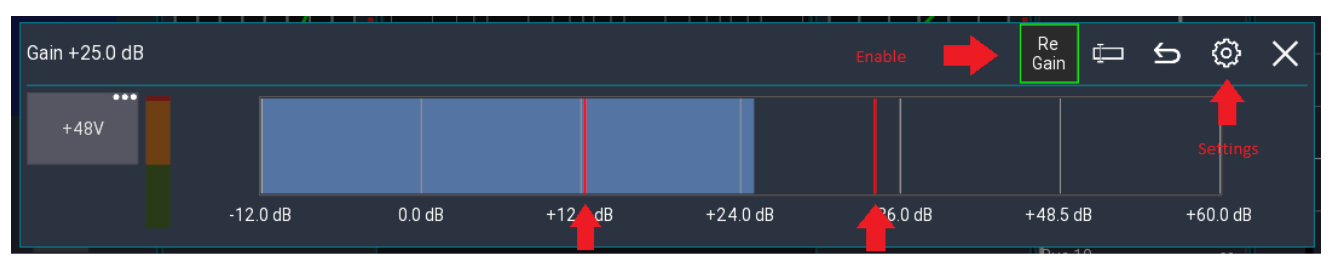

Minimum gain compenstation possible Maximum gain compenstation possible

# **Adjustment**

Gate and dynamics thresholds will be increased / decreased with the gain value. Sends / Faders will be adjusted in the inverted direction.

#### **Example**

**Value Before After** Gain 0dB 5 dB Gate thr -20dB -15dB Fader -15dB -20dB

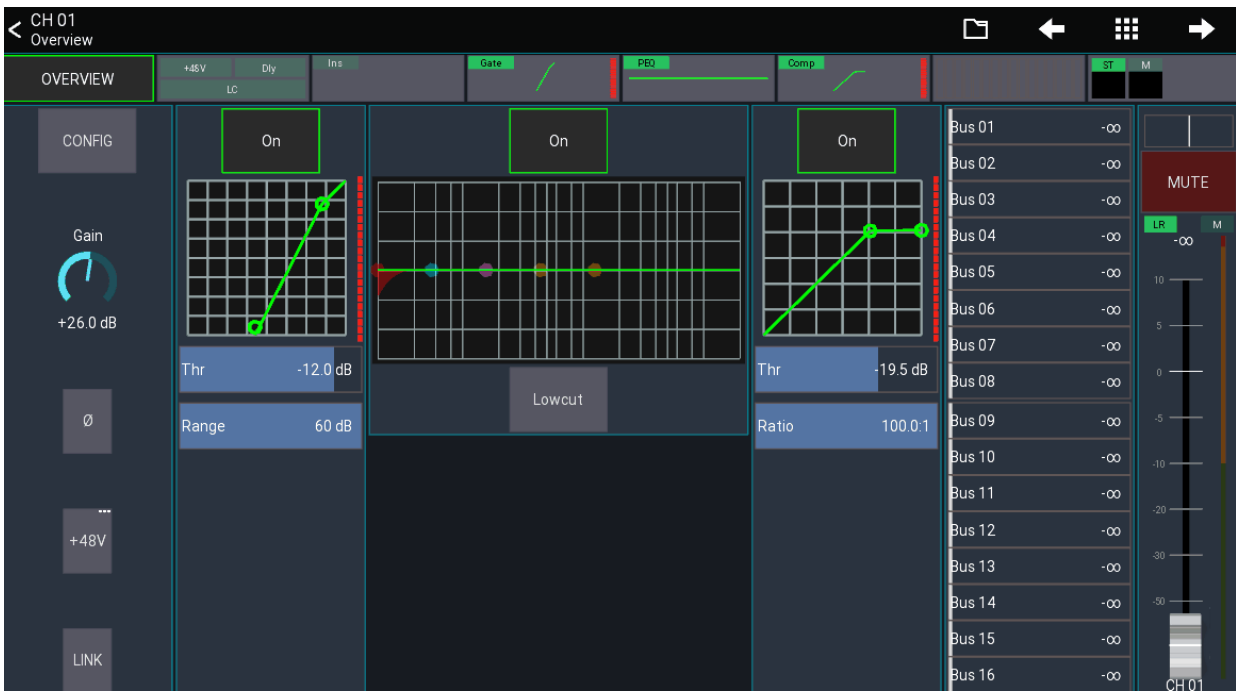

#### [TOC](#page-1-0)

# <span id="page-61-0"></span>**Custom layout**

[Back](#page-5-0) to page 7 – [Back](#page-31-0) to page 32 – [Back](#page-31-0) to page 43

This feature allows you to fully customize the mixer view to match your workflow and create new views for many different purposes (e.g. fixed installations).

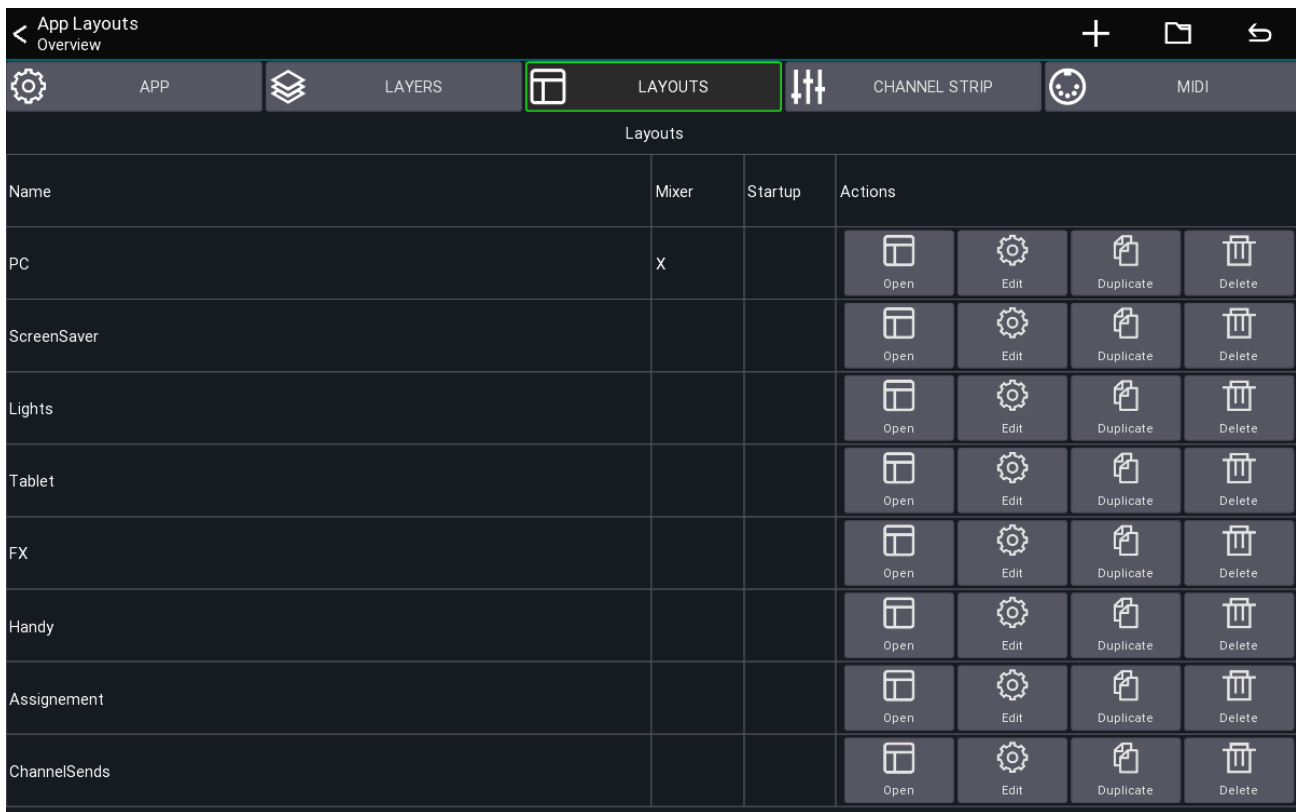

This view shows you all layouts currently loaded from your settings.

# **Behaviors**

A layout can be configured to have different behaviors, which are also indicated in the Mixer and Startup column above.

- Override mixer layout: A layout with this flag will replace the default mixer layout of the app.
- Open on start: The layout will be opened directly after connecting to your mixer. You'll be able to press the back button to return to the mixer view.
- Default: The layout must be opened manually using a button or via the table shown above.

# **Terminology**

- UI item: Buttons, Knobs, Channel strips, ...
- Action: An action defines what an UI element should be controlling (for example Mute, Fader level, ect)

The following describes how layouts, UI items and actions correlate to each-other.

LayoutUI ItemsActionsA single layout has multiple UI items A single UI item can have multiple actions

# **Quickstart**

- 1. Open the menu of the main view
- 2. Menu  $\rightarrow$  Setup  $\rightarrow$  Layouts
- 3. Press the + menu entry to add a new layout
- 4. Add and move UI items to your taste

By default, the first custom layout you create will override the mixer layout.

If you want to go back to the app's default, simply delete your layout.

### **Example: Tap Delay Button**

The following example shows how to add a tap delay button to your mixer layout.

## **Using the layout editor**

This section describes how to use the layout editor.

### **Moving and resizing**

By default, you can simply drag items to move them to another position. To resize an item, simply drag them from one of their edges, as indicated by the green rectangle in each edge.

Sometimes it's hard to move or resize small items, in this case you can press the top  $size +$ Move menu button, which will change the modes of the editor.

The following describes the available modes

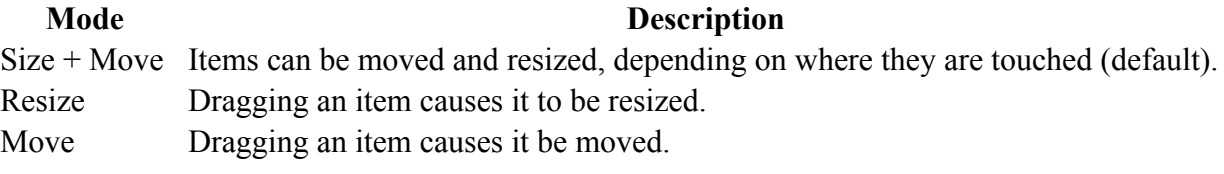

### **Adding new items**

New items can be added via the + symbol in the top menu.

#### **Editing an item**

In order to further configure an item simply click on it (without moving it). A dialog will appear with further options:

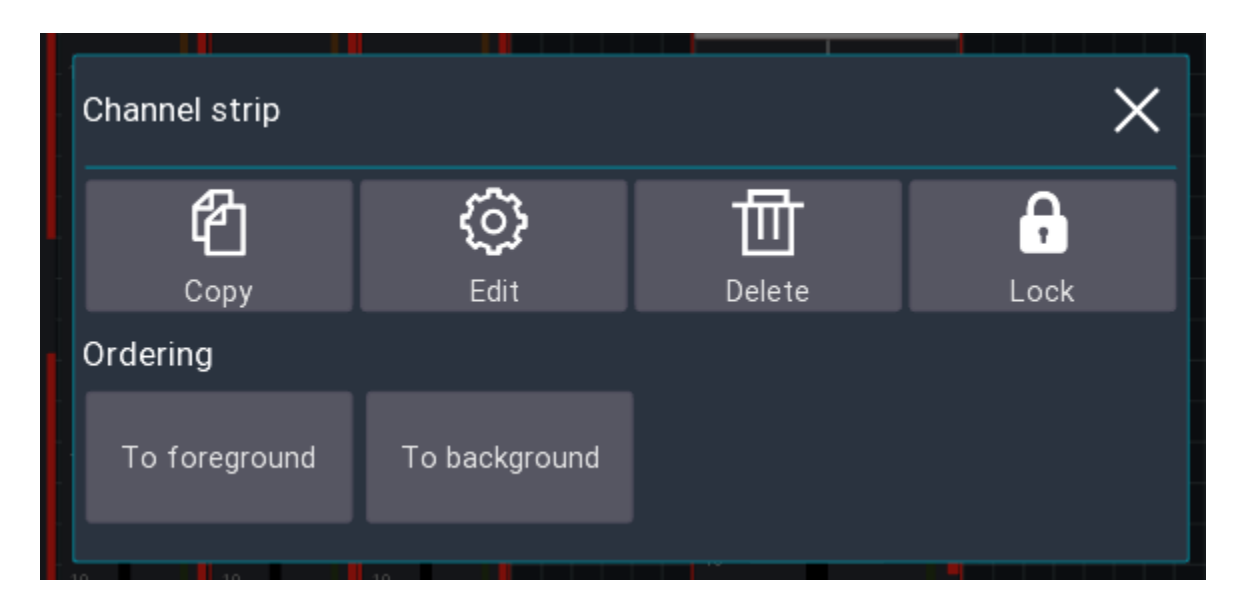

#### **Copy**

Add the element to the clipboard. You can paste it using the clipboard button in the top menu.

#### **Edit**

Allows you to edit the actions of the UI item (aka what should be controlled by the item), as well as other options such as coloring, margin, labels, ect. More information about this can be found below.

#### **Delete**

Removes the item from the layout.

#### **Lock**

Enabling the lock will make it impossible the move/resize the item anymore. To disable the lock, simply click on the item again to open this dialog.

#### **Ordering**

The two to fore/background buttons change the order in which the UI items are shown on the screen. This might be useful for example if you want to move a background item behind other items.

### **Layout Settings**

While in the layout editor, press the gear icon in the top menu to open the layout settings as shown below.

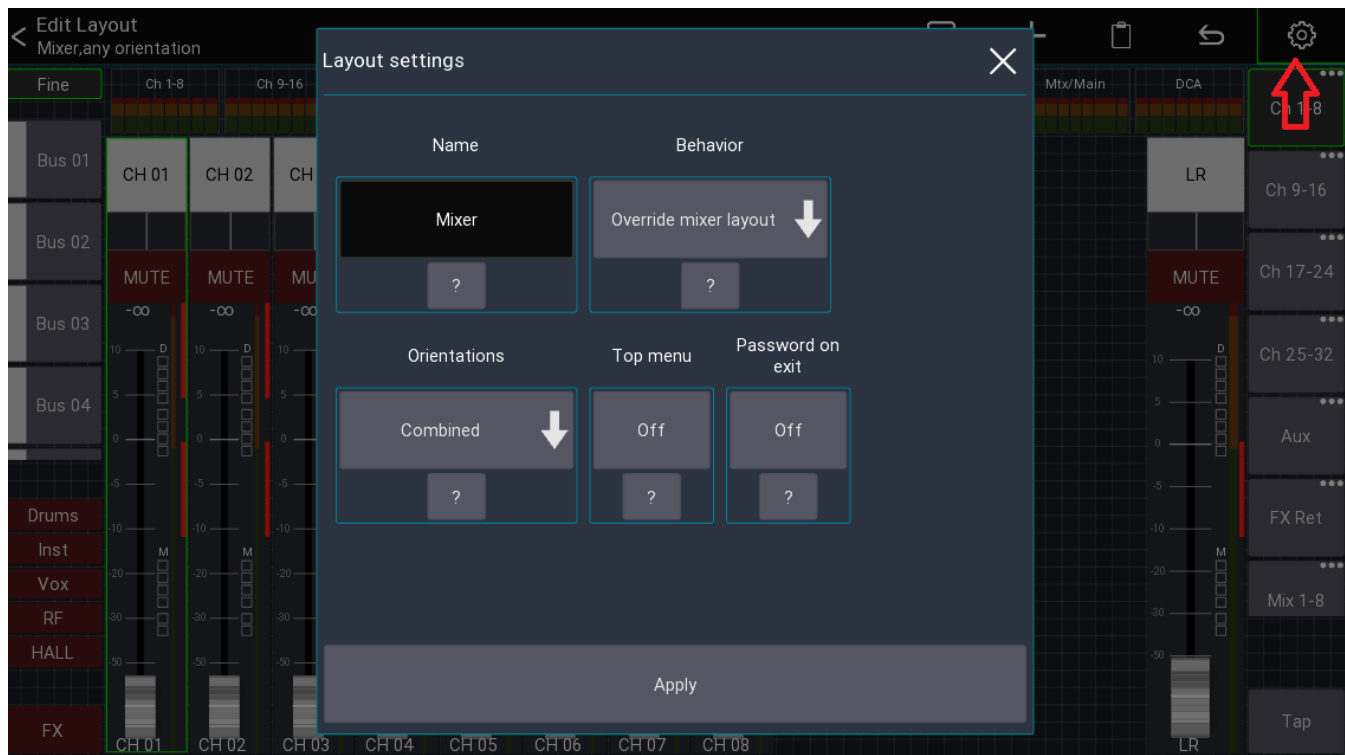

Here you can rename your layout, or change the general behavior.

#### **Name**

The name that should be used for this layout

#### **Behavior**

See section Behaviors. The Open on startup option is designed for scenarios where you want to limit the accessible parameters (the top menu is empty). Additionally, it's possible to **password protect** the ability to return to the main mixer.

This allows you to create a dedicated layout (for example for a wall mounted tablet) and completely restrict access to anything else in the app.

#### **Orientations**

For advanced use-cases it's possible to have separate layouts for portrait and landscape mode. Usually Combined is fine.

#### **Top Menu**

Indicates if the top menu should be shown. This is only relevant for layouts not using the override mixer layout behavior.

#### **Password on exit**

Enable to prompt the user for a password before allowing to exit the layout. This can be used for fixed installation purposes where the regular user should only have access to pre-defined layouts, and only certain people should be allowed to access the rest of the app.

This is only relevant for layouts not using the override mixer layout behavior.

#### [TOC](#page-1-0)

### **UI Settings**

This section describes the settings available for the UI elements (aka when pressing the Edit button).

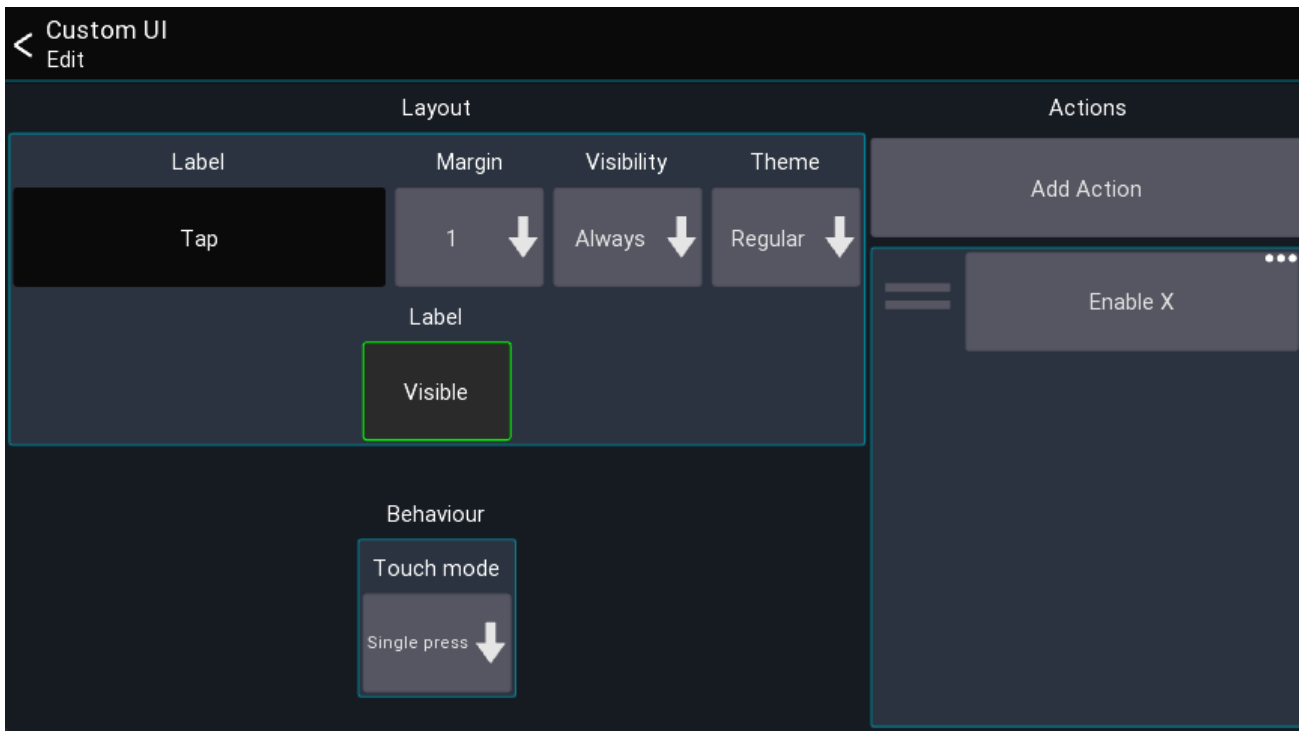

### **Label**

The label is the text that should be shown on the UI element. You can use action tags to build labels that change based on the current value, for example: [label] [value]. All available tags can be found on the [actions](#page-80-0) page.

### **Margin**

Defines how big the margin should be of the UI element

### **Visibility**

This setting controls the conditions under which the UI is visible.

### **Visibility Description**

Always Item is always visible Only SoF Item is only visible if SoF is active Not SoF Item is only visible if SoF is not active

#### **Actions**

This list shows all actions assigned to the UI element. Click on an entry to open the action, press and hold an entry to remove it. See **[actions](#page-86-0) page** for more details.

Note: Some UI elements may have more or less settings, these are described below.

# **UI items**

This section describes all available UI items and their special configuration parameters.

### **Mixer**

Shows all channels of the currently active layer. This also includes the meterbridge (if enabled in the app settings).

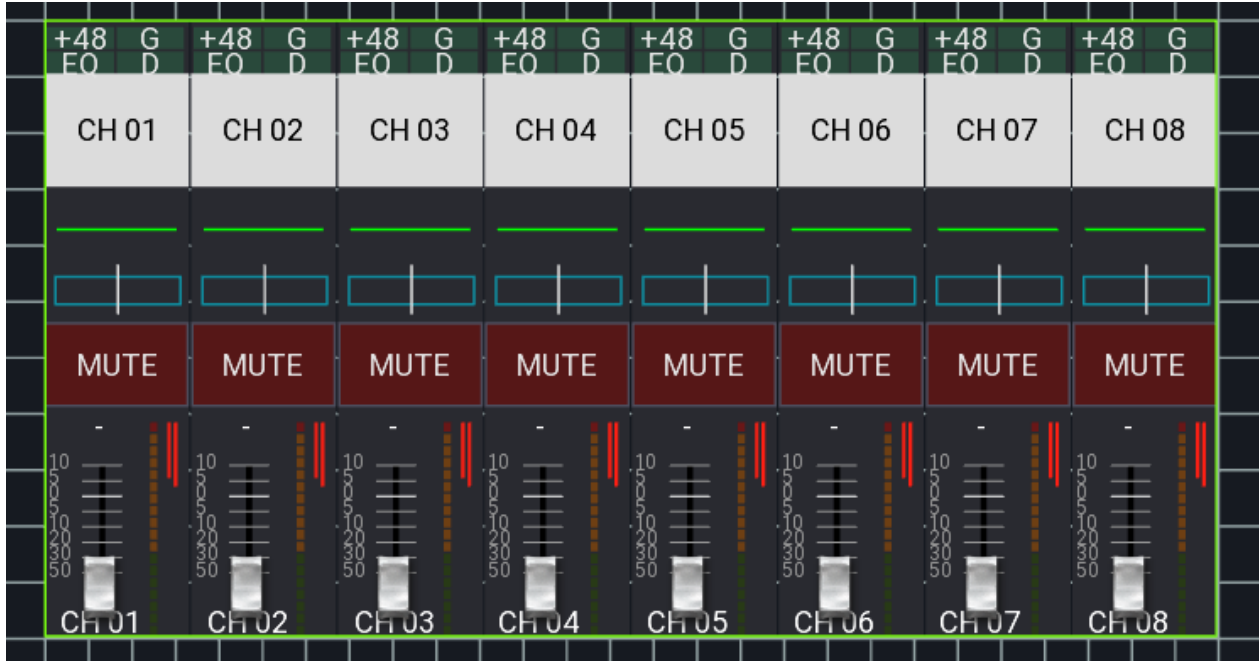

**Visible channels**

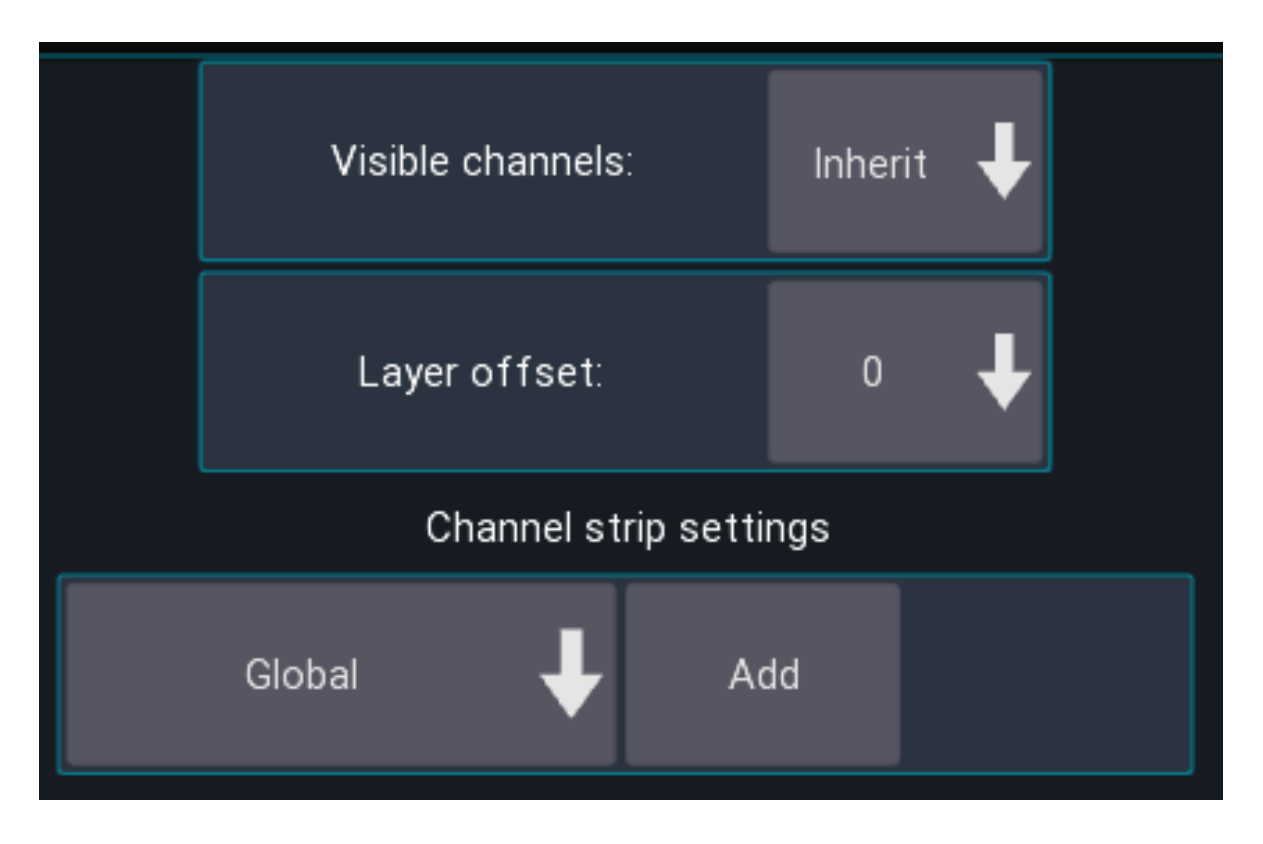

Defines how many channels should be shown, by default it uses the value of your layer settings.

#### **Layer offset**

Changes which layer is currently shown, relative to the currently selected layer. You can use this to build up rows of mixer elements, each showing a different layer.

#### **Channel strip settings**

<span id="page-69-0"></span>Defines how the channel strips should look. By default, the global [settings](#page-47-0) are used.

#### **Channel strip**

Shows a single channel strip that can be assigned to a fixed, or dynamic channel (for example the current bus master).

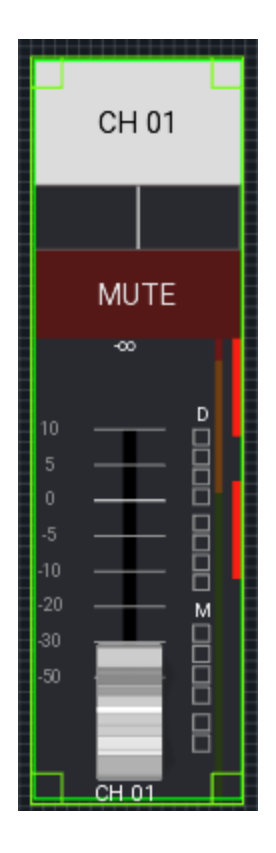

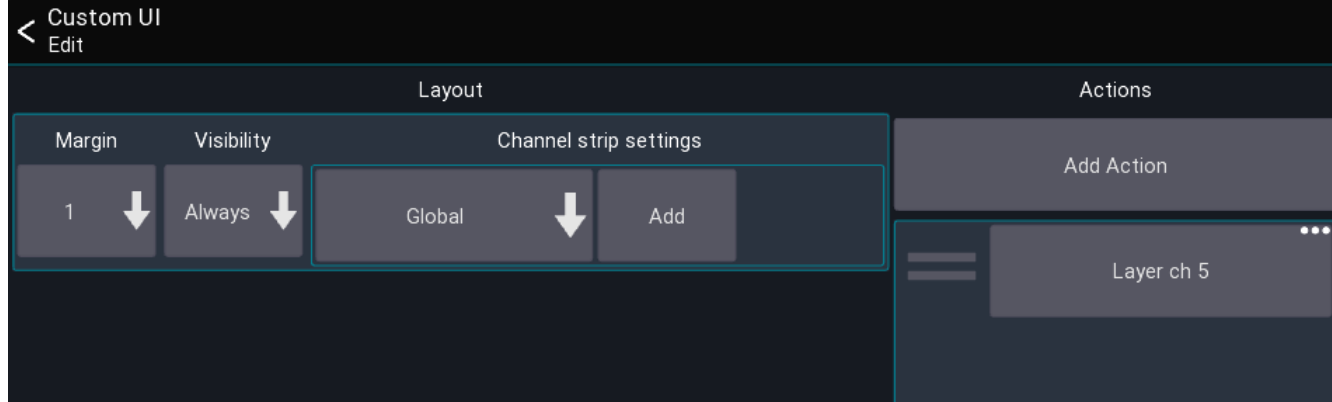

Similar to the mixer element, the look of this item can also be configured to be independent of the global channel strip settings.

### **Sidebar**

List of buttons for controlling the sends on fader, fine and mute enable status.

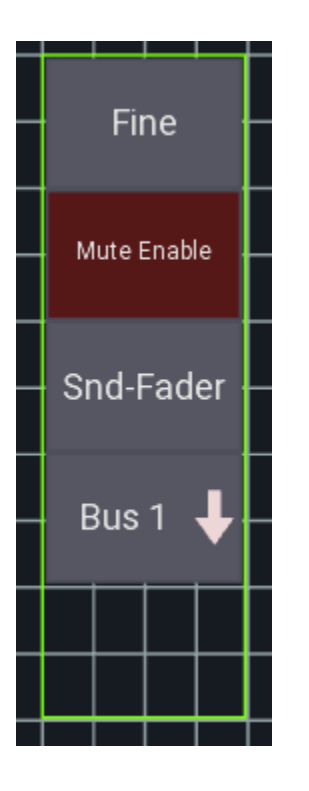

### **Sends on fader buttons**

List of buttons for controlling the sends on fader state

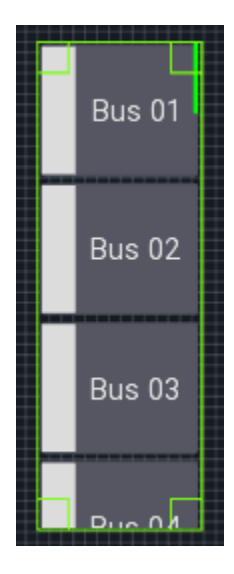
## **Layer list**

List of buttons for selecting a layer.

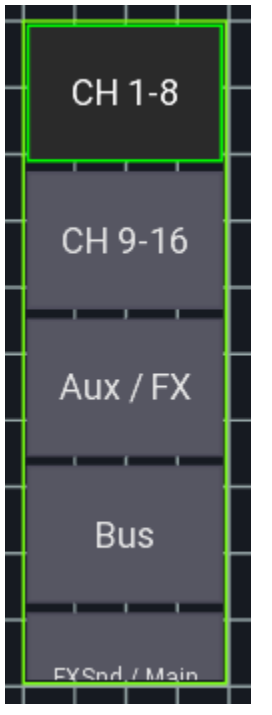

### **Button**

A button can be used to toggle the status of an action.

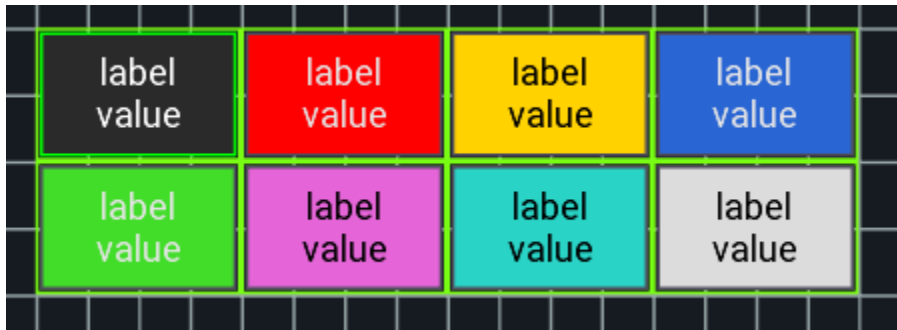

**Settings: Touch mode**

It is possible to change the touch behavior of the button. This can be useful, for example, when you want to control a mute group via a long press only.

### **Knob**

A knob can be used to control a numeric value (like a send level or pan).

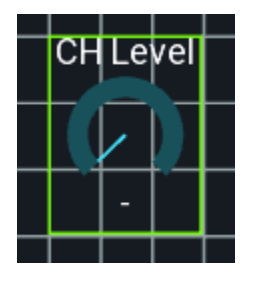

### **Label**

A label can be used to show values like the current scene, or just to display text.

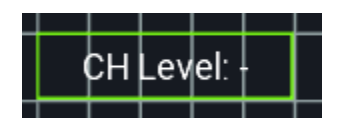

**Settings: Text position**

Changes how the text is aligned on screen.

# **Midi**

[Back](#page-5-0) to page 7 – [Back](#page-31-0) to page 32 – [Back](#page-31-0) to page 43

You can use any generic midi device to remote control the mixer via Mixing Station.

## **Supported protocols**

- General Midi
- Mackie Control (MCU recommended)
- X-Touch (in MCU mode, with metering and LCD support)
- X-Touch Expander (in MCU mode, with metering and LCD support)
- Waves FIT (in LV-1 Mode, with LCDs and colors)
- Baby HUI (deprecated)

## **Known issues**

## **Android**

In Android 5.0 (Lollipop) only the last plugged USB device is working correctly. This is a [known](#page-117-0) bug in Android and cannot be fixed.

## **iOS / MacOS**

Current iOS ( $>= 16$ ) / MacOS ( $>= 10.14$ ) versions have a bug in CoreMIDI causing them to not support fast sysex messages. This causes MCU mode not to work correctly (faders moving to random locations). Mixing Station  $\ge$  1.9.0 includes a mitigation to this issue by disabling the LCD display and color of the controller to make at least the faders work correctly. Other than that we can only wait for Apple to fix this issue.

If you want to use the old mode, select V1 force sysex or V2 force sysex. Note that this may result in erratic fader movement. Also, a hard app restart is required for the changes to be applied.

# **Default mappings**

The MCU and HUI protocols have a default mapping in Mixing Station, making it very easy to get started. The default mapping is shown at the bottom of this page.

### **MCU**

By default, the channels are mapped to the currently active layer in Mixing Station.

### **Channel strips**

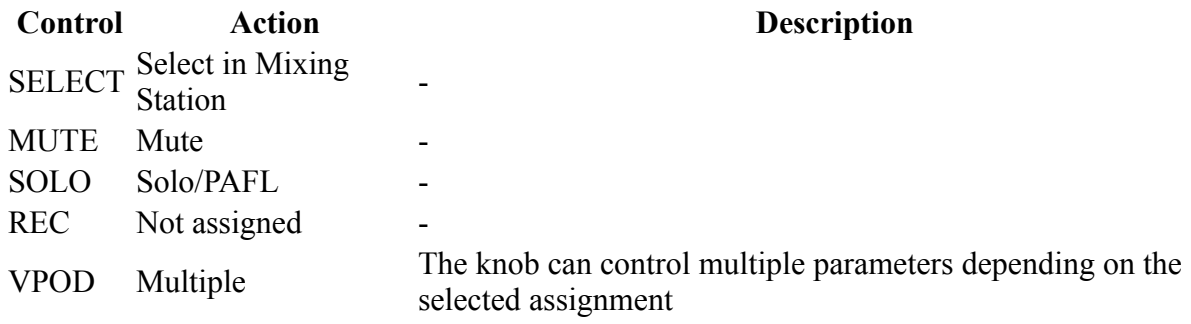

#### **Buttons**

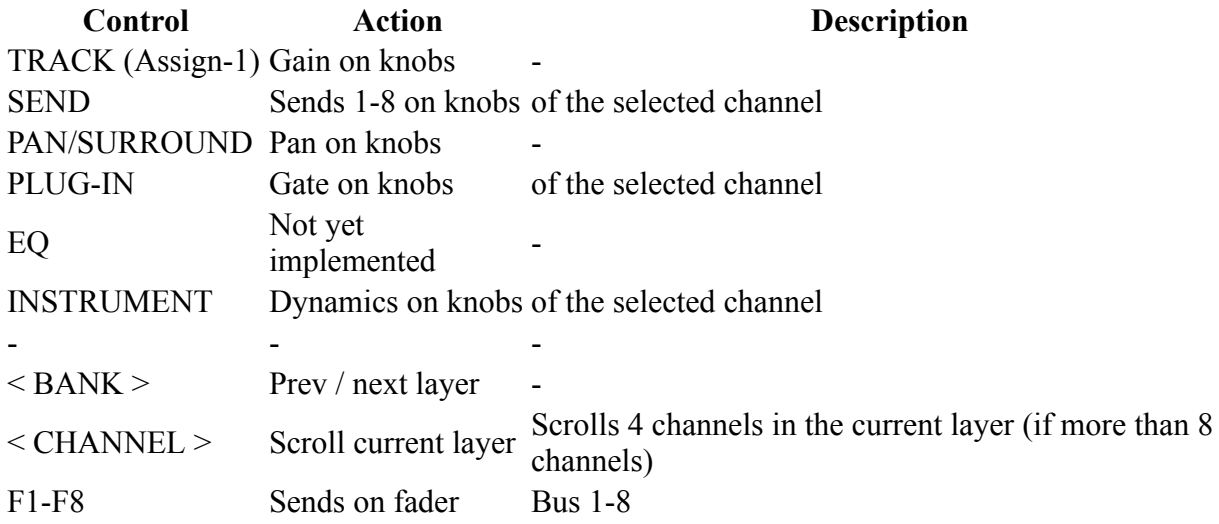

## **Overview**

A midi device will be represented in the app as one or more input / output devices. In the app you define faders, buttons and knobs (called controller) which then use one of those input/output devices.

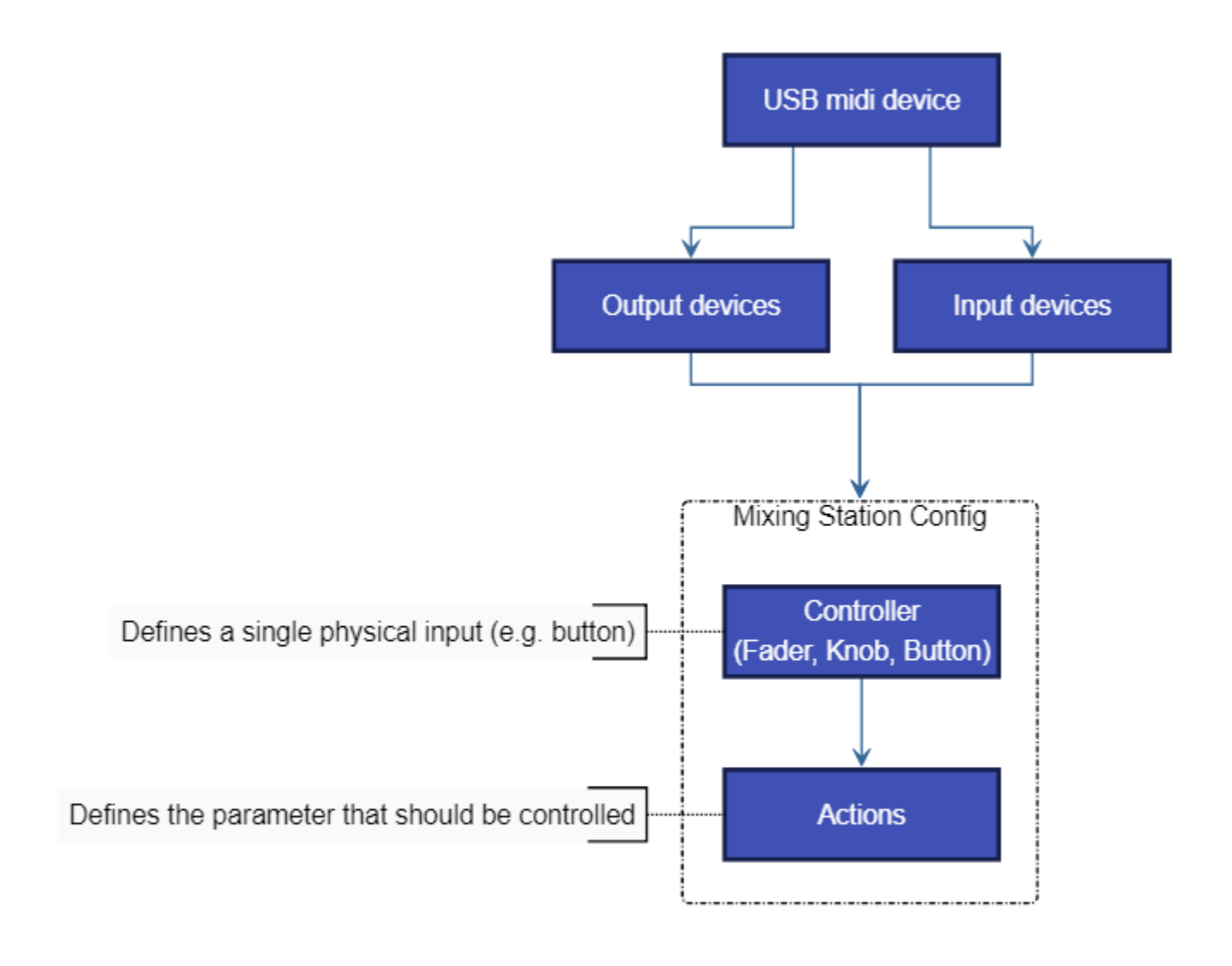

• Midi controller (fader, button)

- o Uses one midi input and output device
- o Has one or more actions assigned defining the parameter that should be controlled

#### **Controller types**

There are three controller types available:

- Button: Midi device sends a value when pressed and/or released
- Fader: Midi device sends an absolute value when fader/knob is moved (e.g.  $0-127$ )
- Knob: Midi device sends a fixed value for each increment / decrement (e.g. 24 and 27)

## **Midi Setup**

The midi overview can be opened from the mixer via the menu:

Menu -> Setup -> Midi You can add / edit the midi devices form here.

### **Add a new device**

- 1. Press the + item in the menu to add a new device.
- 2. Give the device a name, select the appropriate protocol and input / output ports you want to use.
- 3. Press Apply.

#### **Add a new controller**

- 1. Select the midi device you want to add a controller to.
- 2. Press the + item in the menu to add a new controller.
- 3. Select the controller.

#### **Configure a controller**

The edit controller view allows you to change the properties of the controller:

- Unique name: Name that will be shown in the controller overview
- Input/Output: Selects which USB device should be used for Midi communication

#### **Output Modes**

The output mode configures when the value should be sent back to the midi device.

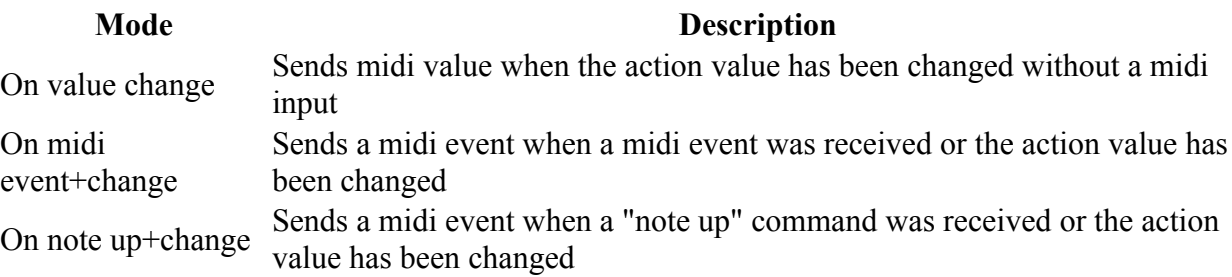

#### **Mapping a midi parameter**

In general, you can just press the Learn button and move/press the fader/button you want to assign. The app will automatically detect the midi channel and parameter type.

You can also configure the parameters yourself:

• Event type: The event type defines what midi command the controller should react to.

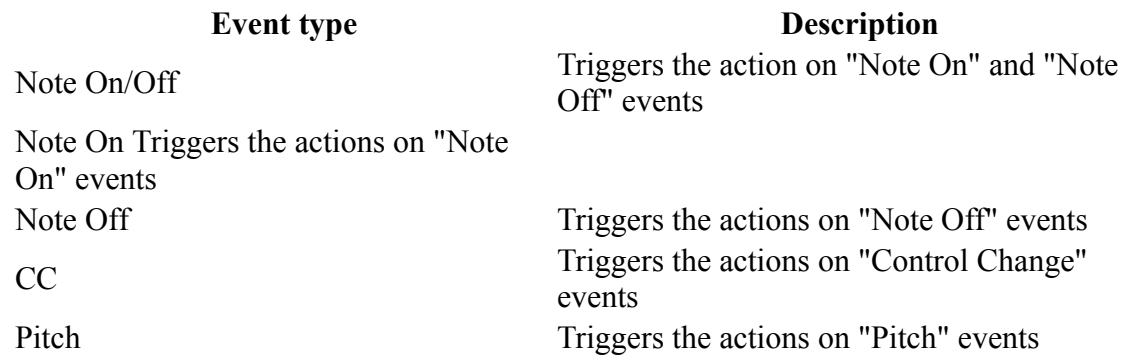

- Channel: The midi channel that should be used
- Param A/B: These two selections are for filtering the midi parameter. Depending on the currently selected event type the names of the parameters will change. A value of -1 means that the value will be ignored.
- Value source: Selects which midi parameter should be used as a value source. Example: A fader sends midi CC events. The position of the fader will be sent as Value of the CC command so this parameter should be used. Select Param B to choose the second parameter which in this case is the Value parameter.

Note: Buttons do not require a value source because the action will be triggered as soon as a matching midi command is received.

#### **Additional button settings**

- Output "on" value: Sets the value that should be sent when the button is currently on. Some midi devices can show different colors depending on the midi value so this parameter can be used to change the color.
- Mode: How the button should react to midi commands

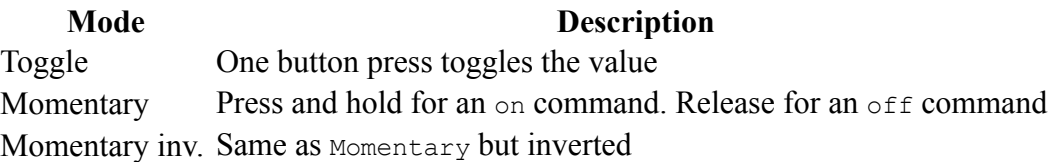

#### **Additional rotary settings**

- Multiplier: Sets the sensitivity of one increment/decrement step
- Inc value: Midi value for a single increment
- $\bullet$  Dec value: Midi value for a single decrement

# **Actions**

### [Back](#page-67-0) to page 67

Actions are used to assign a parameter or app function to a custom ui element or midi controller.

## **Action settings**

< Custom UI Action type Feedback mode Active Action swap Invert Any Midi controller action Pos 0: Ch knob-1 CH Pan Device-1 Pos 1: Ch knob Press-1 CH Thr Pos 2: Rec Ready-1 CH Thr Pos 3: Solo-1 CH Gain Pos 4: Mute-1 Pos 5: Select-1

When editing an action, you'll see the following view

This view can be separated into two sections: The top section is equal across all actions and configures which action should be used, and how it should behave while the bottom section contains the action specific settings.

### **Active**

Defines if this action is currently active. This is useful if you want to have a single midi button/knob to control different things. Disabling an action means it won't do anything anymore. It's usually used in conjunction with the Midi actions (see below).

### **Invert**

When enabled, the values of the action will be inverted. This might be useful if you want an on instead of mute button.

### **Feedback mode**

This is only available for actions which refer to on/off values. If defines under which conditions the action should notify the UI element/Midi controller about value changes. Changing this value might only be required for very specific use cases.

# **Action types**

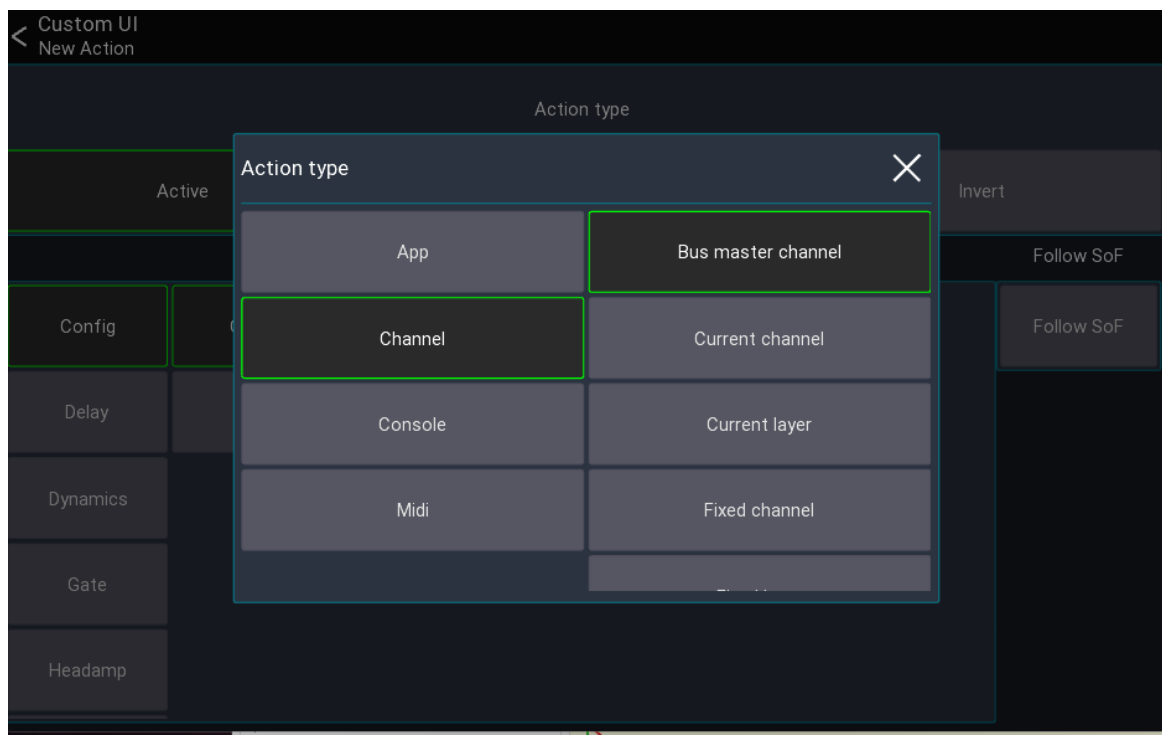

Depending on the current mixer model, more or less action types are available.

The following describes all Action types available.

## **App actions**

App actions change app related parameters or provide access to data like the current time. Here are some examples of the use cases for app actions:

- Change selected channel/peq band/layer/sends on fader
- Change mute/fine fader mode
- Open another view or layout
- Current date/time

#### **Open view / open layout**

These actions open another view/layout.

**Note:** If you have multiple actions assigned no other actions in the list will be executed after this action. If you want for example change a layer and open a view with one button press place the "open view" action last.

### **Channel actions**

Channel actions change parameters related to a channel (for example a mute button or a fader value).

- Bus master channel: Parameter of the current bus master channel
- Current channel: Parameter of the currently selected channel
- Current layer: Parameter of a channel in the currently selected layer
- Fixed channel: Parameter of a fixed channel
- Fixed layer: Parameter of a channel in a fixed layer

The Use Soff button changes how the value should behave in regard to the currently selected sends on fader mix: When activated, the Fader, Pan, and On values will be affected by sends on fader. When disabled, these values will always affect the main mix only.

#### **Console actions**

Console actions provide access to mixer parameters other than channels. Depending on the mixer model, more or less parameters might be available:

- Audio player access (if supported by the mixer)
- Automix
- Clear solo
- FX parameters
- Mutegroups
- Monitor settings
- Routing
- Show control
- Talkback

### **Midi actions**

These actions allow you to change the midi mapping or send our midi values to other devices.

Since these actions might be more complex to understand, they will be explained in the following in more detail:

#### **Action swap**

This action changes the Active state of another action assigned to a midi controller.

Example: Assuming you want to have a midi knob which should act either as pan or as gain knob and switching between those two modes should be done using another button.

To archive this, you would first assign both actions to your knob, but only keep one action active

- 1. CH Pan [Active]
- 2. CH Gain [Active disabled]

In order to switch between those two actions, you now would assign the Action swap action to a button and configure it to swap to the CH Gain action:

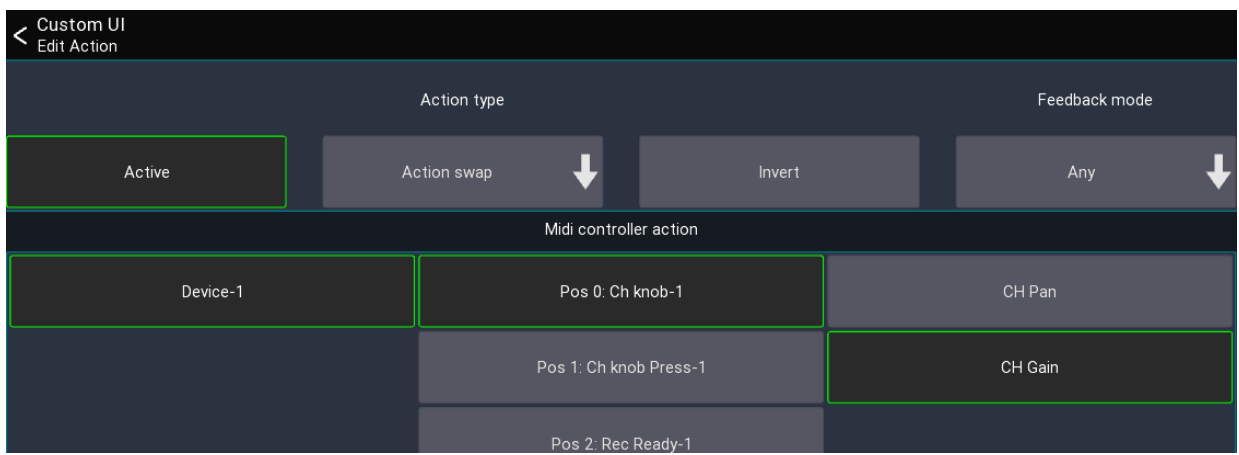

Pressing the button would now change the knob between Pan or Gain.

#### **Batch action swap**

Same as the Action swap action, but changes the action of multiple midi controllers at the same time. This can be used for example to swap the actions all knobs. The Controller name (prefix) field defines the prefix of the name of the midi controllers that should be changed.

Using the same example from above: Assuming our midi knobs are all called Knob-1, Knob-2, .. in mixing station, we can now enter Knob- as prefix in the text field, and select Action 1 to swap the active action of all knobs to the 2. action.

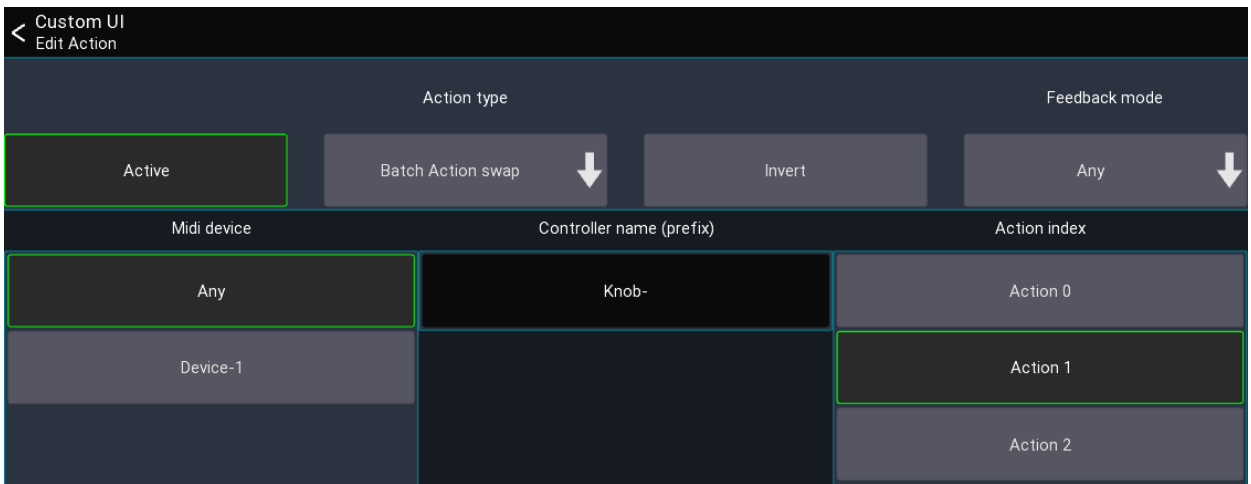

#### **Controller**

This action allows you to send midi data to other devices. This can be either simple note/cc events triggered via a button, or fader and knobs sending absolute midi values.

To use this action, you first need to create a midi device in mixing station and create a midi controller.

Example: Assuming you want to create a button that sends out a Midi Note On 5 event when you press it.

- 1. Create midi device
- 2. Create midi controller with the midi event set to Note on and Note to 5
- 3. Add a button to your custom layout, assign the Midi Controller action to it
- 4. Select the previously created midi controller for this action

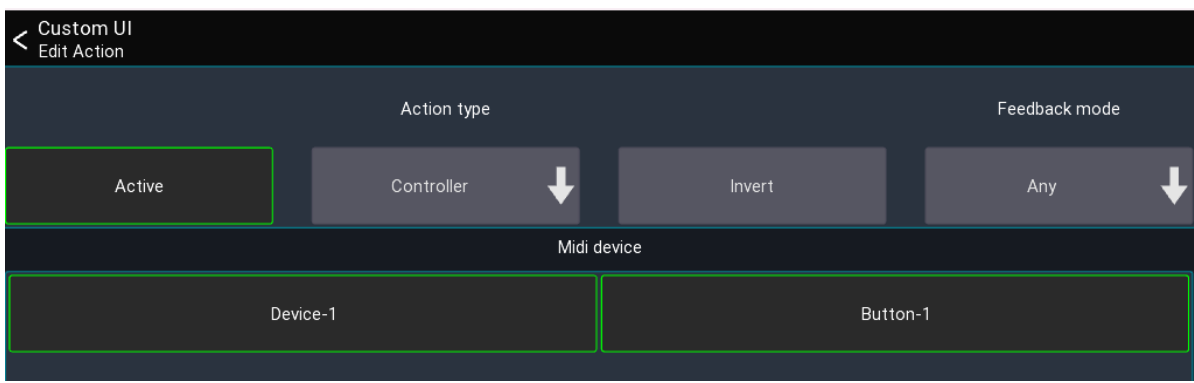

#### **Dummy**

This action does nothing. It can be used to fill up an action slot of a button/knob in conjunction with the Batch action swap action.

#### **Label ref**

This action returns the label of the currently active action of a midi controller. It is used for MCU midi devices to show the current knob value on the LCD.

#### **Scroll layer**

This action moves all channels in the current layer to the left/right. Can only be used by midi controllers directly.

Example: Your current layer has 12 channels but your midi device only has 8 faders. You can use this action to scroll inside the current layer to access all 12 channels.

# **Label tags**

### [Back](#page-67-1) to page 68

It is possible to use dynamic text as a label for UI items. To do so, use one of the following tags:

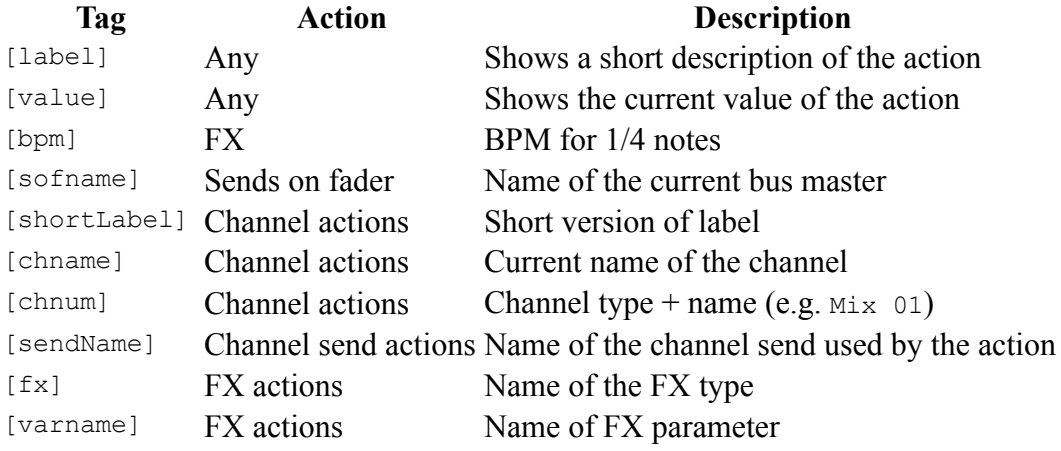

[TOC](#page-1-0)

# **Auto EQ**

The Auto EQ feature automatically adjusts an EQ to match a specified target curve. It is not designed to replace your ears! In the end you decide what sounds best. It is just a tool, use it wisely.

Warning: This feature is still work in progress

# **Requirements**

- 1. Measurement mic
- 2. Spare channel

## **Usage**

- 1. Make sure to disable / reset any EQ applied to the PA.
- 2. Connect the measurement mic to a free channel.
- 3. Select Auto  $EQ$  from the main menu to display the "Measure" page as shown below.

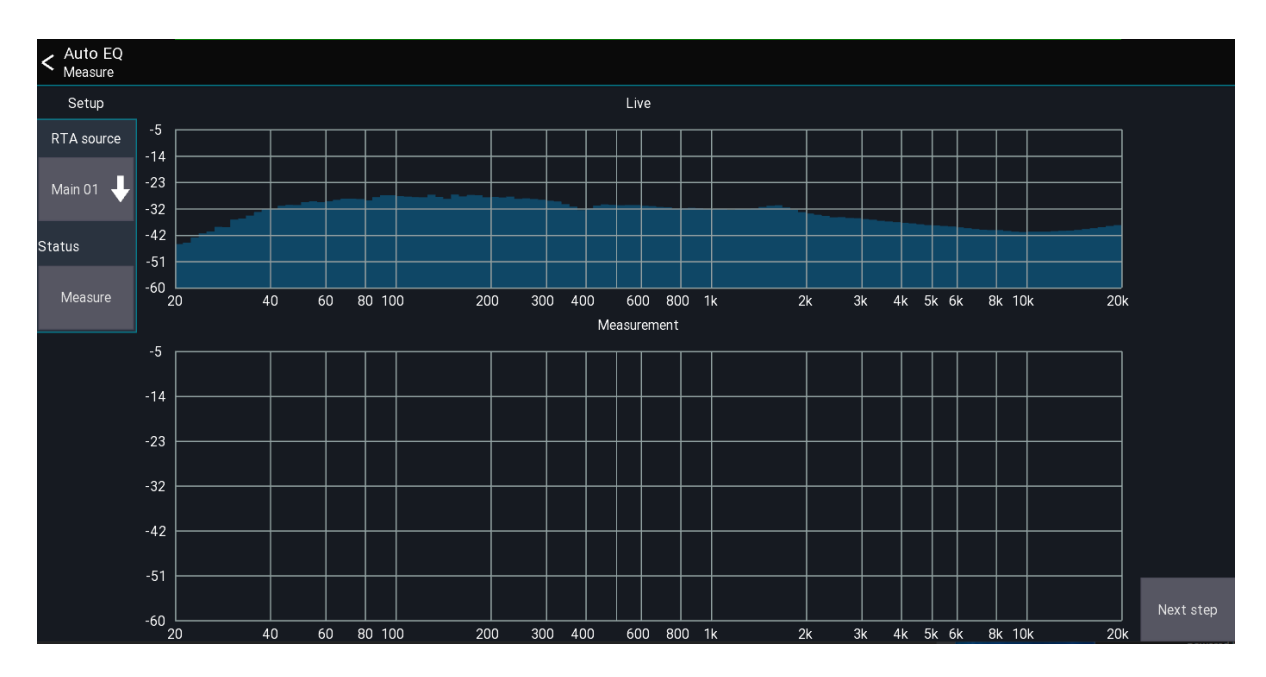

- 4. Select the measurement mic's channel. The RTA of the mic is then shown at the top of the screen.
- 5. Start pink noise at roughly the level you will be playing.
- 6. Press Measure. The measurement takes  $\sim$ 3-5 seconds.
- 7. Press Next to continue to the reference setup page as shown below. Here you can configure how the system is calibrated.

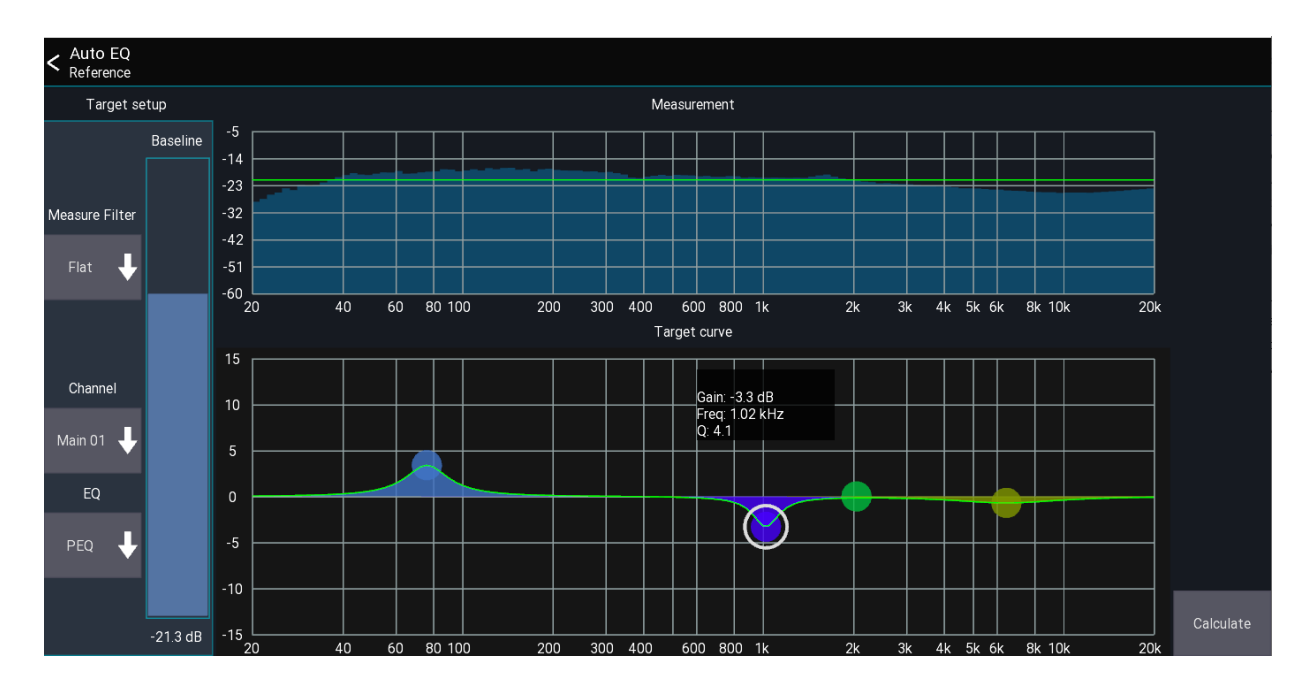

- 8. Use the Baseline slider to adjust the green 0 dB line. Everything below this line is assumed to be "too quiet"; everything above it "too loud".
- 9. Select the channel the EQ should be applied to, and the type of EQ control that should be used. PEQ usually gives better results than GEQ.
- 10. The Target curve can be used to apply personal preferences to the calibration for example, to have more bass, or more mids. In the above screenshot, I want a little more bass and less signal at 1kHz.
- 11. Press Next to calculate the resulting EQ as shown below.

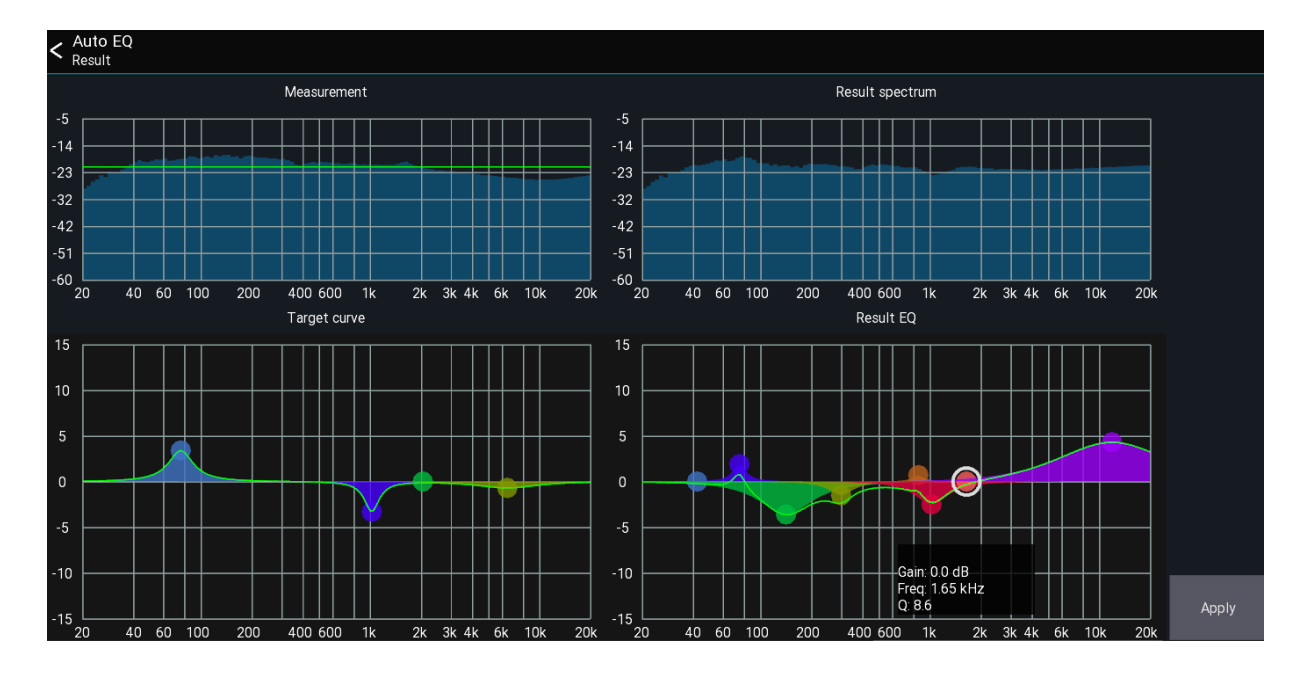

- 12. The result is displayed bottom right. You can make manual adjustments to the EQ before pressing Apply to apply it to the channel.
- 13. An estimate of the resulting spectrum is shown top right. In the above example you can see that the app is trying to reduce the signal at 50-350Hz as it was above the green baseline. The highs get boosted because they were below the baseline in the measurement.

## **Warning: This feature is still a work in progress!**

# **Automatic ringing out**

#### [Back](#page-5-0) to page 7

The feedback detection view allows you to eliminate feedback while ringing out monitors. This feature was **not** designed to be used as a feedback destroyer **while music is playing**!

The feature can be accessed from the main mixer:

Menu -> Fbk Detection

## **UI Elements**

- RTA Source: Select the signal source that should be used for showing the RTA and detecting the feedback.
- Target: Select the channel on which GEQ should be used to eliminate the feedback.
- Auto: This button activates automatic GEQ mode. It reduces the gain of the frequencies which are causing feedback.
- Yellow RTA lines: These lines indicate which frequencies the app infers to be feedback. A higher line indicates greater confidence in the app's evaluation.

## **Example**

There follow instructions on how to ring out a monitor with the feedback detection view.

Requirements: a monitor and a microphone.

- 1. Send the signal of the microphone to the monitor
- 2. Insert a GEQ in the bus for the monitor
- 3. Open the feedback detection view and select the microphone as RTA source
- 4. Select the Bus as target
- 5. Press the auto button
- 6. Create feedback by holding the mic close to the monitor or increasing its gain

The app should now remove the frequencies that are creating the feedback. Make sure you stop the "auto" mode when the desired goal is reached. Auto mode stops automatically when you leave the view.

# **Beta program**

The beta program allows you to test an upcoming version before anyone else.

# **Discussion / Feedback**

All discussion about the beta versions as well as general feedback happens in our [discord](#page-116-0) [channel](#page-116-0). Feel free to join us!

# **Android**

If you want to join the program just follow the link: [Mixing](#page-116-1) Station beta

You will receive the beta version as a regular update from the Google Play store.

If you're still using the old Android app, make sure to read the [migration](#page-11-0) guide.

To leave the beta group, just delete and reinstall the app from your device.

## **iOS**

Open this link on your iOS device and follow the instructions:

● Test [Flight](#page-116-1)

Note: Beta builds are only available for 90 days. In that time, all in-app payment features can be **tested for free!** The beta testers are limited to 750 accounts so if there are no slots left you can't join the beta program.

## **PC**

- 1. Open the app
- 2. Click the gear icon
- 3. Select Beta as update branch
- 4. Restart the app

# **Mixer specific beta**

This beta only applies to a single mixer series which should be tested. These tests are required since I don't have access to the hardware and developed the integration solely based on an emulator.

I'm very thankful for all the feedback I can get for those mixers.

This section will get updated based on the feedback I receive.

## **Secret Mode / Pre-release**

The secret mode allows you to access untested features of the app.

You can open it by double-tapping with two fingers on the screen after opening the app, or by pressing CTRL+D. This opens a new dialog where you can enter the code.

• Currently there are no pre-release secret features.

# **APIs**

### [Back](#page-8-0) to page 9

Mixing Station provides different APIs for integration with external software and hardware. The goal of these APIs is to cover the majority of console parameters with a unified API, allowing your application to work with every mixer supported by Mixing Station.

## **Overview**

Note that the *full* set of APIs is only available in the desktop version of Mixing Station.

## **Configure APIs**

To enable API access, open the global app [settings](#page-30-0) and enable REST and/or OSC (Open Sound Control).

# **Data Types**

The following data types are used:

**Type Sample** bool true/false float 1.20 long/int 1 string "hello"

There are two possible float formats as follows:

**Format Description** Plain values The actual value of the parameter (e.g. -5) Normalized The value is normalized within the range 0-1

## **REST**

The REST API allows access via HTTP using json-encoded data.

### **Using the API**

- 1. Enable the HTTP/REST API in the global app settings
- 2. Open the following URL in your browser: http://localhost:<your-configured-port>

The webpage describes all API endpoints and allows you to explore all data exposed by the API.

## **OSC**

The OSC interface provides similar access to that provided by the REST API. You can see all available parameters by opening the data explorer (follow the REST API steps above and open the webpage).

Note that OSC bundles are **not** supported.

#### **Syntax**

The following syntax is used to describe the OSC packets:

- [] Can be one of the chars inside.
- $\bullet$  {} Placeholder which must be replaced with a value.
- OSC uses 0 bytes for padding. For better readability these padding bytes are not indicated below.

#### **Subscribe**

Send the following packet at least once every 5 seconds to get updates for all parameters. The last char determines the formatting

Plain value

 $/hi/v$ 

Normalized value

/hi/n

#### **Get data**

A OSC packet without any parameters is used to request the current value.

/con/[vn]/{dataPath}

#### **Set data**

Setting the data is similar to getting but with additional parameters. You can use any of the supported data types described above.

/con/[vn]/{dataPath} f 0.0

#### **Examples**

Get fader of ch 1 as dB value

/con/v/ch.0.mix.lvl

#### Get fader of ch 1 as normalized value

/con/n/ch.0.mix.lvl

#### Set fader of ch 1 using a dB value

/con/v/ch.0.mix.lvl f -5

#### Set fader of ch 1 using a normalized

/con/n/ch.0.mix.lvl f 0.5

[TOC](#page-1-0)

# **Wing Connection**

The mixer allows up to 16 simultaneous connections.

# **RTA**

As with most mixers there is only one RTA available.

In comparison to the XM32 series, the mixer will always override the RTA source if not locked. This means that the RTA shown in the app will be different from the actual selected channel.

To properly use the RTA in the app make sure to lock the **console first**! This behavior cannot be changed by the app.

[TOC](#page-1-0)

# **XAir Bus Password Protection**

#### [Back](#page-5-0) to page 7

It is possible to lock certain buses with a password (Mixing Station only).

## **Usage**

- 1. Open the "Security view": Menu -> Setup -> Security
- 2. Enter a password. The password will be stored in the XAir internal storage and is **NOT** encrypted
- 3. Select the buses you want to protect. Main LR will lock the No restrictions mode.
- 4. Press back to close the view and store the settings on the XAir.

When you connect to the XAir and the data sync is completed, a password prompt will be shown if the bus you want to access is protected.

## **Supported devices**

All devices using Mixing Station. Any other app including the official XAir apps will simply ignore this setting.

## **Where is the password stored?**

The password is stored in the last snapshot (50th position). The scope buttons are used to store the information about which bus is protected.

## **How to reset the password?**

Save and then delete the 50th snapshot using any official XAIR-Edit app.

# **X/M-32 Channel move**

The channel move feature allows you to move a channel to another position. Since this process requires a channel preset it's only available when connected to the mixer.

## **How to use**

- 1. Select the channel you want to move by pressing its channel button.
- 2. Press the folder icon in the top menu bar  $\rightarrow$  Select Move
- 3. Select the position where you want the channel to be moved to. The [INS] label represents the position where the channel will be after moving it.
- 4. Press Move

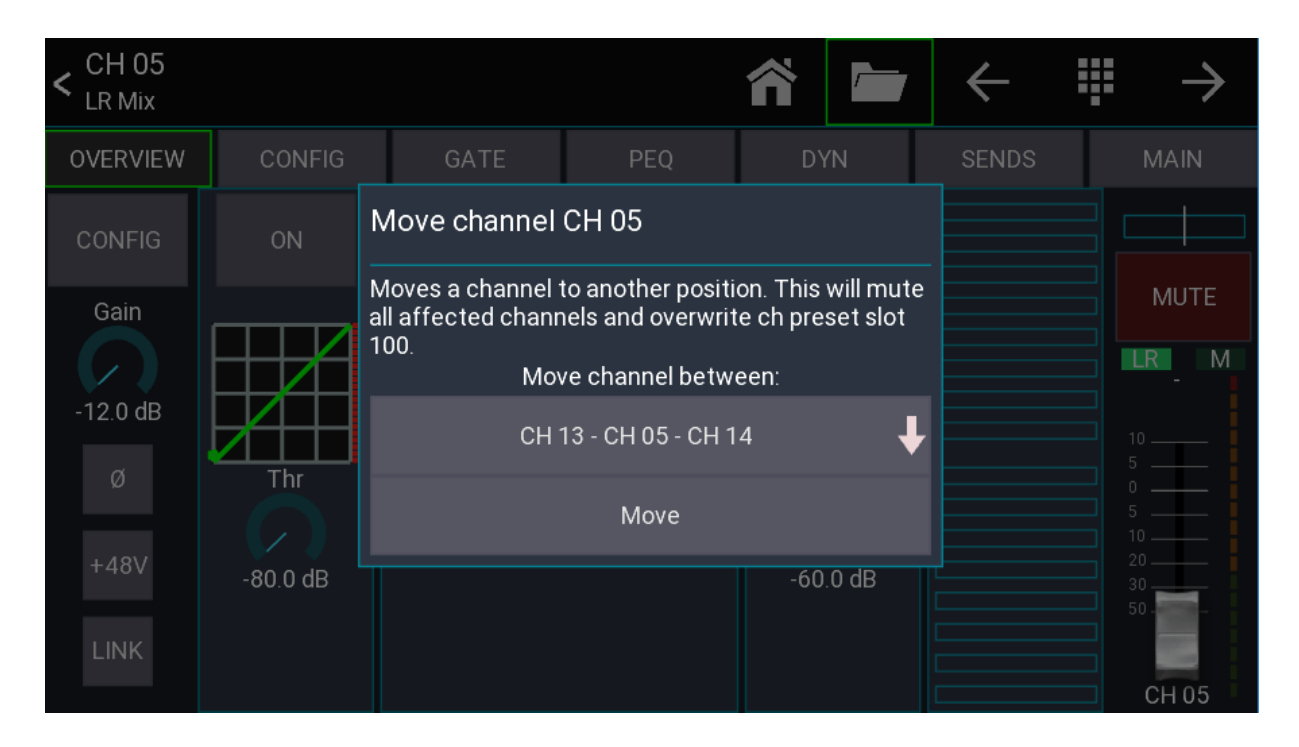

**Important notice:** All channels between start and destination position will be muted to avoid possible feedback while the channels are moved. The source channel will be stored in channel preset slot 100. Make sure you've got a good network connection!

## **Signal source**

The signal source of a channel is fixed to its position. Due to the nature of how the move process works the routing will stay fixed to the physical channel.

Before moving

#### **Channel Source**

After moving Ch 05 to Ch 01

#### **Channel Source**

## **How it works internally**

- 1. Mute all affected channels
- 2. Save source channel as channel preset 100
- 3. Copy all channels in between one space to the left/right
- 4. Load saved preset at destination position

# **X/M-32 Bus Password Protection**

#### [Back](#page-5-0) to page 7

It is possible to lock certain buses with a password (Mixing Station only).

## **Usage**

- 1. Open the "Security view": Menu -> Setup -> Security
- 2. Enter a password. The password is stored on the X32 and is **NOT** encrypted
- 3. Select the buses you want to protect. Main LR will lock the No restrictions mode.
- 4. Press back to close the view and store the settings on the X32.

When you connect to the X32 and the data sync is completed, a password prompt will be shown if the bus you want to access is protected.

## **Supported devices**

All devices using Mixing Station. Any other app including the X32-Mix will simply ignore this setting as it is a custom solution.

## **Where is the password stored?**

The security settings are stored in the Name field of the 100th routing preset on the X32. The routing preset itself will not be touched.

## **How to reset the password?**

Save and then delete the 100th routing preset using any official X32-Edit app.

# **X32-Mix Lag**

# **Network traffic: X32-Mix vs Mixing Station**

Some users reported a delay and lag with the X32-Mix iPad app, so I wanted to investigate the differences in network communication between the two apps. In the following discussion, the X32-Mix iPad app is simply referred to as "X32-Mix".

Here are some quick facts about the network protocol used by the X32 (this will be the same for both apps):

- OSC (Open Sound Control) send via UDP
- UDP is not connection based, nor does it guarantee that all packets are delivered.
- OSC data structure:
	- o Path string: This indicates what content is in the package. Example: /ch/01/mix/level
	- o Value string: Information about the type and order of the values in the OSC message
	- o Value(s): Values attached to the OSC message. (Numbers, Text, etc.)

## **Keeping data in sync**

One key function of a remote app is to show the current values of the console. To achieve this, the data in the app and the data in the console need to stay in sync. There are two different methods to get data from the X32: - Polling (X32-Mix): The app sends a /subscribe command to the X32. The X32 then sends the requested value every 50 ms for the next 10 seconds. The 10 second timeout can be halted by sending the same command again. - Events (Mixing Station): The app sends a /xremote command to the X32. The X32 responds with all value changes that occur in the next 10 seconds.

As you may have noticed the "event" mechanism only sends data when a value changes. This saves a lot of data! This is also the reason why Mixing Station requires a sync when connecting and X32-Mix doesn't because every 50 ms it retrieves all values that are currently visible.

## **Measurements**

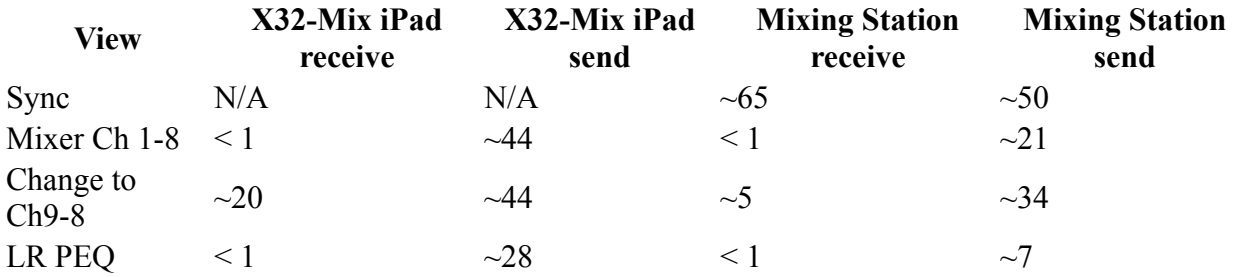

All values in kByte/s

For better comparison here are some differences regarding the data requested by the apps:

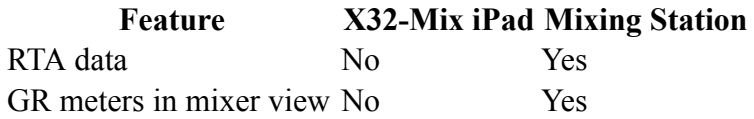

## **Why the lag?**

You still may wonder "why does the iPad app lag sometimes?" The data that is displayed on screen is not cached inside the app, it's the last data that was received from the X32 via the network. This means, when you drag the fader on the screen with your finger, the fader shown on the screen only moves when the value that is sent back from the X32 to X32-Mix is updated. On a regular network this isn't a issue, but we're talking about a WiFi network that has to transfer a lot of small packets in both directions. Depending on the WiFi-Router, some packets will get lost and the average latency will increase. Also when you change the view in X32-Mix it has to wait until all required values arrive before it can show any content as the app has no local cache to store old values.

## **How does Mixing Station stay in sync?**

As you may have noticed, UDP may drop some packages. If a value has been changed (like a mute button) and the packet gets lost, the app will not be notified about the change. To overcome this issue, Mixing Station periodically syncs all required values in the background. This also means that if a package gets lost, the app might be out of sync for up to 1 minute.

# **Samsung and Android 6**

Since the rollout of the Android 6 update, the sync mechanism does not work anymore. It just stops at random positions and won't connect at all.

## **Root cause**

Samsung broke something in their WiFi driver / network stack which causes packet and connection losses. (Especially with UDP packages). As this is a system component, I can't do anything about it. The network just stops working after some packets.

## **How to fix it?**

As this issue is on a much lower level than the app itself there is sadly nothing that can be done from my side to fix it. In some countries and for some devices there is already a second update from Samsung available which fixes this issue.

The following countries are fixed (to my knowledge):

- Germany
- Croatia
- Some US devices (non branded)

Please note that branded devices make take longer to receive the update. The following kernel versions are reported as working:

- $\bullet$  3.10.61-7884513 (S6)
- $\bullet$  3.10.61-7497559 (S6)

# **Workaround**

This will make the app connect but it will be out of sync with the mixer. The sync can be disabled by the following steps:

```
Open the app->Setup->Skip Sync
```
## [TOC](#page-1-0)

# **Soundcraft Si Performer / Expression**

The performer and expression series has certain limitations when it comes to remote controlling. Mixing Station currently implements all parameters which can be remote controlled. Any other features such as Mutegroups, FX or routing **cannot be implemented**.

The following parameters are **not controllable** via network due to firmware limitations:

- Mutegroups
- FX
- Routing

#### **Mutegroups**

It is not possible to access the mutegroups of the mixer - therefore the mute status might be shown incorrectly in the app.

## **Mixer not connecting**

<span id="page-104-0"></span>Sometimes the network stack of the mixer crashes - this also happens with the official ipad app and is not related to Mixing Station. Please read **HiONet guide** for more details.

# **Soundcraft VI**

Mixing Station supports all models of the VI mixer series, but there are some limitations:

- Vi  $1/2/4/6$ : Mixer doesn't handle the data sync very well. There might be issues occurring. Please test thoroughly before using in a production environment!
- Vi  $200/400/600/1k/2k/3k/5k/7k$ : No known issues

## **Limitations**

<span id="page-105-0"></span>The general **hignet [limitations](#page-106-0)** apply as well as the following:

## **Matrix Mixes**

Mixing Station can only correctly assign the source channels to a matrix if the Long Label and Short Label are equal for the first 6 chars.

**Example** Long Label: My Drums Short Label: My Dru

# <span id="page-106-0"></span>**Soundcraft HiQNet Guide**

#### [Back](#page-5-1) to page 7 - [Back](#page-19-0) to page 20 - [Back](#page-104-0) to page 105 – [Back](#page-105-0) to page 106

Soundcraft mixers use HiQNet for remote control apps. This protocol has certain limitations which may prevent the app from working correctly.

## **Limitations**

The Soundcraft Vi and Si series mixer does not allow remote control of all parameters via a network. Mixing Station currently implements nearly all parameters which can be remote controlled.

## **Network Requirements**

- All devices must be in the same subnet
- Broadcast must be enabled

## **Setup**

For the basic setup guide see the [getting](#page-19-0) started page. Additional configuration for the hiqnet addresses (this is a sample configuration and can be adjusted if required.)

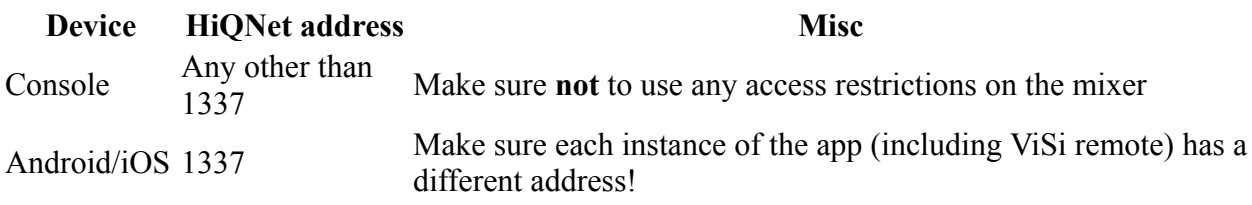

You can also refer to the official Soundcraft setup guide located at https://youtu.be/P-j-x1BJrx0

## **Troubleshooting**

### **Mixer not connecting**

Sometimes the network stack of the mixer crashes - this also happens with the official ipad app and is not related to Mixing Station. Only a reboot of the mixer can fix this issue.

- 1. Make sure you can ping the IP address of the mixer from your mobile device. If this is not possible your network configuration is wrong.
- 2. Make sure to fully close any other HiQNet apps (ViSi Remote) for at least one minute. This is required as otherwise the mixer won't connect to any other apps on the same device.
- 3. If the mixer is detected by the app but the sync doesn't work make sure you've disabled any access restrictions on the mixer side.

#### **Inside knowledge: How a connection is established**

HiQNet is special in the way it establishes connections: Instead of the app connecting to a mixer, the mixer connects to the app. For this to work the app must be able to send broadcast requests to the mixer. Here is how the connection is established:

- 1. App sends broadcast request for connection (udp)
- 2. The mixer connects to the app (tcp)

Note: If the mixer does not respond to the message from step 1. for whatever reason (e.g. the network of the mixer crashed internally), you won't be able to connect to the mixer.

During testing this happened randomly with the Si Performer and Expression series but is known to happen with any Soundcraft mixer. I cannot change this behavior since it's a bug in the mixers' firmware.
# **Allen & Heath**

# **Qu Connection modes**

Mixing Station has two different modes for connection to the mixer:

- Qu-Drive enable
- Qu-Drive disable

The table below shows the differences between the two modes:

#### **Mode Parallel instances Qu-Drive access**

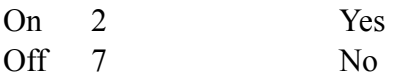

**[TOC](#page-1-0)** 

This is the "First Edition" and is accurate as of July 17, 2023. 109

# **Mackie DL**

The following limitations apply when using Mixing Station with the Mackie DL series:

- Custom channel icons are not shown
- Firmware updates must be applied via the MasterFader app

# **Known bugs and limitations**

This page lists all known bugs and limitation of the app.

## **Android**

### **Samsung keyboard issues**

After the latest Samsung OS update it's not possible to enter an IP address into the text field. This is caused by a validation bug of the keyboard. As a workaround you have two options:

- Copy/paste the IP into the textfield
- Use the search button

### **iOS**

### **Turn screen off**

When turning the screen off iOS will terminate any network connections. Therefore, the app will lose any connections and you must reconnect. It's recommended to keep the screen on. By default, Mixing Station keeps the screen on so it will not turn off automatically.

# **Licenses**

```
Back to page 5 - Back to page 6 -
```
Due to the different app store policies each platform (iOS, Desktop, Android) has it's own licensing system. Therefore, you **can't** use one license on another platform (e.g. an iOS license on Android).

It is possible to use one license on multiple devices of the same platform (e.g. multiple Android tablets).

# **Mixing Station account (Desktop, Android)**

<span id="page-111-0"></span>All licenses can be managed using your Mixing Station [account](#page-116-0). If you don't have an account yet, you can [register](#page-116-0) here.

Make sure to use the same email address as used for purchasing otherwise we can't link the license to your account!

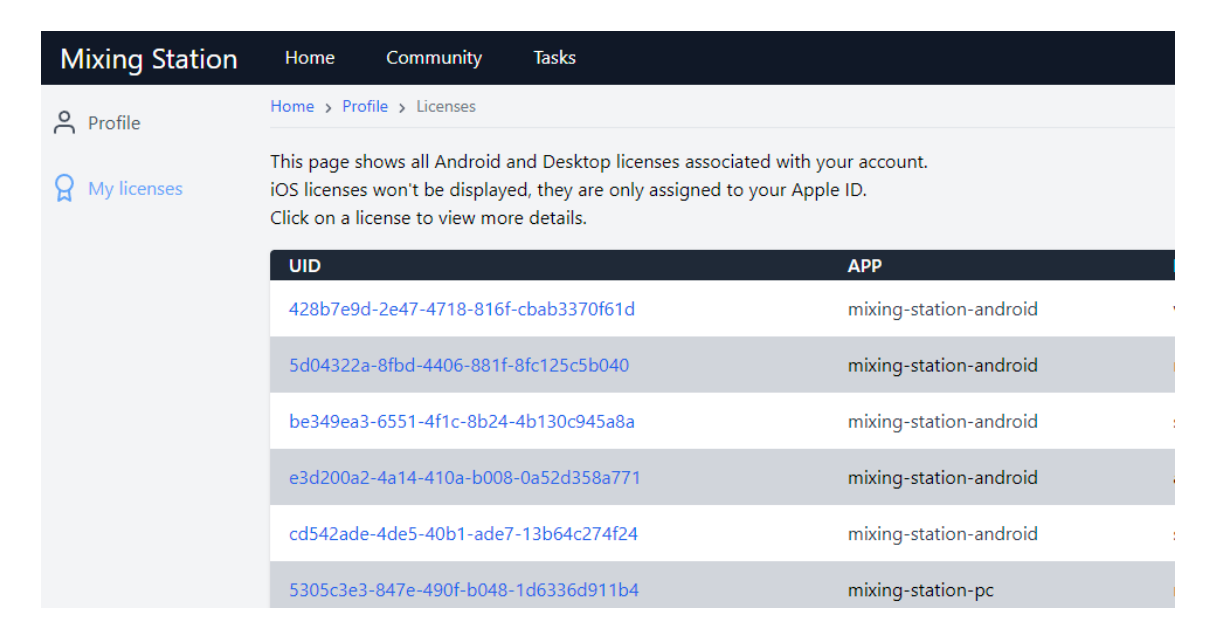

### <span id="page-112-0"></span>**Manage activations**

### [Back](#page-4-0) to page 5

Once you've selected a license in your mixing station account, you'll be able to see all activations for this license.

If you switched devices, or re-installed the app multiple times you may need to disable old activations, in order to activate the app again on your new device. This can be done by unchecking the checkboxes in the Active column:

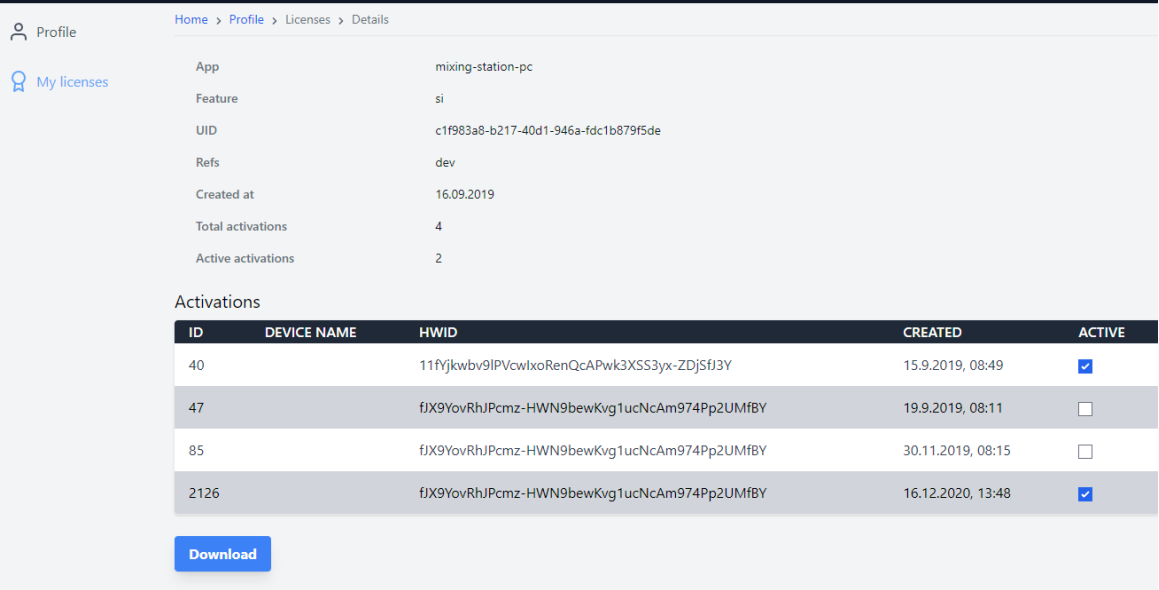

## **Activation**

Each license can be activated on 4 different devices at the same time. Once the limit has been reached you can either deactivate devices you don't use anymore (see manage [activations\)](#page-112-0) or purchase another license.

## **Restore licenses**

The following describes how to restore / import the license on another device.

### **iOS**

Make sure you're logged in with the same Apple id.

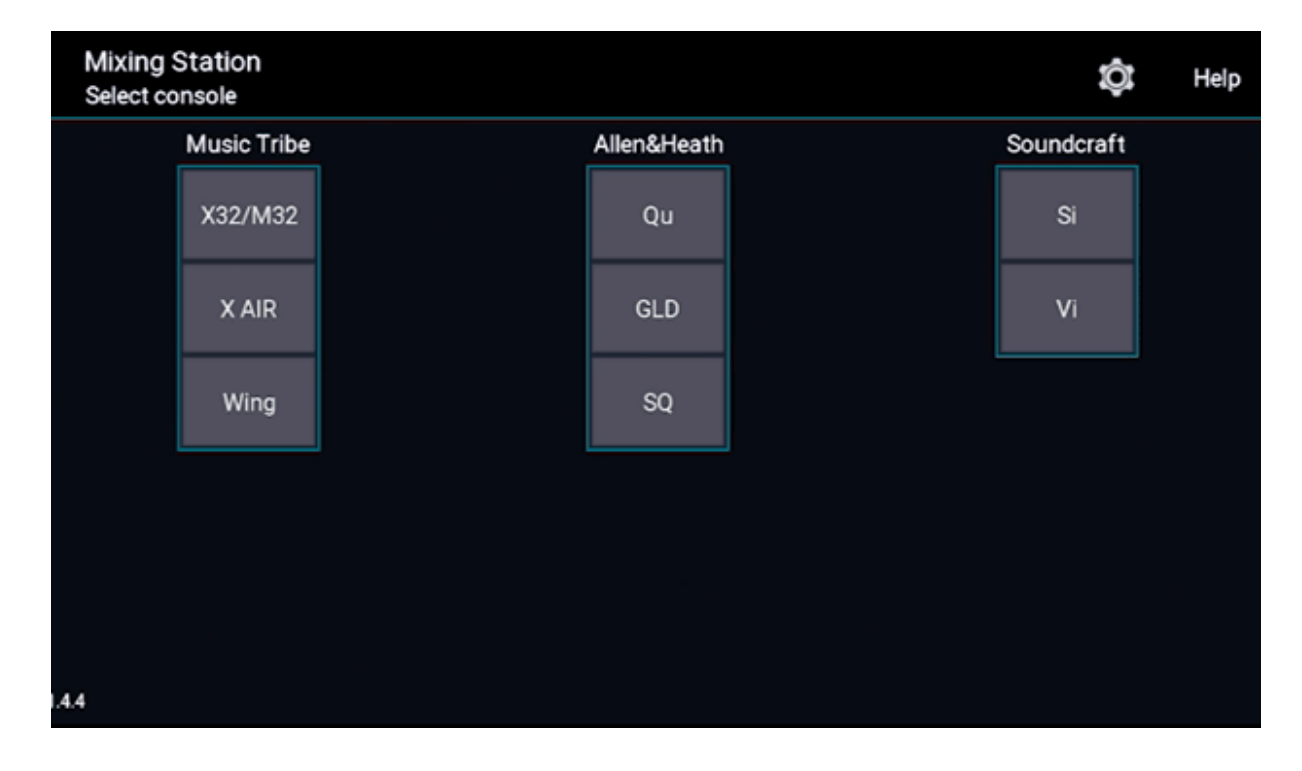

### **Desktop**

You can always access your licenses using your Mixing Station account.

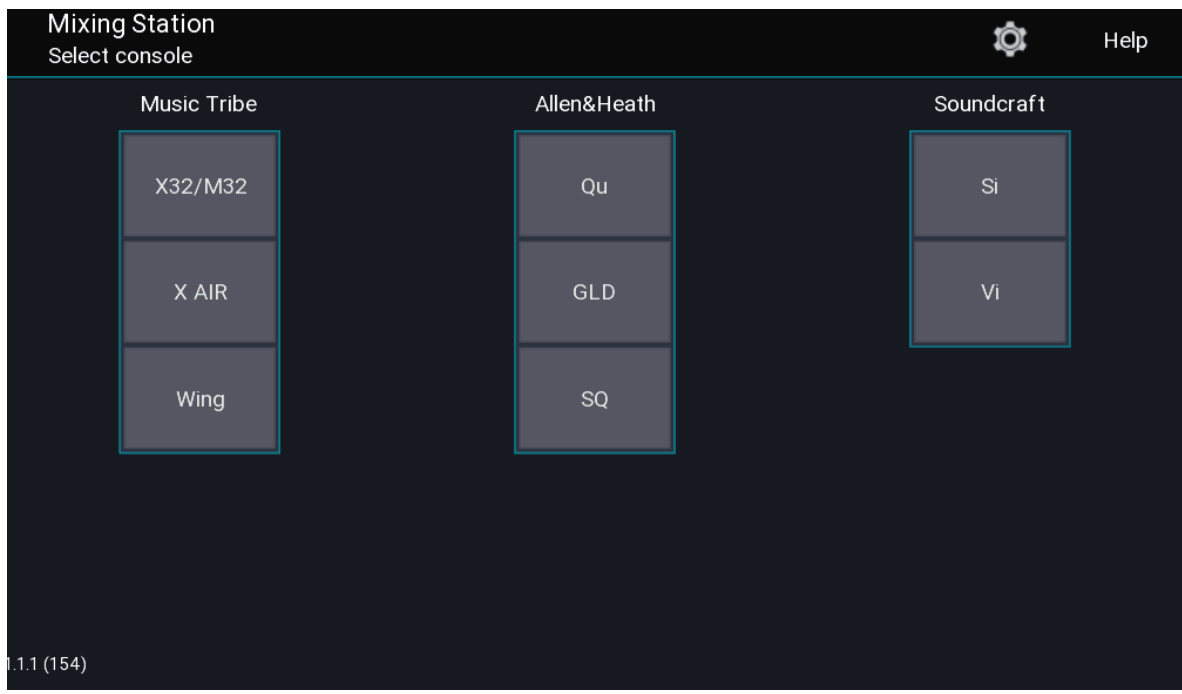

### **Android**

You can always access your licenses using your Mixing Station account.

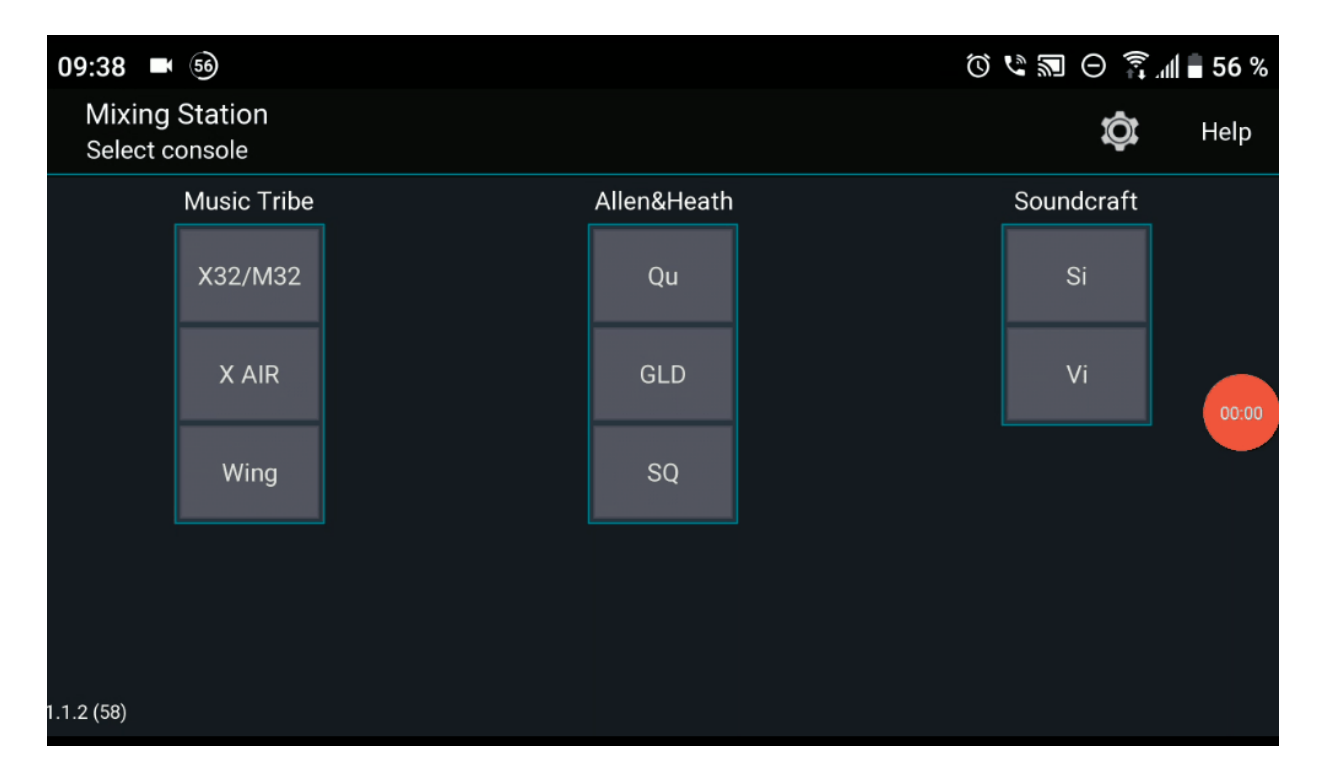

As an alternative you can select restore purchases in the license page inside the app to restore any previous in-app purchases made with your Google account (this won't work if you migrated your license from the old app).

## External Links

- 1. Mixing Station On-Line. <https://mixingstation.app/>
- 2. Mixing Station On-Line Manual. <https://mixingstation.app/ms-docs/>
- 3. Git-Hub. <https://github.com/davidgiga1993/mixing-station-docs>
- 4. Raspberry PI Requirements. [https://downloads.raspberrypi.org/raspios\\_arm64/images/](https://downloads.raspberrypi.org/raspios_arm64/images/)
- 5. Channel Layer Gif Video. <https://mixingstation.app/ms-docs/gif/layer-channel-drag.gif>
- 6. Target Mix Gif Video. <https://mixingstation.app/ms-docs/gif/layer-target-mix.gif>
- 7. Channel Strip Settings Gif Video. <https://mixingstation.app/ms-docs/img/settings/channel-strip.webp>
- 8. New IDCA Gif Video. <https://mixingstation.app/ms-docs/gif/new-idca.gif>
- 9. Channel Links and Quick Gangs Video. <https://youtu.be/dLx8Jjchq7s>

10. Re-Gain Gif. <https://mixingstation.app/ms-docs/re-gain/>

11. Custom Layout Video. "Adding a Tap Delay Button. <https://mixingstation.app/ms-docs/custom-layouts/>

12. Beta Program using Discord. [Back](#page-0-0) to page 1 - [Back](#page-91-0) to page 91 <https://discord.com/invite/d8bJPg6kZm>

13. Android Beta Tester Signup. <https://play.google.com/apps/testing/org.devcore.mixingstation>

14. iOS Beta Testers using Test Flight. [Back](#page-91-0) to page 91 <https://testflight.apple.com/join/lsd9mugy>

15. Soundcraft Setup Guide Video. <https://youtu.be/P-j-x1BJrx0>

<span id="page-116-0"></span>16. Create Your Mixing Station Account. [Back](#page-14-0) to page 14 – [Back](#page-111-0) to page 111 <https://mixingstation.app/profile/create>

17. How to Restore Your MS License Videos. <https://mixingstation.app/ms-docs/license/overview/>

18. About Dev-Core. <https://dev-core.org/>

19. Download MS from Google Play. Back to page 12 <https://play.google.com/store/apps/details?id=org.devcore.mixingstation> 20. Raspios\_Arm64 Images. [Back](#page-18-0) to page 19 [https://downloads.raspberrypi.org/raspios\\_arm64/images/](https://downloads.raspberrypi.org/raspios_arm64/images/)

21. In Android 5.0 (Lollipop) only the last plugged USB device is working correctly. This is a known bug in Android and cannot be fixed. [Back](#page-74-0) to page 74

<https://issuetracker.google.com/issues/37032363>